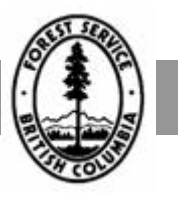

# R E V E N U E B R A N C H

# **Scale Administration and Control (SCS) User Guide**

December 1, 2009

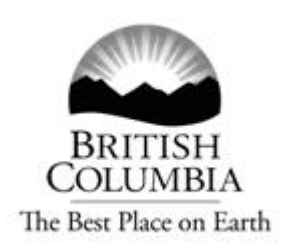

This manual is intended for the use of individuals or companies when conducting business with the British Columbia Government. Permission is granted to reproduce it for such purposes. This manual and related documentation and publications, are protected under the Federal Copyright Act. They may not be reproduced for sale or for other purposes without the express written permission of the Province of British Columbia.

# **Table of Contents**

#### **Overview**

## 1 Common Functions

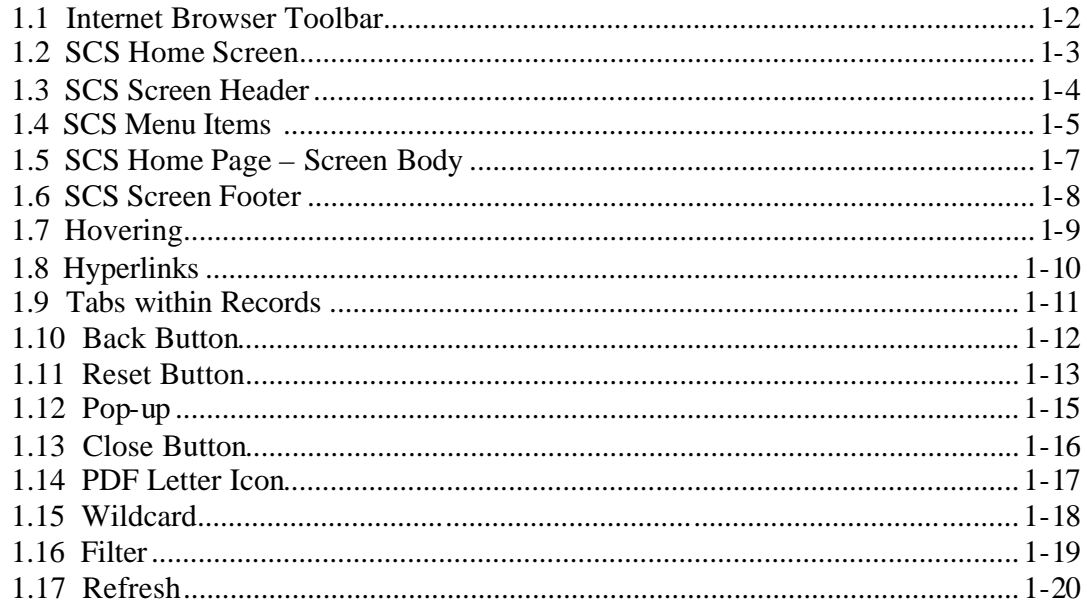

# 2 SCS Queries

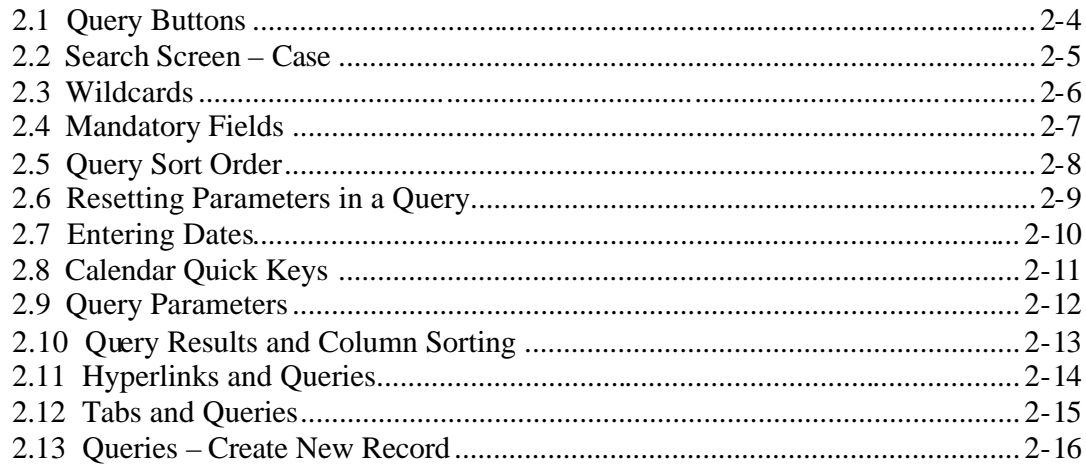

# 3 Generating Letters

### 4 Conditions

## 5 Applying Templates

# 6 Reports

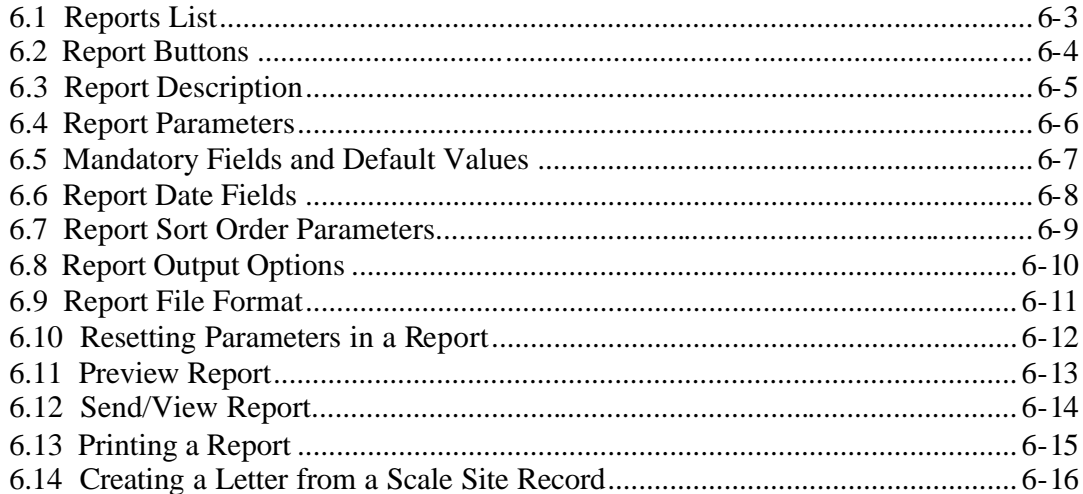

# 7 Create

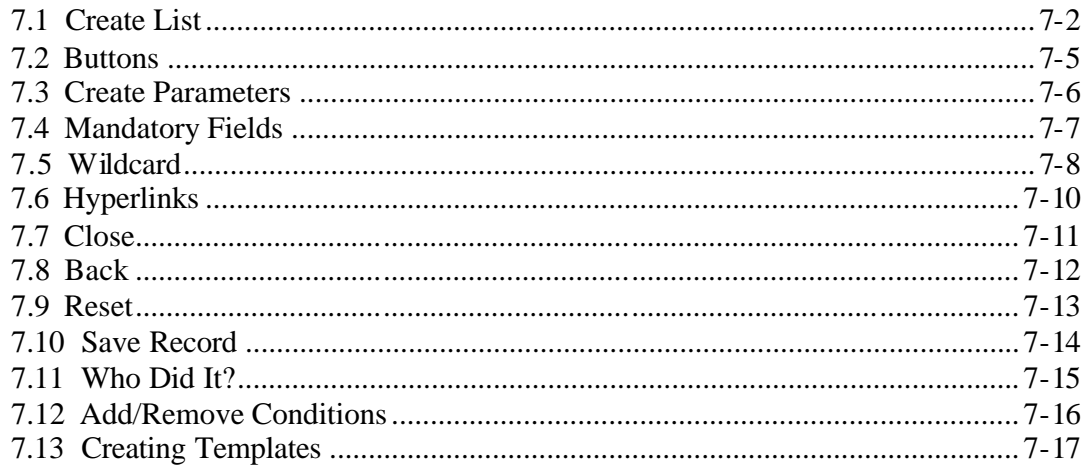

### 8 Handheld Management

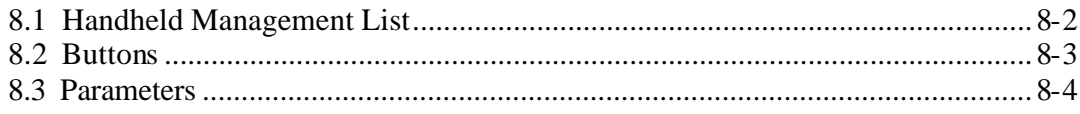

### 9 Administration - Work Bench

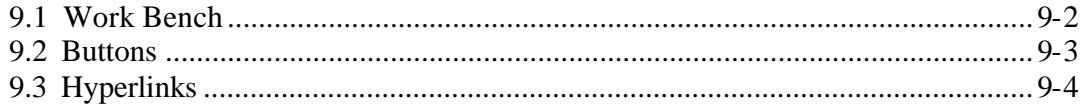

# 10 Administration - Maintenance

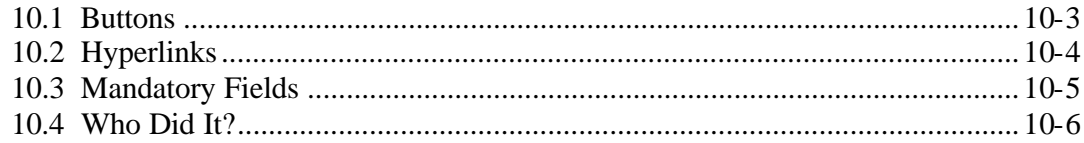

# 11 Functions

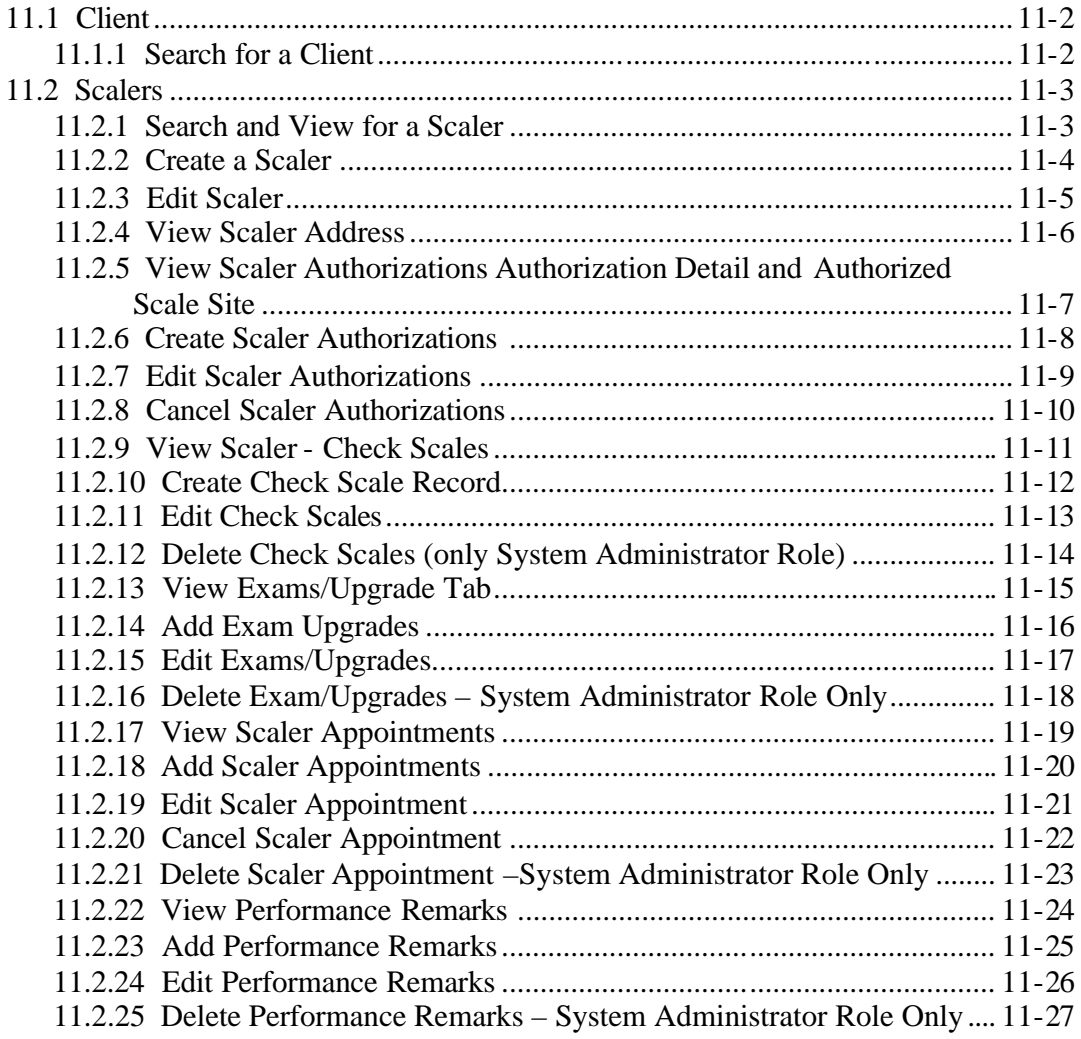

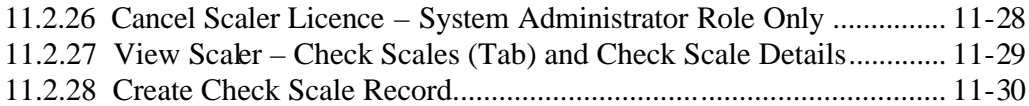

# **12 Scale Site Functions**

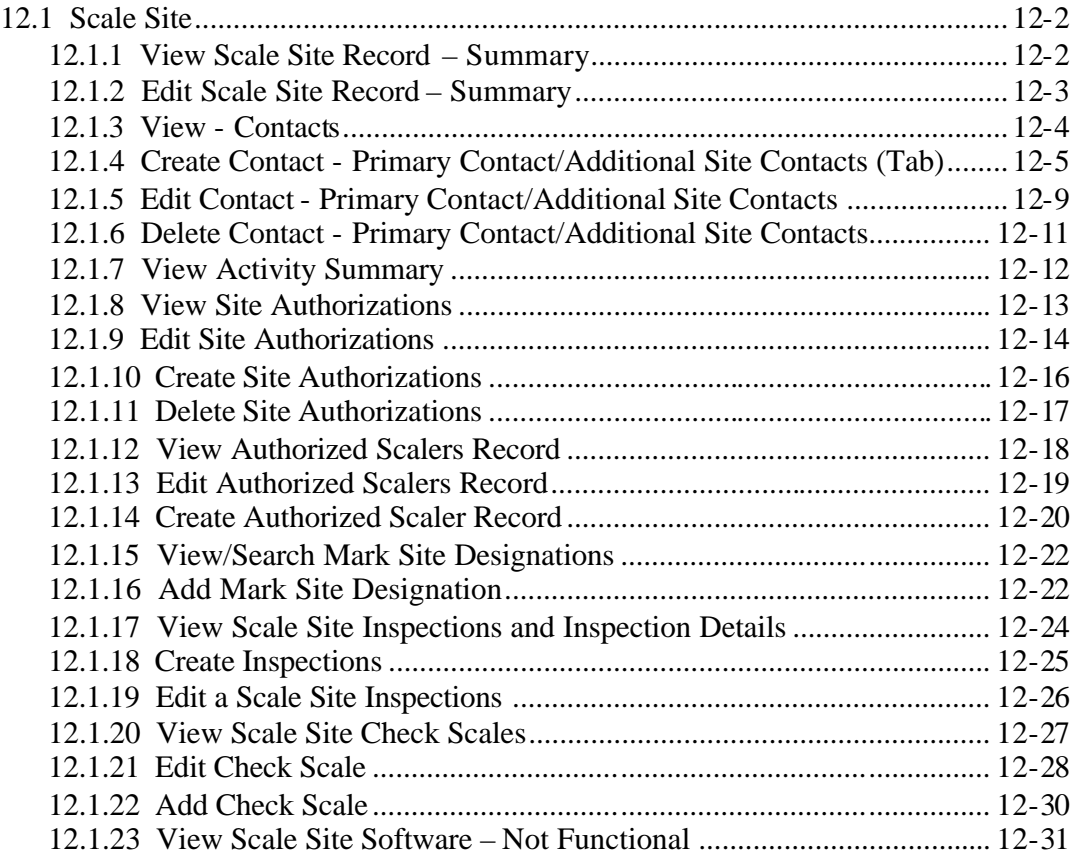

# **13 Handheld Management Functions**

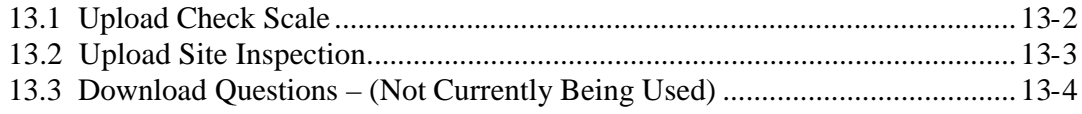

# **14 Administration - Work Bench Functions**

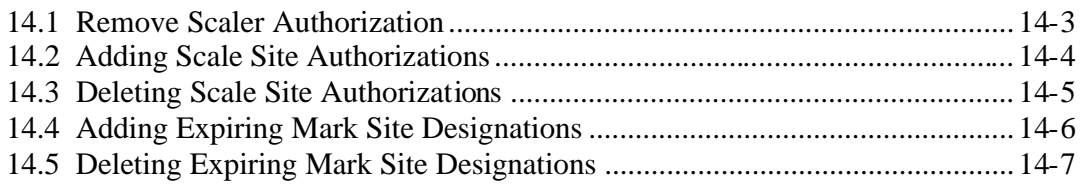

# 15 Administration - Maintenance Functions

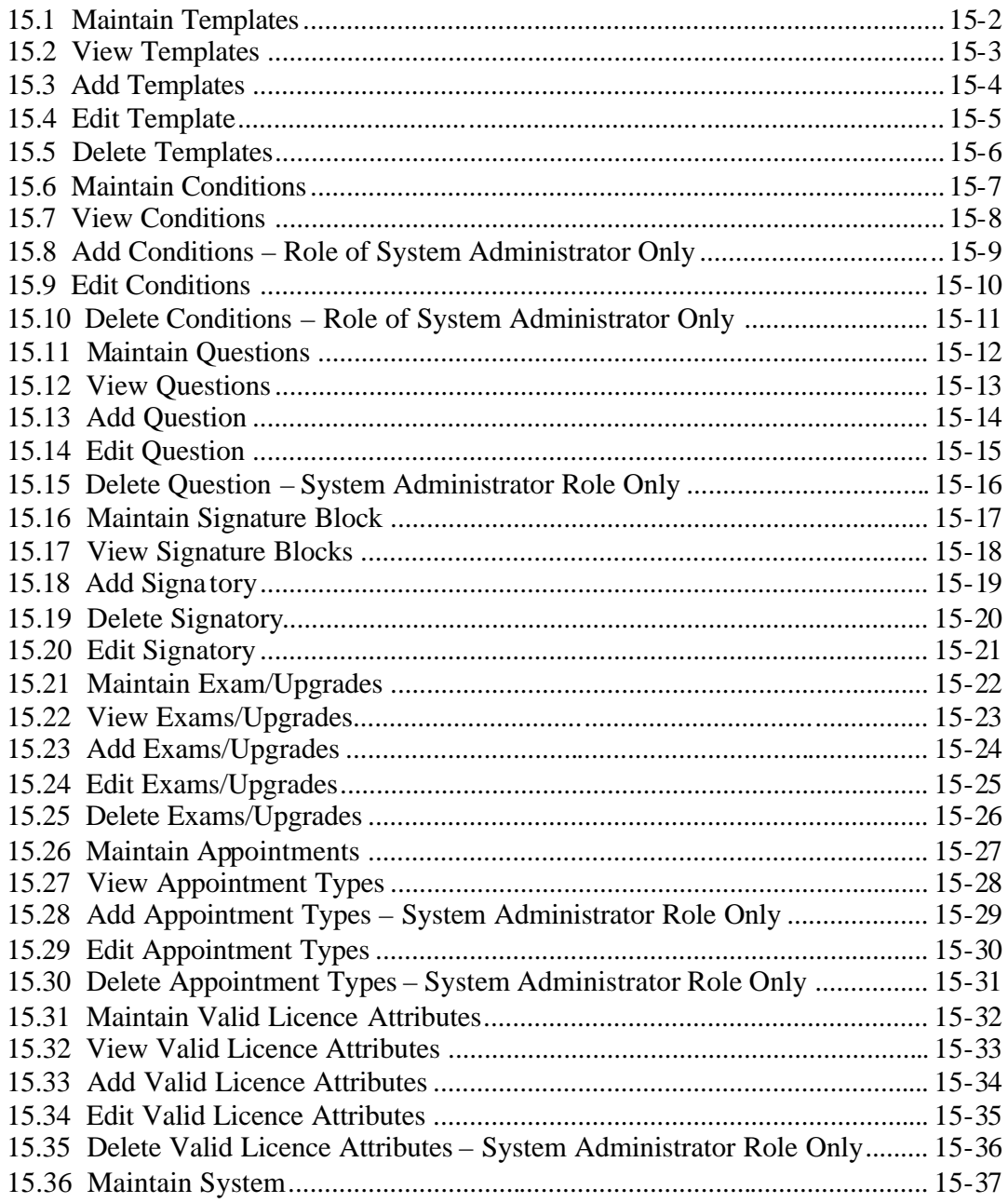

This page is intentionally left blank.

# **Overview**

The Scale Administration and Control System (SCS) supports the Ministry's risk rating, administrative and data control requirements for the Cruising, Scaling and Waste programs. The system implements a Scale Data Control Audit functionality, allows the integrated inspection and check scale uploads, provides reporting and documentation abilities and enhances the Mark-Site Designation to serve Timber Transport and Timber Marking requirements. It is integrated with HBS and complies with the Freedom of Information and Protection of Privacy Act (FOIPP).

The SCS is used for the following purposes:

Management of scalers by:

- ? Tracking licences, appointments, authorizations and training history;
- ? Maintaining a control table of training required for licence types and reporting scalers who have not completed upgraded training requirements;
- ? Tracking scaling activity (i.e., volume) by scaler, and
- ? Rick assessment of scalers using the Risk Rating Tab.

Management of scale sites by:

- ? Tracking site detail, owner and operator information;
- ? Issuing site authorizations and conditions of scale;
- ? Tracking scaling activity (by volume) by scale site, and
- ? Risk assessment of Scale Sites using the Risk Rating Tab.

Management of check scales and site inspections by:

- ? Tracking site inspection detail;
- ? Tracking check scale detail;
- ? Monitoring compliance;

Management of Cruising and Waste Risk Assessments.

#### **Login and Getting Started**

The Scale Control System URL will be:

http://apps27.for.gov.bc.ca/scs/

This is the same URL as the SCS1 address. The Ministry User will be authenticated through SiteMinder and authorized through WebADE when SCS is accessed. Login will occur when you login to your computer for the day, just as now when you login SCS is available without a separate login process. The system will know from your username what your role is and the Welcome Screen with specific Workbench details will display accordingly.

Non-Ministry users will be authenticated using a BCeID and must contact FORHISP.ADEHELP@gov.bc.ca for access.

We suggest that you save the SCS web address to your Favourites or desktop for ease of use.

# **Common Functions 1**

In SCS, all tasks start from the Scale Administration and Control System (SCS) - Welcome screen (SCS:P001). When login is completed, the first screen displayed will be the Welcome Screen.

#### **1.1 Internet Browser Toolbar**

The Microsoft Internet Browser Toolbar should not be used for navigating throughout the Scaler Administration and Control System (see Figure 1.1). Navigational tools are provided within the application that allows the User to move from screen to screen. Use of the Internet Browser Toolbar may cause errors within the application.

| 5CS - Windows Internet Explorer provided by OA Solutions.      |                                |  |
|----------------------------------------------------------------|--------------------------------|--|
| $\bigcirc$ $\bigcirc$ + $\bigcirc$ magnesias                   | $v = f$ $f$ $X$ $\sim$ Congles |  |
| The old their cannon took Fea-<br>Links @ Customas Links @ SCS |                                |  |
| 食 @ ◎ 803                                                      | 价 · 回 · 号 · 日Page · @ Toos · " |  |

*Figure 1.1 Internet Browser Toolbar.* 

#### Adobe Settings

Adobe Reader has preferences that determine if a requested PDF will return into your web browser or popup an Adobe Reader window. By default the Adobe Reader preference is set to open PDFs in your web browser which makes it difficult to navigate to the report or letter you are trying to view. To change this default behaviour, open your version of Adobe Reader and navigate to the Edit – Preferences item.

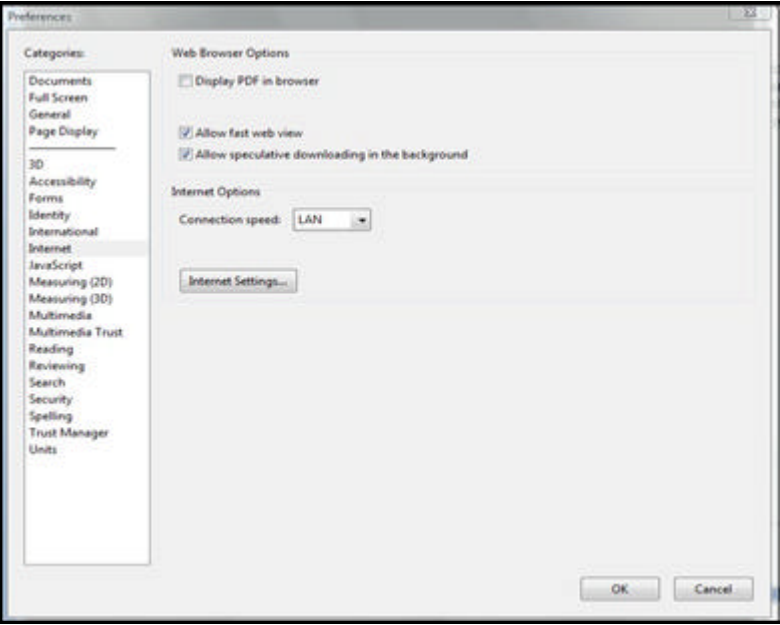

Go to Internet category on the left hand side of the page and then uncheck the 'Display PDF in Browser' box. Click OK.

#### **1.2 SCS Home Screen**

The Welcome screen displays a unique screen number, menu items, and hyperlinks to other government sites and provides information about the Scale Administration and Control (SCS) System (see Figure 1.2). The screen also displays information about the application such as the current version of SCS, which server the application resides on, notes and current news.

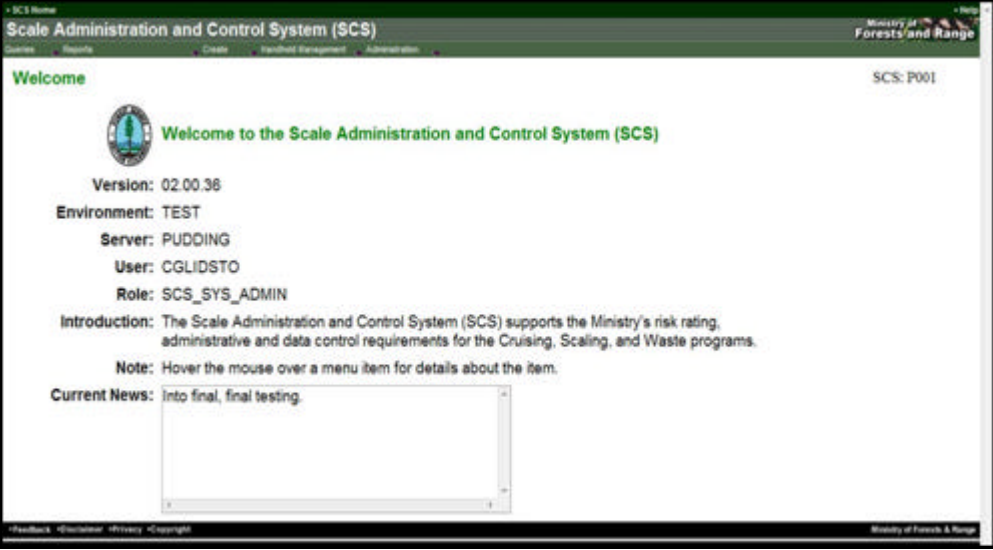

*Figure 1.2 Welcome to SCS Screen (Home Screen).* 

#### **1.3 SCS Screen Header**

The SCS Header will appear on each screen within the application. This includes the SCS Home Link, on-line RoboHelp and the SCS Menu items (see Figure 1.3). The Menu items displayed are dependent on the role of the User.

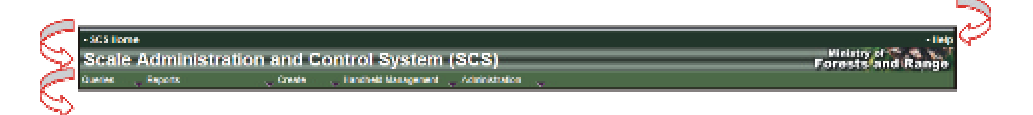

| <b>Item</b>     | <b>Explanation</b>                                                                                                    |
|-----------------|----------------------------------------------------------------------------------------------------|
| <b>SCS Home</b> | Links to the SCS Home Page (Welcome). When clicked<br>from anywhere within the application the User will be<br>returned to this page.   |
| Help            | Links to SCS Help function. When clicked from<br>anywhere within the application SCS Help will be<br>displayed for the page you are on. |
| <b>SCS</b>      | Scale Administration and Control System (SCS)<br>application name.                                                                      |
| Menu            | When clicked the menu items provide quick access<br>through drop-down lists to specific functions depending<br>on menu choosen.         |

*Figure 1.3 SCS Screen Header.* 

Menu items displayed in drop-down lists will be dependent on the role of the User.

#### **1.4 SCS Menu Items**

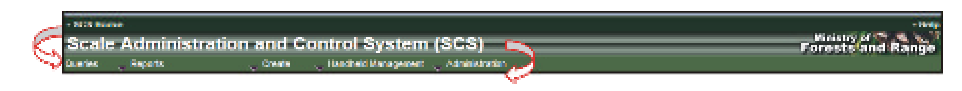

*Figure 1.4 SCS Menu Items.* 

Menu Item availability is dependent on the User's role. Each menu item (see Figure 1.4), when clicked, displays a drop-down list allowing the User to choose the function required.

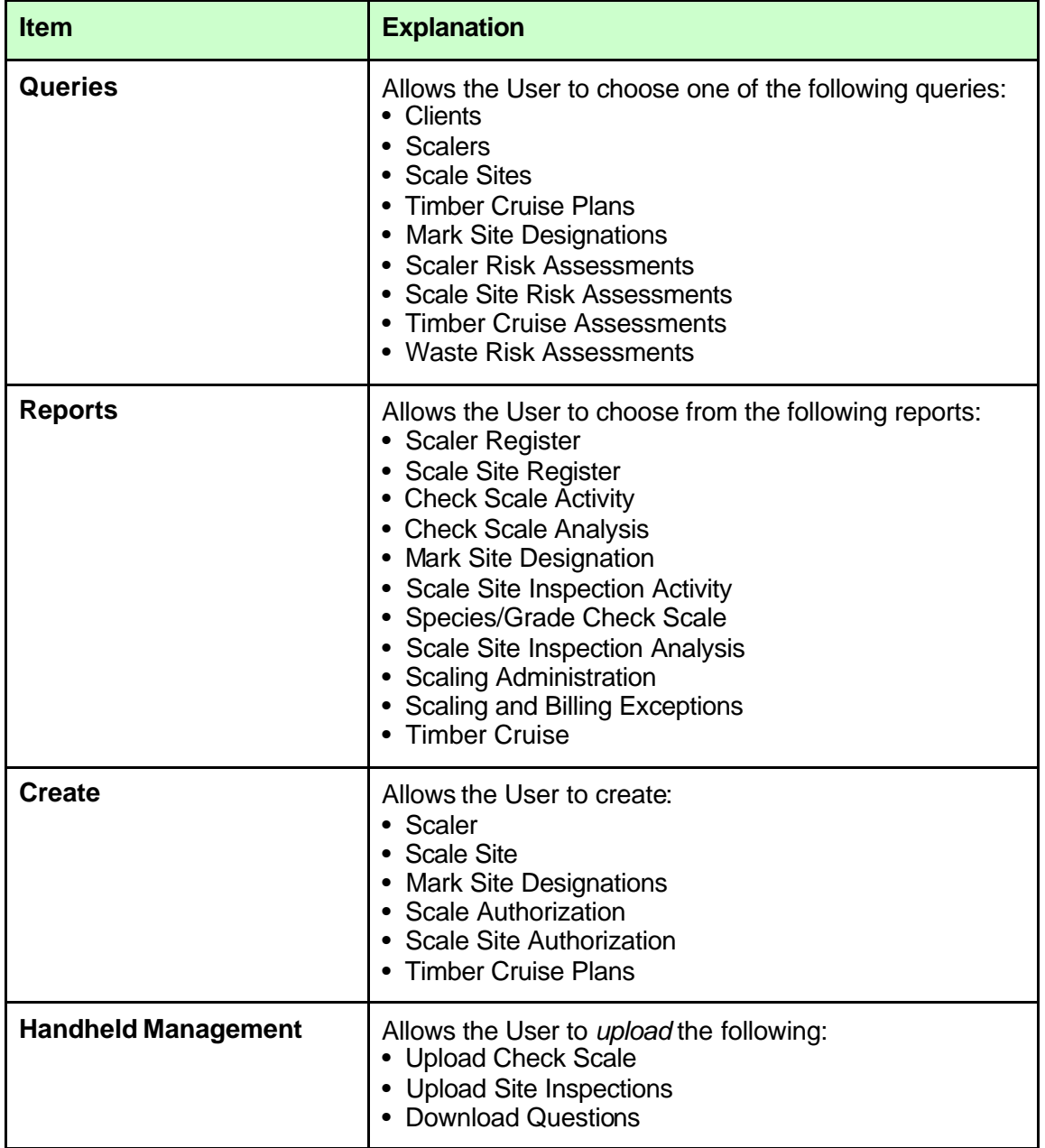

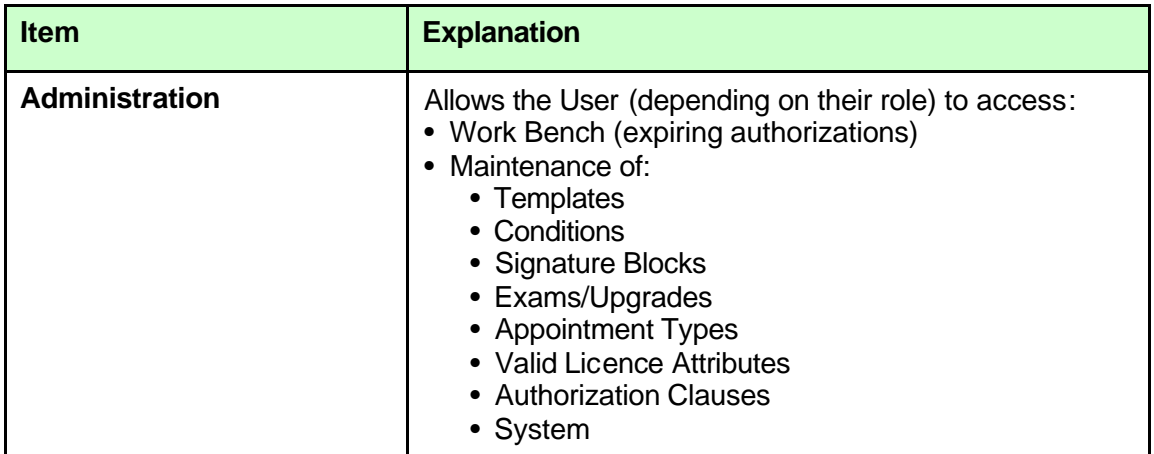

#### **1.5 SCS Home Page – Screen Body**

The SCS body displays information about the Scale Administration and Control System (see Figure 1.5).

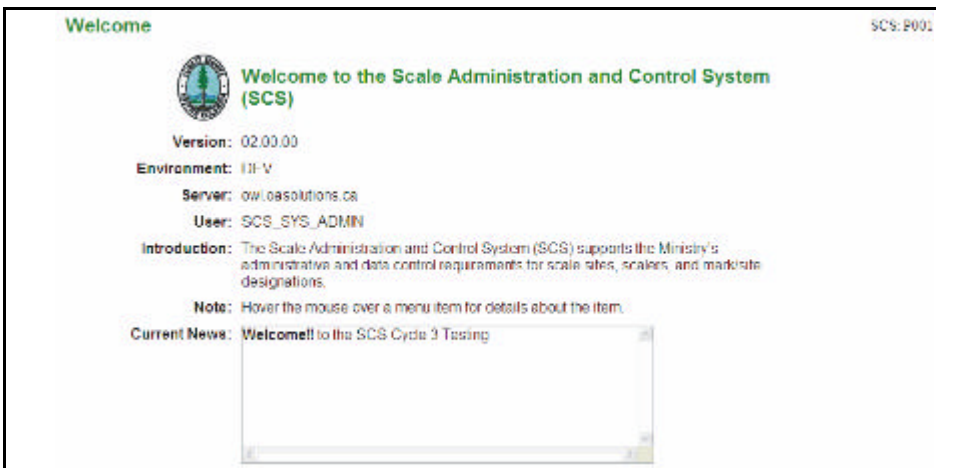

*Figure 1.5 SCS Home Page Screen Body.* 

| <b>Item</b>          | <b>Explanation</b>                                                                                                    |
|----------------------|----------------------------------------------------------------------------------------------------|
| <b>Screen Number</b> | Displays the screen number. Each screen in SCS will<br>display a unique number in the upper right hand corner of<br>the screen body. The screen number will be dependent<br>on the location within the application. For example, the<br>Welcome screen is number SCS: P001. |
| Welcome              | Displays the logo and title of the application.                                                                                                    |
| <b>Version</b>       | Displays the current version of SCS that the User is<br>accessing.                                                                                                    |
| <b>Environment</b>   | Displays the environment where the system currently<br>resides.                                                                                                    |
| <b>Server</b>        | Displays the server that SCS resides on.                                                                                                    |
| User                 | Displays the current User logged into SCS.                                                                                                    |
| <b>Introduction</b>  | Provides a description of SCS.                                                                                                    |
| <b>Note</b>          | Display SCS notes.                                                                                                    |
| <b>Current News</b>  | Displays all current news or information about SCS that<br>the System Administrator has entered.                                                                                                    |

#### **1.6 SCS Screen Footer**

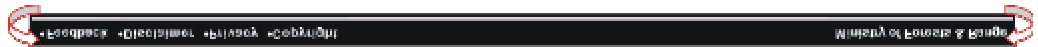

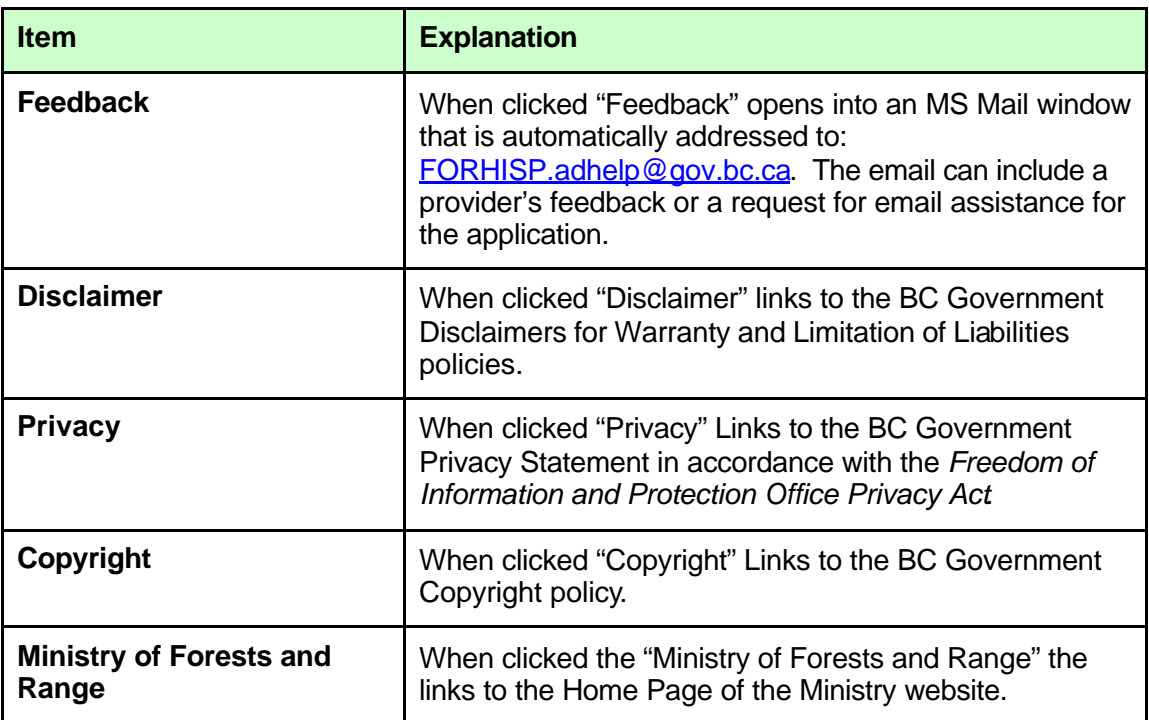

#### *Figure 1.6 SCS Footer.*

#### **1.7 Hovering**

Holding the mouse over a menu item will display details about the item.

#### **1.8 Hyperlinks**

Some screens within SCS have hyperlinks that navigate to another screen within the SCS application. Hyperlinks are displayed in blue throughout the application. Clicking on the hyperlink will display further information (see Figure 1.7).

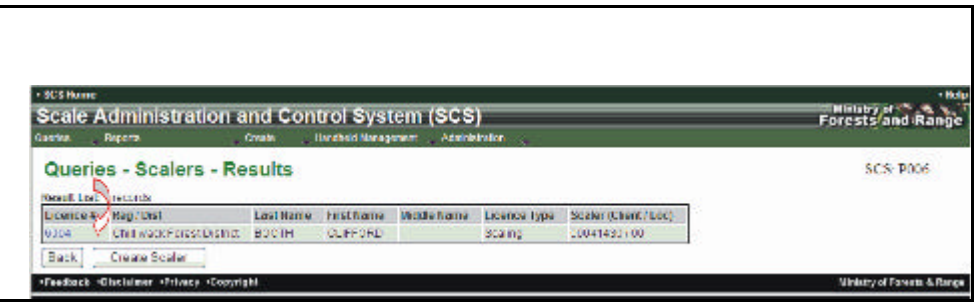

*Figure 1.7 Hyperlinks.* 

For example, the "Scaler – Queries – Result" screen (SCS:P006) displays a hyperlink from the Licence # field to the Scaler Record (see Figure 1.7). When the hyperlink is clicked, a new screen will be displayed (see Figure 1.8).

|                        | Queries - Scalers - Results                  |                   |                 |                    |                 |                       |
|------------------------|----------------------------------------------|-------------------|-----------------|--------------------|-----------------|-----------------------|
| Result List: 5 records |                                              |                   |                 |                    |                 |                       |
| Licence $t$            | <b>Reg/Dist</b>                              | Last Name         | First Name      | <b>Middle Name</b> | Licence Type    | Scaler (Client / Loc) |
| 6004                   | Chilliwack Forest District                   | <b>BOOTH</b>      | <b>CLIFFORD</b> |                    | <b>Bralling</b> | 00041430700           |
| 6009                   | North Island - Central Coast Forest District | <b>WALTE</b>      | CAREW           | ROY                | <b>Scaling</b>  | 00041591700           |
| 600D                   | Columbia Forest District                     | <b>DAREYSHIRE</b> | <b>DENICE</b>   | <b>SYLVIA</b>      | <b>Scaling</b>  | 00053140700           |
| 800E                   | Arrow Boundary Forest District               | <b>KOODRIN</b>    | <b>RICHARD</b>  | <b>STEVEN</b>      | Scaling         | 00094728/00           |
| 600F                   | Arrow Boundary Forest District               | <b>BRALIN</b>     | <b>MARTIN</b>   | JOHN ALAN          | Scaling         | 00110277700           |

*Figure 1.8 Hyperlink Example Results – Licence Number.* 

#### **1.9 Tabs within Records**

Some screens display Tabs. For example, the "Scaler Record "and Scale Site Record both display detailed information by clicking on a Tab (see Figures 1.9 and 1.10). Note that the tab that is being accessed is lower than the other tabs and the tab title is bolded with a white background. Tabs not being accessed appear to be greyed out.

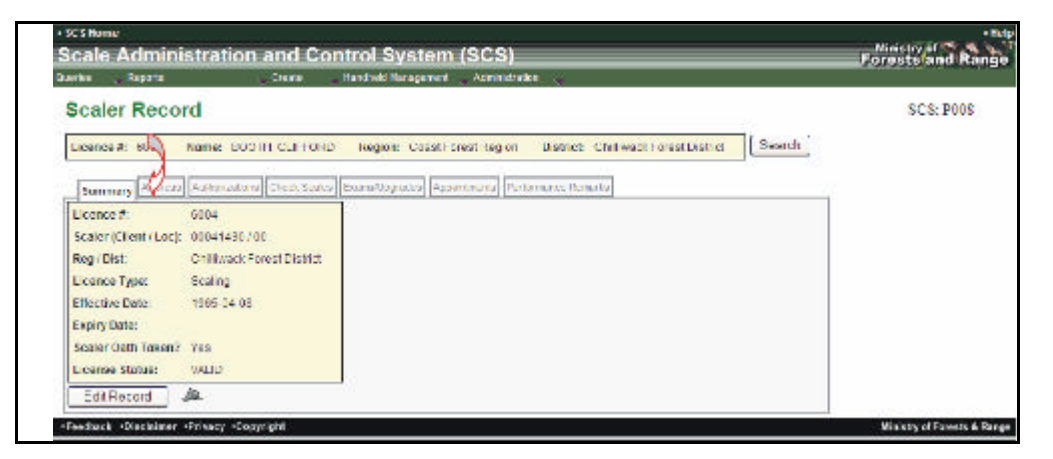

*Figure 1.9 Summary Tab.* 

| Quartes Reports       |                                                                                  | Create                 | Handhold Hundgement             | Administration |                                       |        |           |
|-----------------------|----------------------------------------------------------------------------------|------------------------|---------------------------------|----------------|---------------------------------------|--------|-----------|
| Scaler Record         |                                                                                  |                        |                                 |                |                                       |        | SCS: P010 |
| Eleance #: BUTD       |                                                                                  | Name, LOEWEN CURNELILE | Region: Coast Forest Region     |                | District: Campbel Hwerf prest Cratict | Search |           |
|                       |                                                                                  |                        |                                 |                |                                       |        |           |
|                       | Sentary Agences - Monascu Crust Sodia Barratopulus Assentiu da Politiciano Grand |                        |                                 |                |                                       |        |           |
| Contact Info          |                                                                                  | Address                |                                 |                |                                       |        |           |
| Company Name:         |                                                                                  |                        | Address Line 1: 14074 109 WENUE |                |                                       |        |           |
| Last Name:            | <b>LCEWEN</b>                                                                    | Address Line 2:        |                                 |                |                                       |        |           |
| First Name:           | CORNELIUS                                                                        | Address Line 3:        |                                 |                |                                       |        |           |
|                       |                                                                                  | City:                  | <b>SURREY</b>                   |                |                                       |        |           |
| <b>Eus</b> , Phone At |                                                                                  | Province:              | EU.                             |                |                                       |        |           |
| <b>ROS. Phone 4:</b>  | (8041585-M258)                                                                   | Country.               | <b>CANADA</b>                   |                |                                       |        |           |
| Call Phone 43         |                                                                                  | <b>Postal Code:</b>    | <b>MARCOUS</b>                  |                |                                       |        |           |
|                       |                                                                                  |                        |                                 |                |                                       |        |           |
| Tue #:                |                                                                                  |                        |                                 |                |                                       |        |           |

*Figure 1.10 Address Tab.* 

#### **1.10 Back Button**

Some screens will display a "Back" button. This button navigates to the previous page (see Figure 1.11).

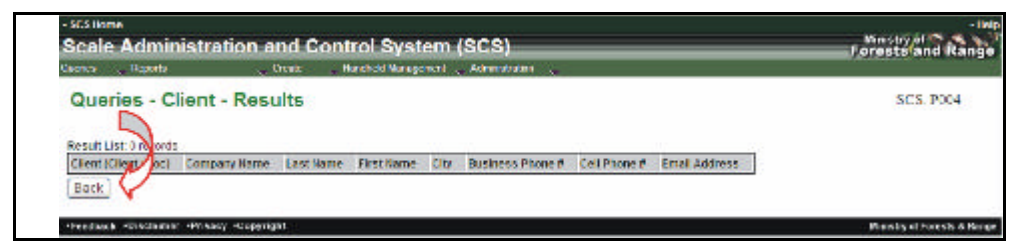

*Figure 1.11 Back Button.* 

#### **1.11 Reset Button**

The "Reset" button clears all fields that have been entered manually (see Figures 1.12 and 1.13).

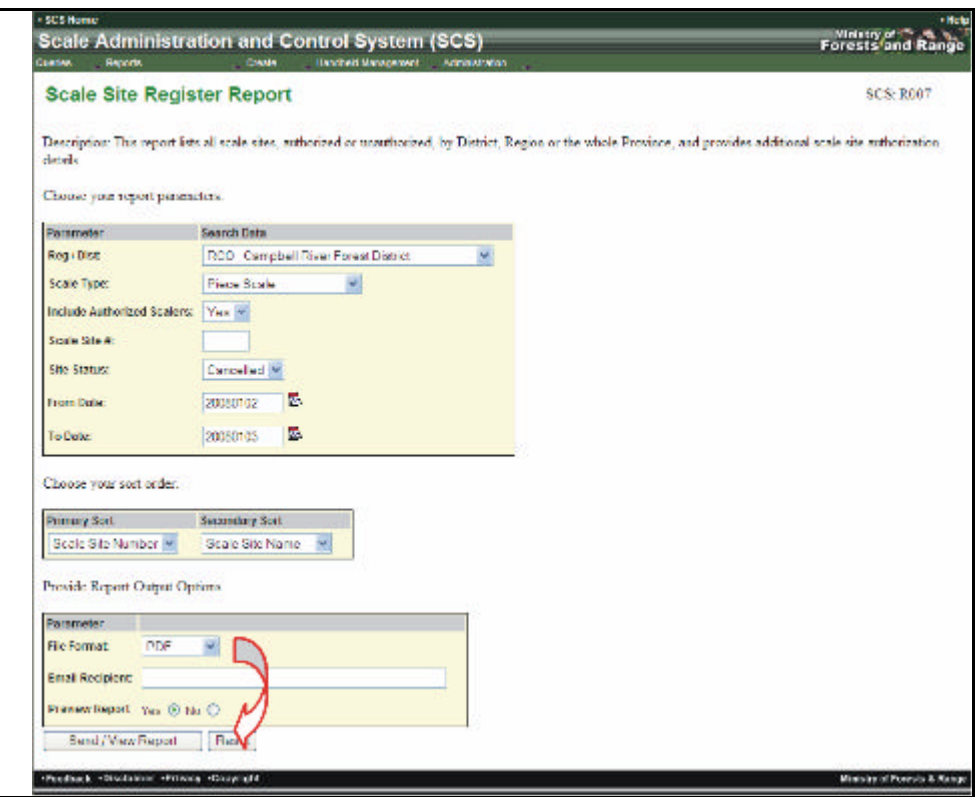

*Figure 1.12 Screen Before Reset Button Clicked.* 

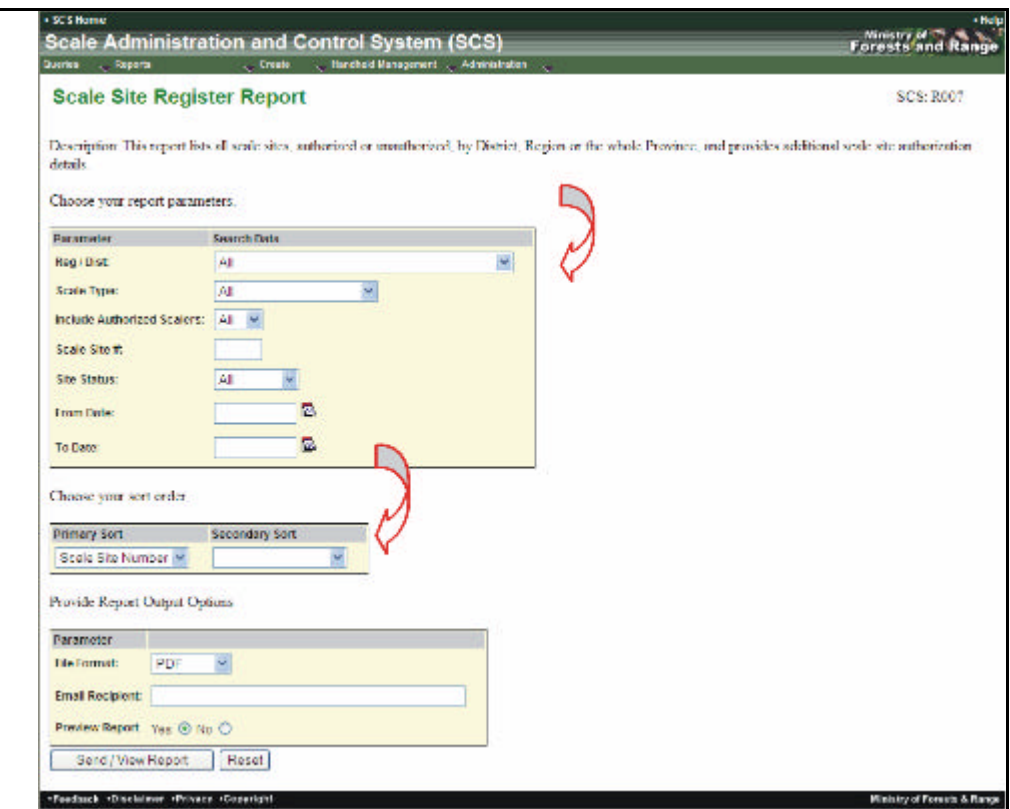

*Figure 1.13 Screen After Reset Button Clicked.* 

#### **1.12 Pop-up**

A pop-up displays either information relevant to a function or allows the User to perform another function, such as a query. For example "Who Did It" icon (which appears as a detective's hat) displays information about the creation of the record (see Figure 1.14). Another example would be a search button. Clicking this b utton will display a query pop-up window (see Figure 1.15).

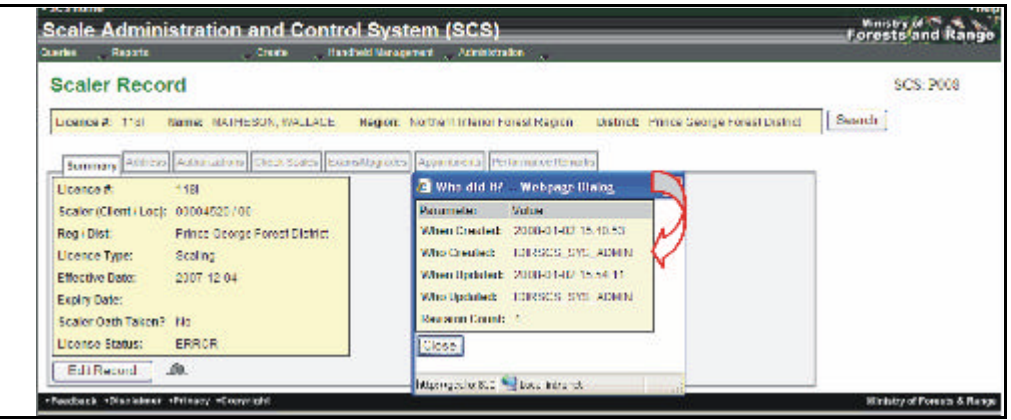

*Figure 1.14 Who Did It Pop-up.* 

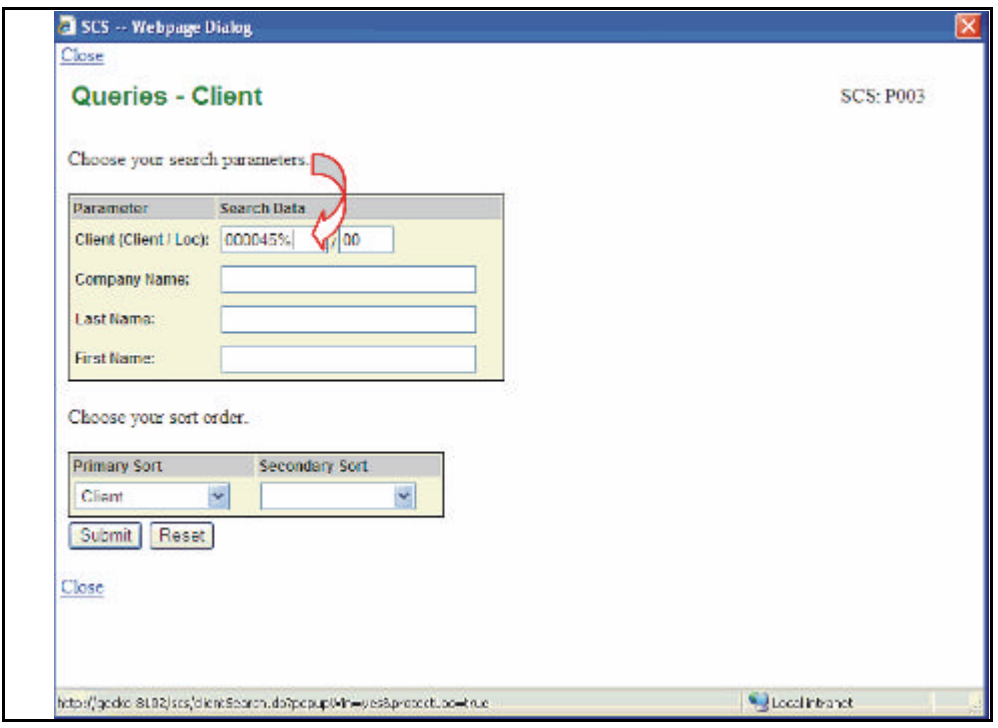

*Figure 1.15 Query Pop-up Window.* 

#### **1.13 Close Button**

In the SCS application the "Close button´ appears inside a pop-up window allowing the User to close the window when completed (see Figure 1.16).

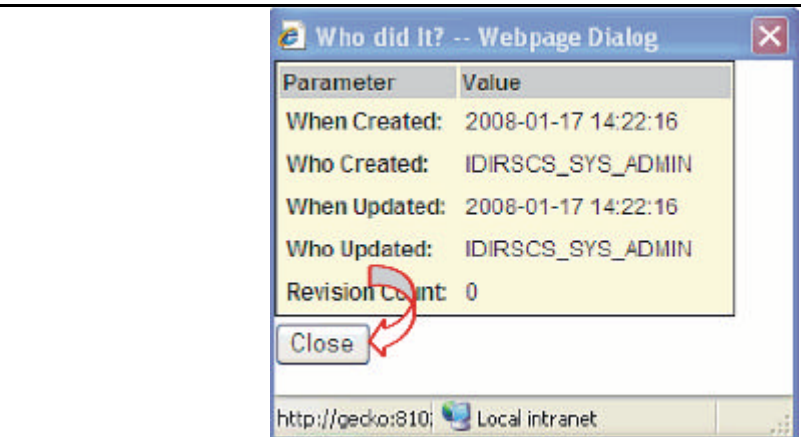

*Figure 1.16 Close Button.* 

#### **1.14 PDF Letter Icon**

The Letter Icon  $\mathbf{w}$  when displayed, indicates that a completed letter can be displayed by clicking on the icon. For example, if a Scale Site Authorization letter has been generated, the letter icon will be displayed in the "Scale Site Authorization" screen beside the Authorization it is related to (see Figure 1.17).

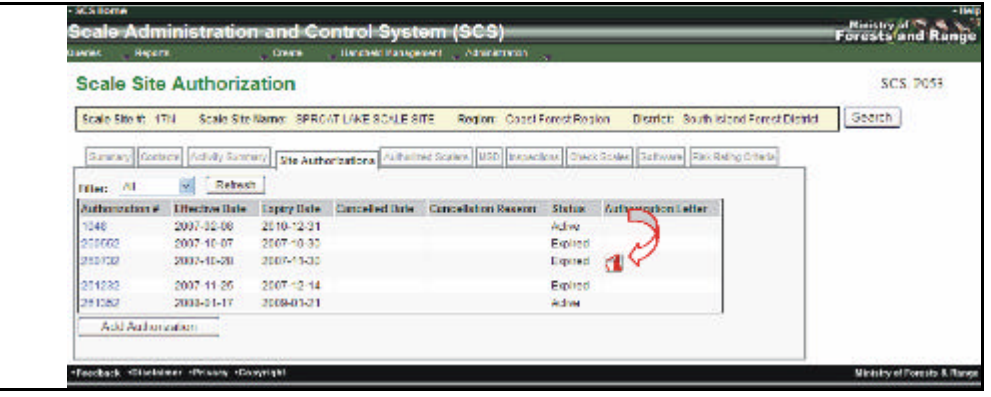

*Figure 1.17 Letter Icon.* 

#### **1.15 Wildcard**

SCS queries allow the use of a wildcard for Searches. The Wildcard - % - can be inserted to match any character and can be placed in the beginning, middle or end of a search item (see Figure 1.15). Further information on the Wildcard is available in Section 2.3.

#### **1.16 Filter**

A filter allows the user to display a specific type of information on the screen instead of all of the information (see Figure 1.18).

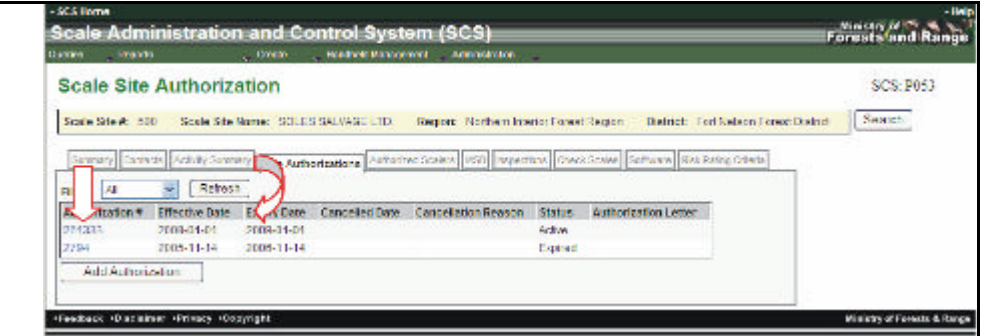

*Figure 1.18 Filter.* 

#### **1.17 Refresh**

The "Refresh" button will update the currently displayed screen to reflect a chosen filter (see Figure 1.18).

# **SCS Queries 2**

Queries are accessed from the drop-down list of the "SCS – Queries" Menu (see Figure 2.1). Each query has a specific set of search criteria that the User may select depending on the query type. Some Query screens have a sort function where sorting can be determined before the query is submitted. Additionally, sorting can be performed on the query results. Queries accessibility is dependent on User role.

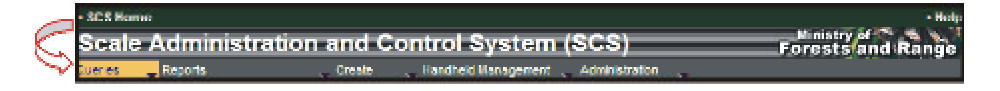

|                     | <b>Unique Screen</b> |                                                                                                    |
|---------------------|----------------------|----------------------------------------------------------------------------------------------------|
| <b>Queries Menu</b> | <b>Number</b>        | <b>Explanation</b>                                                                                                    |
| <b>Clients</b>      | <b>SCS:P003</b>      | Allows the User to search the database for a specific<br>client utilizing the following search criteria:<br>• Client (Client/Loc)<br>Company Name<br>Last Name<br>• First Name<br>The results are displayed in column format in the<br>sequence selected on screen P004.                                                                 |
| <b>Scalers</b>      | <b>SCS:P005</b>      | Allows the User to search for a specific scaler(s)<br>using the following search criteria:<br>• Licence $#$<br>• Reg/Dist<br>Scaler (Client/Loc)<br>• Licence Type<br>• Last Name<br><b>First Name</b><br>• Appointment Type<br>• Exam/Upgrade<br>The results are displayed in column format in the<br>sequence selected on screen P006. |

*Figure 2.1 Queries Menu Access.* 

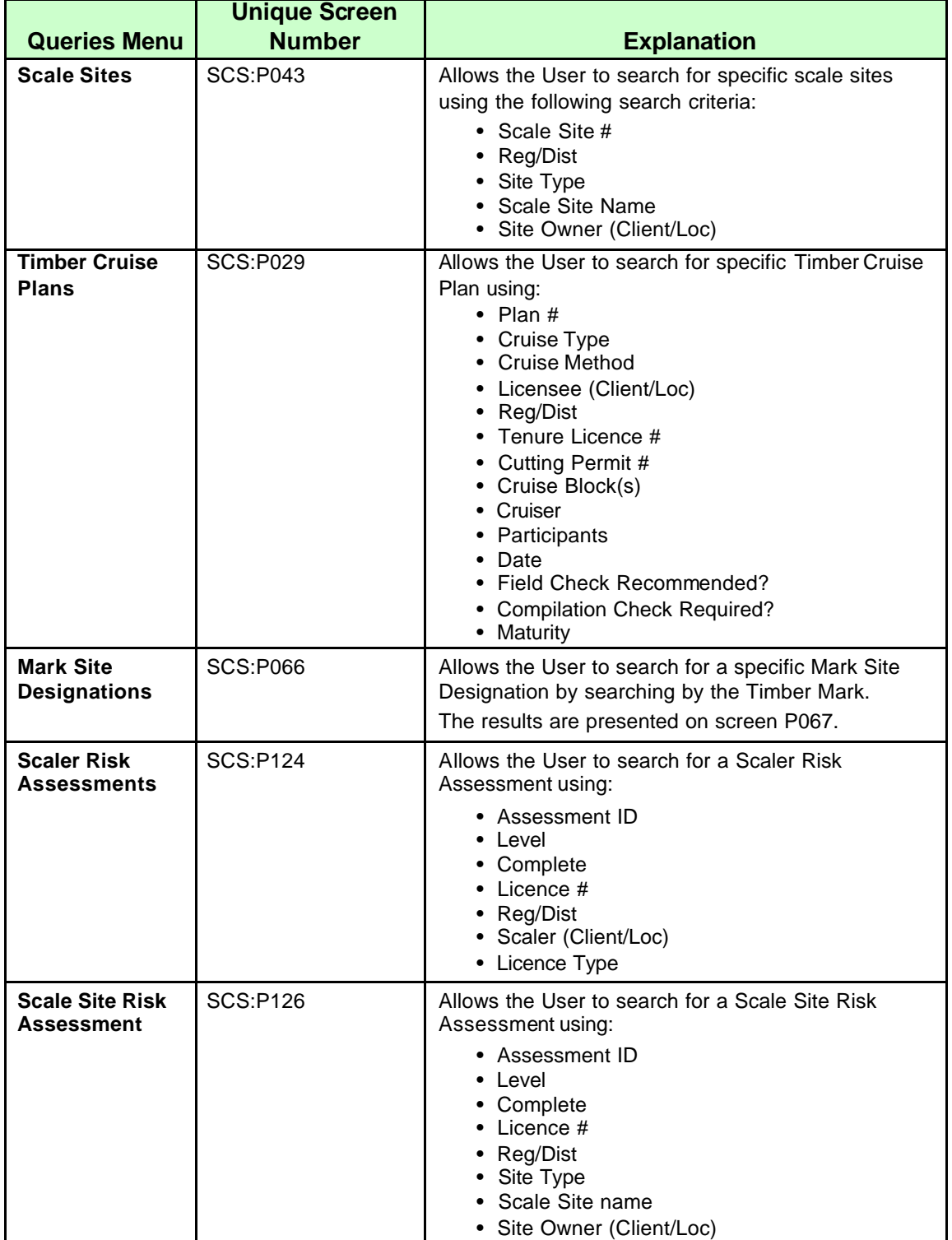

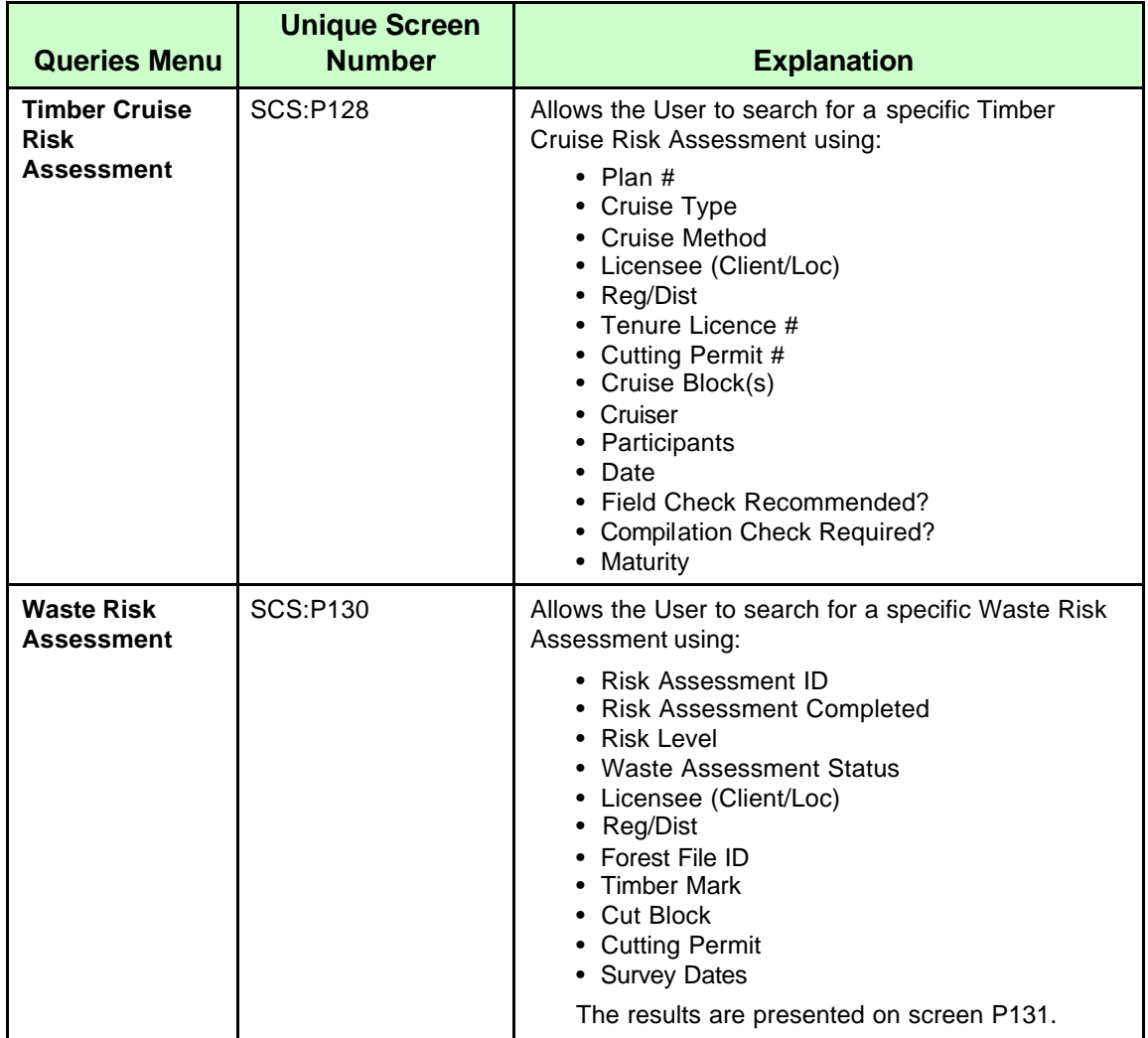

#### **2.1 Query Buttons**

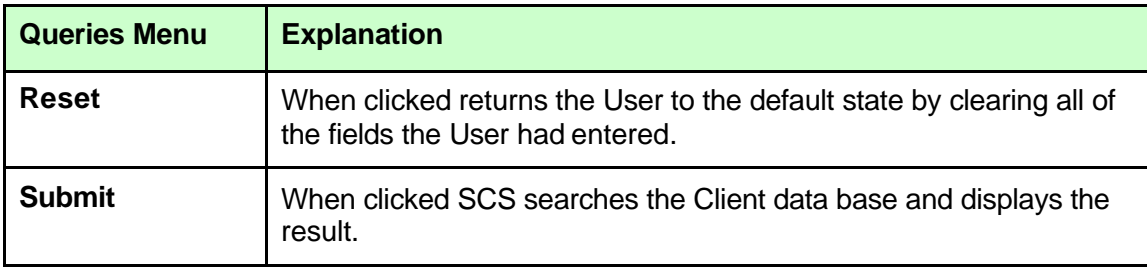

#### **2.2 Search Screen – Case**

Search screens are case insensitive allowing the User to use either caps, lower case or a combination of both, for example, STOcks will return Stocks, STOCKS, and/or stocks (see Figures 2.2 and 2.3).

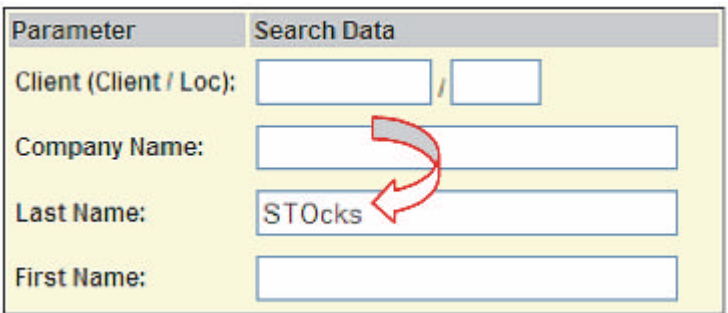

*Figure 2.2 Search Data Parameter – Case Insensitivity.* 

| Result List: 5 records |              |               |                   |                 |                  |              |                      |  |
|------------------------|--------------|---------------|-------------------|-----------------|------------------|--------------|----------------------|--|
| Client (Client / Loc)  | Company Name |               | <b>First Name</b> | City            | Business Phone # | Cell Phone # | <b>Email Address</b> |  |
| 00019185700            |              | <b>STOCKS</b> | <b>HERESA</b>     | <b>NELSON</b>   |                  |              |                      |  |
| 00019312700            |              | <b>STOCKS</b> | <b>THERESA</b>    | <b>NELSON</b>   |                  |              |                      |  |
| 00053341700            |              | <b>STOCKS</b> | <b>MURRY</b>      | SAMICHTON       |                  |              |                      |  |
| 00061821700            |              | <b>STOCKS</b> | TERRANCE          | <b>KAMLOOPS</b> |                  |              |                      |  |
| 00112428 / 00          |              | <b>STOCKS</b> | <b>KENNETH</b>    | <b>KELOWNA</b>  |                  |              |                      |  |

*Figure 2.3 Results for Search Data – Case Sensitivity Example.* 

#### **2.3 Wildcards**

The search screens in the Queries Menu allow the User to utilize the wildcard - "%" (see Figures 2.4 and 2.5) except for the "Mark Site Designations" query.

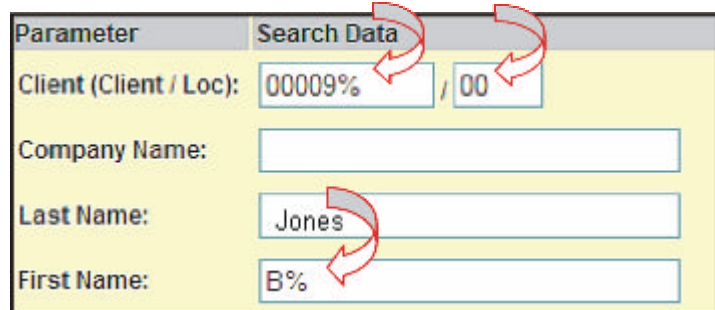

*Figure 2.4 Queries Wildcard.* 

| Result List: 1 records                                       |  |               |              |               |                                             |  |  |
|--------------------------------------------------------------|--|---------------|--------------|---------------|---------------------------------------------|--|--|
| Client (Client / Loc) Company Name Last Name First Name City |  |               |              |               | Business Phone # Cell Phone # Email Address |  |  |
| 00009549700                                                  |  | $-40$ NES $-$ | <b>BARRY</b> | <b>VERNON</b> |                                             |  |  |

*Figure 2.5 Queries Wildcard Results Example.*
#### **2.4 Mandatory Fields**

Some search criteria is mandatory when submitting a query. If a field is required a red asterisk \* will appear beside the field name. If the User fails to enter the mandatory field the query screen will be displayed with a message explaining that the field is required (see Figures 2.6 and 2.7).

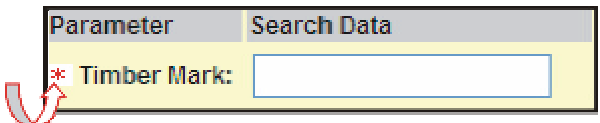

*Figure 2.6 Mandatory Fields.* 

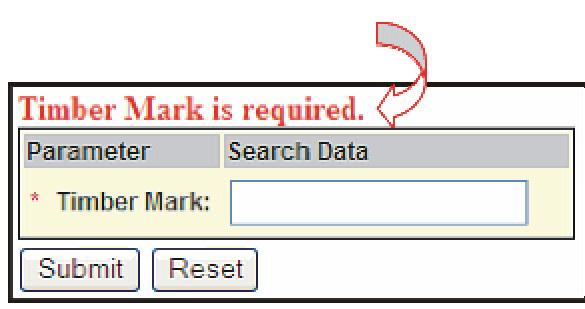

*Figure 2.7 Mandatory Field Required Message.* 

#### **2.5 Query Sort Order**

Sort operations can be chosen from the Queries screen before the results are displayed (see Figure 2.8). The Primary Sort defaults to the first item in the list or the User can choose from the drop-down list. The Secondary list is optional and defaults to a blank (which means that only the Primary sort sequence will apply) or the User can choose from the drop-down list. However, once the query has been submitted most tables may be sorted by clicking the column title in the query results for either ascending or descending order.

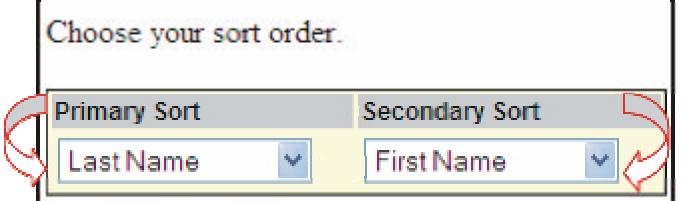

*Figure 2.8 Queries Sort Order Example.* 

#### **2.6 Resetting Parameters in a Query**

The Reset button allows the User to clear ALL search criteria before the query has been submitted and allows the User to start again (see Figures 2.9 and 2.10).

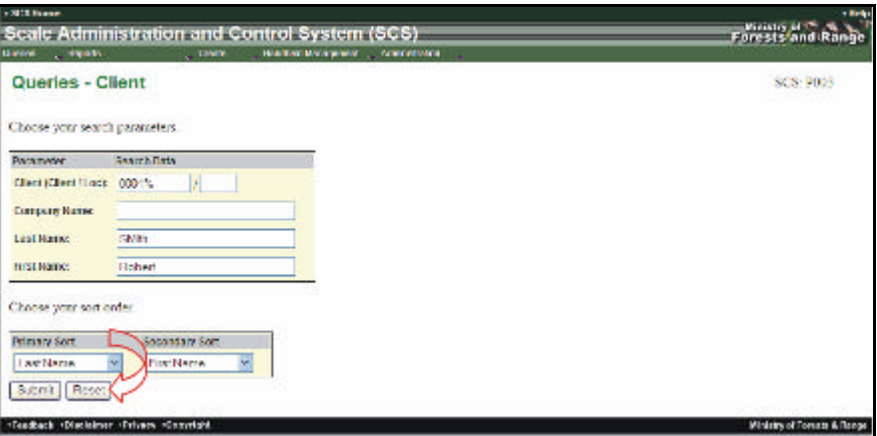

*Figure 2.9 Resetting a Query.* 

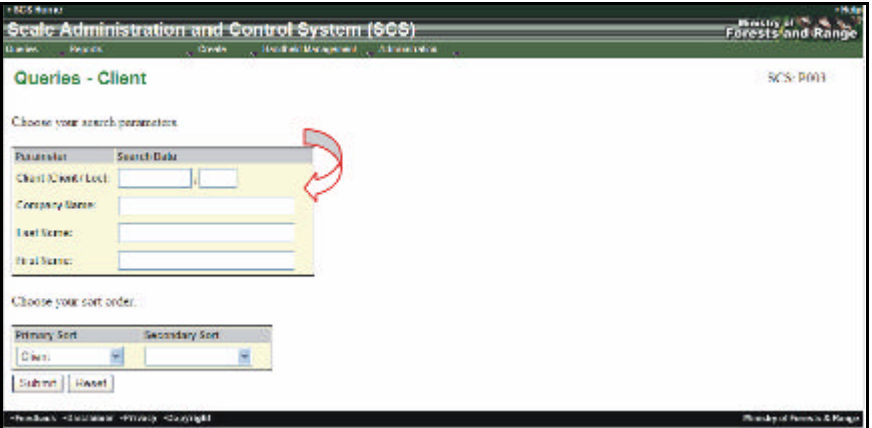

*Figure 2.10 Queries Parameters After Reset.* 

#### **2.7 Entering Dates**

Some queries may require the input of dates to assist in the narrowing of a search. The format for all dates in SCS is YYYYMMDD. The User may type in the date or click on the calendar icon next to a date field (see Figure 2.11).

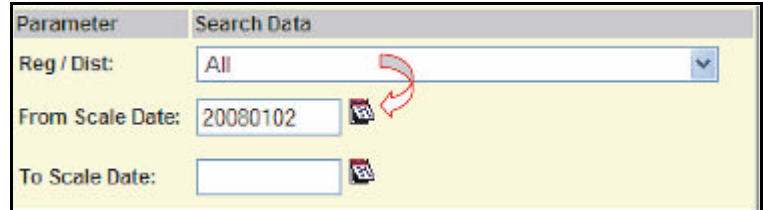

*Figure 2.11 Query Dates.* 

### **2.8 Calendar Quick Keys**

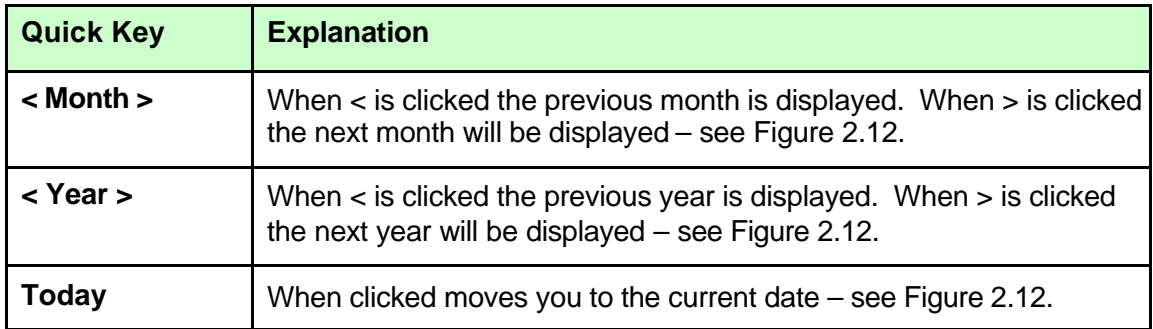

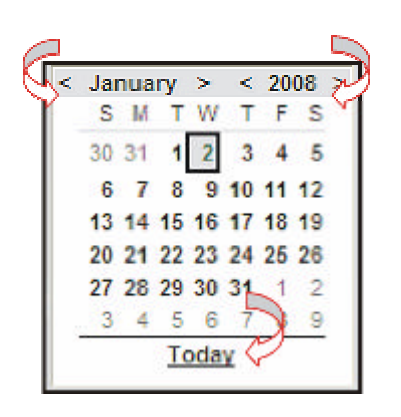

*Figure 2.12 Calendar.* 

#### **2.9 Query Parameters**

Each query screen will display a set of parameters depending on the query that the User chooses (see Figure 2.13 ). Parameters can either be entered manually or through a dropdown list on the field. Mandatory fields are displayed with a red asterisk \* (note only the Mark Designation Query has a mandatory field).

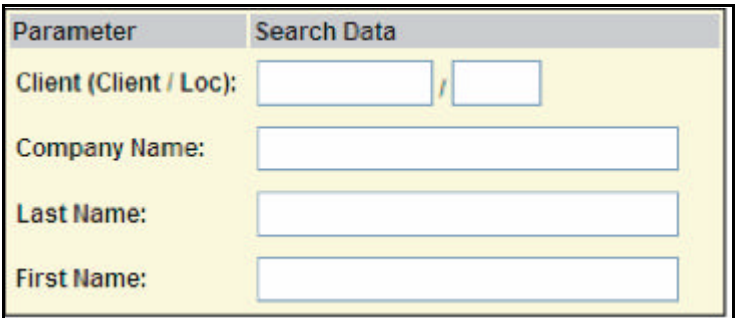

*Figure 2.13 Queries Parameters Example.* 

#### **2.10 Query Results and Column Sorting**

Upon completion of the query the User will receive a screen displaying the results. The results, displayed in columns, can be sorted in ascending or descending order, by clicking on the column header.

When the column is clicked, an arrow, next to the column header, indicates what order the column is currently sorted by, for example, an upwards arrow indicates that the sort is ascending and a downwards arrow indicates the sort is in descending order (See Figure 2.14).

|                              | Queries - Client - Results |               |                      |                 |                         |               |               | <b>SCS: P004</b> |
|------------------------------|----------------------------|---------------|----------------------|-----------------|-------------------------|---------------|---------------|------------------|
| <b>MALIE LINE 5 FECOFITA</b> |                            |               |                      |                 |                         |               |               |                  |
| Client (Client / Loc)        | <b>Company Name</b>        | Louis Name    | <b>First Name ::</b> | City            | <b>Business Phone 4</b> | Call Phoeni A | Email Address |                  |
| 00004575730                  |                            | <b>CANTI+</b> | <b>RIGHTERT</b>      | <b>HAZELTON</b> |                         |               |               |                  |
| 00004571/01                  |                            | SMATH-        | ROBERT               | HAZELTON:       |                         |               |               |                  |
| 00004571700                  |                            | SMTH          | <b>ROBERT</b>        | <b>HAZELTON</b> |                         |               |               |                  |
| 00004525730                  |                            | <b>SMTH</b>   | <b>ERNEST</b>        | HOPE.           |                         |               |               |                  |
| 00004507108                  |                            | SMITH         | ELLEN                | ABBOTSFORD      |                         |               |               |                  |

*Figure 2.14 Queries Results – Sorting Columns.* 

If the results of query exceed 5000 entries the SCS system will notify the User that the search exceeds the maximum return and that the search should be refined. Only the first 500 records will be displayed (see Figure 2.15).

|                                | Sede Administration and Control System (SCS).                                                                                                    |                    |                  | Ministry of C. S.<br><b>Forestsfand Range</b> | $-1141$        |
|--------------------------------|----------------------------------------------------------------------------------------------------|--------------------|------------------|-----------------------------------------------|----------------|
| diam'r.<br><b>Deputy</b>       | . Nordicki Noncomed Administration<br>Dealer                                                                                                    |                    |                  |                                               |                |
|                                | Queries - Client - Results                                                                                                    |                    |                  | <b>SCS: PD04</b>                              |                |
|                                |                                                                                                    |                    |                  |                                               |                |
|                                |                                                                                                    |                    |                  |                                               |                |
|                                | he maximum manber of records has been returned. To refine your search please return to the search screen and enter more specific search criteria. |                    |                  |                                               |                |
|                                |                                                                                                    |                    |                  |                                               |                |
| Result List 5000 records       |                                                                                                    |                    |                  |                                               |                |
| Chent (Clent/Loc) Company Hame |                                                                                                    | <b>Last Harres</b> | <b>Institume</b> | <b>City</b>                                   | <b>Ukrain</b>  |
| 300461681-33                   |                                                                                                    | <b>Cd A M</b>      | <b>NUMBER</b>    | <b>BIONE</b>                                  |                |
|                                |                                                                                                    |                    |                  |                                               |                |
| 000553003701                   |                                                                                                    | <b>CLAIM</b>       | <b>BRACE</b>     | <b>TERCHI</b>                                 |                |
| 001001011-00                   |                                                                                                    | <b>ROBOTTO IN</b>  | <b>ERAKK</b>     | <b>CUESTOR</b>                                |                |
| 00092090300                    | E & A CONTRACTING LTD.                                                                                                    |                    |                  | <b>BARRINE</b>                                |                |
| 0000001300                     |                                                                                                    | <b>CARSON</b>      | <b>JERK</b>      | PRINCE BEORGE                                 |                |
| 00000001701                    |                                                                                                    | CARON              | <b>IF AR</b>     | PRINCE CEORCE                                 |                |
| 0009092300                     |                                                                                                    | <b>CARGO</b>       | <b>MART</b>      | PRINCE STORAGE                                |                |
| 00090093700                    |                                                                                                    | <b>WALKER</b>      | <b>MARION</b>    | SIDNEY                                        |                |
| 00050904300                    |                                                                                                    | <b>DATE</b>        | <b>SIZERT</b>    | KAN DOM:                                      |                |
| 48040095144                    |                                                                                                    | <b>MUFUR</b>       | <b>CARLA</b>     | MACKENZIE                                     |                |
| 00050005300                    |                                                                                                    | ARCHINED.          | <b>KLIPT</b>     | <b>MACKETAPTE</b>                             |                |
| 40060067144                    |                                                                                                    | <b>LANGERED B</b>  | <b>BOLE</b>      | <b>BOSWELL</b>                                |                |
| 00150088100                    |                                                                                                    | DOLL.              | END              | <b>KITAANGA</b>                               |                |
| 80000109138                    |                                                                                                    |                    |                  | <b>WYNNER</b>                                 | 42501<br>42501 |

*Figure 2.15 Query Results Exceeding 5000 Records.* 

#### **2.11 Hyperlinks and Queries**

Some result screens within SCS have hyperlinks that navigate to another screen within the SCS application. These fields are displayed in blue (see Figure 2.16). For example, when Scaler Query results are displayed the Licence #, highlighted in blue, can be clicked to display the corresponding Scaler Record (see Figure 2.17).

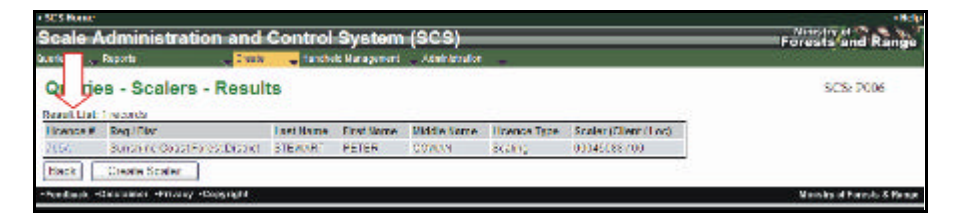

*Figure 2.16 Hyperlink Example.* 

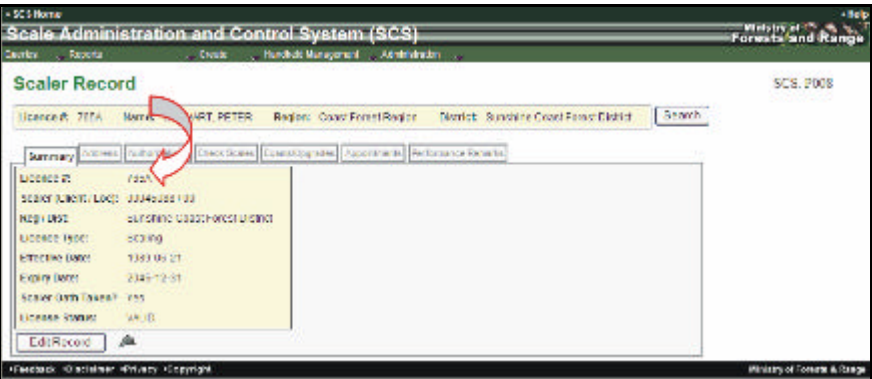

*Figure 2.17 Hyperlink Results Example.* 

#### **2.12 Tabs and Queries**

Some of the hyperlinks will display screens with more than one tab. To move between tabs, click on the tab heading (see Figure 2.18). The tab that is being accessed is lower than the other tabs and the tab title is darker. Tabs not being accessed only appear to be greyed out and change this appearance when accessed (see Figure 2.16 and 2.17).

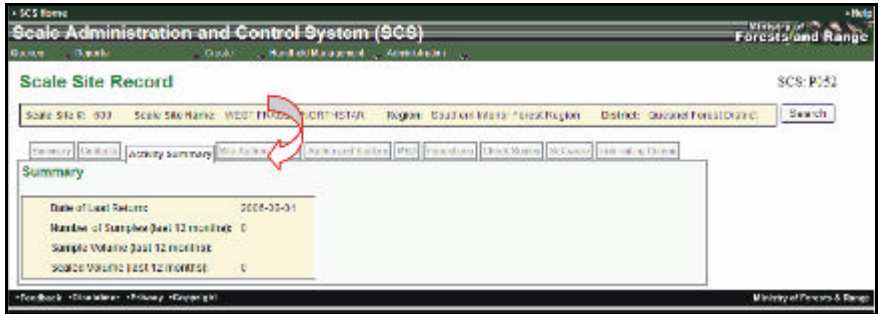

*Figure 2.18 Accessing Tabs.* 

#### **2.13 Queries – Create New Record**

When submitted, the query results screen may allow the User to create a new record. For example, a query may allow the User to create new records by clicking on the Create button (see Figure 2.19). The create button will depend on what query function the User initiated. For example, the Queries – Scaler – Results screen (SCS: P006) screen allows the User to create a Scaler if required.

| Sucrica Reports        | Scale Administration and Control System (SCS).<br>Overle |                      | Handhold Management Administration |                |                          |                     | Forests'and Range |
|------------------------|----------------------------------------------------------|----------------------|------------------------------------|----------------|--------------------------|---------------------|-------------------|
|                        | Queries - Scalers - Results                              |                      |                                    |                |                          |                     | SCS P006          |
| Result Hat 10 records. | <b>Iceacod Regi Not</b>                                  | Latt living.         | First Hame:                        | Middle Same    | Licence Type             | Scalar (Client/Loc) |                   |
| $383 -$                | Keekman Lase Harost Bichtel.                             | <b>BTROW</b>         | <b>GALIAT</b>                      | <b>NEL</b>     | Statistic Vice (c)       | 99945617709         |                   |
| 3818                   | Quesoe Forest Drated.                                    | <b>SUVES</b>         | <b>SPOUCE</b>                      | <b>VEHICLE</b> | 500132                   | 00045616100         |                   |
| 3320                   | Roch Boarder, seal Did (d)                               | <b>FATASYMPACTIC</b> | <b>DIRACT</b>                      | <b>RAYMOND</b> | Scaling Made 10041612100 |                     |                   |
| 03401                  | Rocky Boardsin Torest District                           | <b>CLLIS</b>         | <b>INTROX</b>                      | GEORGE         | Scaling Waste            | 00045646100         |                   |
| 1173                   | Rocky Bountain Ferrett Elistrict                         | <b>EFROUGHA</b>      | <b>BELEEKT</b>                     | WE LE          | Statistic                | 03311035101         |                   |
| 0378                   | Friene George Forest District                            | <b>NATI AND</b>      | KRESTIN                            | <b>RUTH</b>    | Stalling Waster          | 4994, 453 (98)      |                   |
| $774 -$                | Freez Fare 2 Digital                                     | FEBNORG.             | <b>BANEL</b>                       | DE0RGE         | WEEK!                    | 00045645108         |                   |
| 3337                   | <b>Page Fares Digit</b>                                  | <b>FIREM</b>         | MANES.                             | <b>WATE</b>    | Waski                    | 00341644100         |                   |
| THE.                   | ET MELLOT SALES MUST                                     | <b>SLOVER</b>        | <b>LEEK</b>                        | 深木町            | Godina:                  | 00045618100         |                   |
| VENT2                  | Rady Bearbin Ford Rodrid FILER                           |                      | <b>CLEEN</b>                       | <b>LOUISE</b>  | Stoking.                 | 00045888100         |                   |

*Figure 2.19 Queries – Scalers - Results.* 

## **Generating Letters 3**

Generating a letter (see Figure 3.2) allows the User to customize letters including signatory blocks, file format, email and copy recipients Letters, once they have been generated, are displayed on the screen (see Figure 3.1) or may be available to view whenever a letter icon is displayed (see Figure 3.3). Letters that are available are listed in the table below.

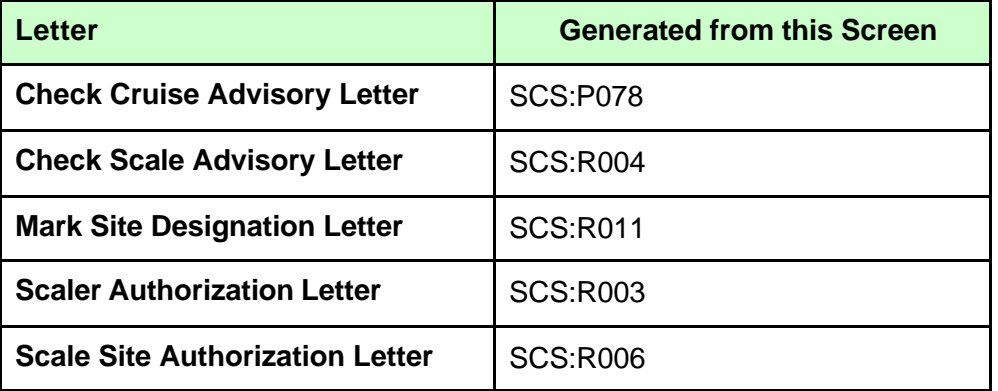

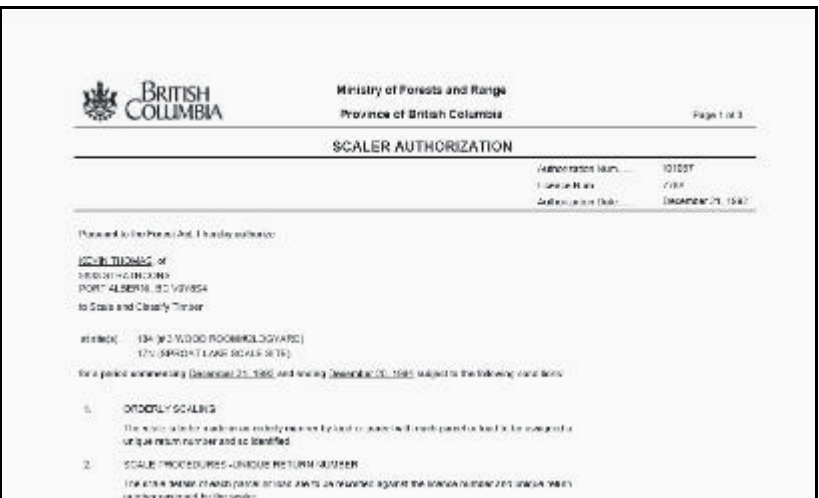

*Figure 3.1 Generate Letter – Scale Site Authorization.* 

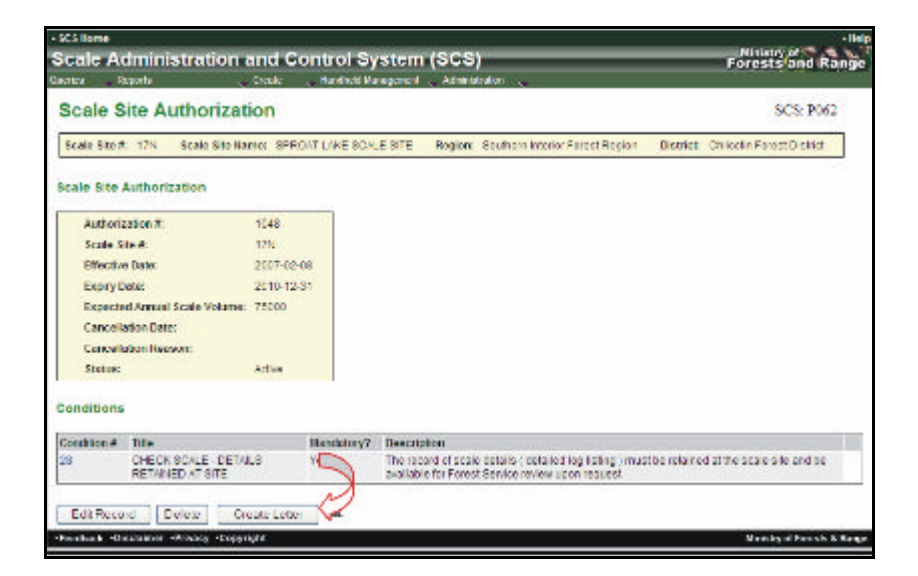

*Figure 3.2 Example of Crating a Letter.* 

|                                   |                                |              | Scale Administration and Control System (SCS) |                                                                                                    |                |                            |                                                                    | Forests and Range |
|-----------------------------------|--------------------------------|--------------|-----------------------------------------------|----------------------------------------------------------------------------------------------------|----------------|----------------------------|--------------------------------------------------------------------|-------------------|
| . <b>Reports</b><br><b>A</b> cres |                                | . Dreak:     | in an official if an according                | <b>Administrator</b>                                                                                  |                |                            |                                                                    |                   |
| <b>Scale Site Authorization</b>   |                                |              |                                               |                                                                                                    |                |                            |                                                                    | SCS/7011          |
| Scale Slover, 1781                |                                |              | Soula StarHame: SPROATLANE SCALE STC.         |                                                                                                    |                |                            | Region: Constitutes, Region - Disciple: Could share Fered District | Search            |
|                                   | Senney Corlecte Active Summer- |              |                                               | Education records Anticipation Control (1950) Importional (Direct Scales) Sethion: Risk Reling Offers |                |                            |                                                                    |                   |
| -140<br>FEMT.                     | <b>HEREWI</b>                  |              |                                               |                                                                                                    |                |                            |                                                                    |                   |
| <b>Authorization®</b>             | <b>Pitters</b> for a           | Fealty Cate: |                                               | Cancelled Date Cancellation Season                                                                    | Starts:        | Art 1<br><b>Son Evenet</b> |                                                                    |                   |
| 10/0                              | 2007-03-00                     | 2010/12/21   |                                               |                                                                                                    | <b>Action</b>  |                            |                                                                    |                   |
| 280552                            | 2007-13-07                     | 2007-10-30   |                                               |                                                                                                    | Crained        |                            |                                                                    |                   |
|                                   | 2007/12/28                     | 2007-11:30   |                                               |                                                                                                    | Example        |                            |                                                                    |                   |
| 280132                            |                                | 2007-12-14   |                                               |                                                                                                    | <b>Conwol</b>  |                            |                                                                    |                   |
| 86125C                            | 2007-11-25                     |              |                                               |                                                                                                    |                |                            |                                                                    |                   |
| 201352                            | 2008/01/15                     | 2003-01-21   |                                               |                                                                                                    | <b>PACIFIC</b> |                            |                                                                    |                   |
| AddiAuthnostics                   |                                |              |                                               |                                                                                                    |                |                            |                                                                    |                   |

*Figure 3.3 Viewing a Generated Letter.* 

### **Conditions 4**

When a User is creating or editing Scaler Authorization, Site Authorization or Mark Site Designation conditions can be added. For example, the conditions required for a Scale Site Authorization are added using the drop down menu at the bottom of the screen. Conditions are linked to the document being created. That is, only conditions for a Scale Site Authorization will be shown if that is the document being created (see Figures 4.1 and 4.2). Templates can also be used to create documents. See Section 15.3 for instruction on using, adding and maintaining your own Templates. Only the role of System Administrator can create new conditions.

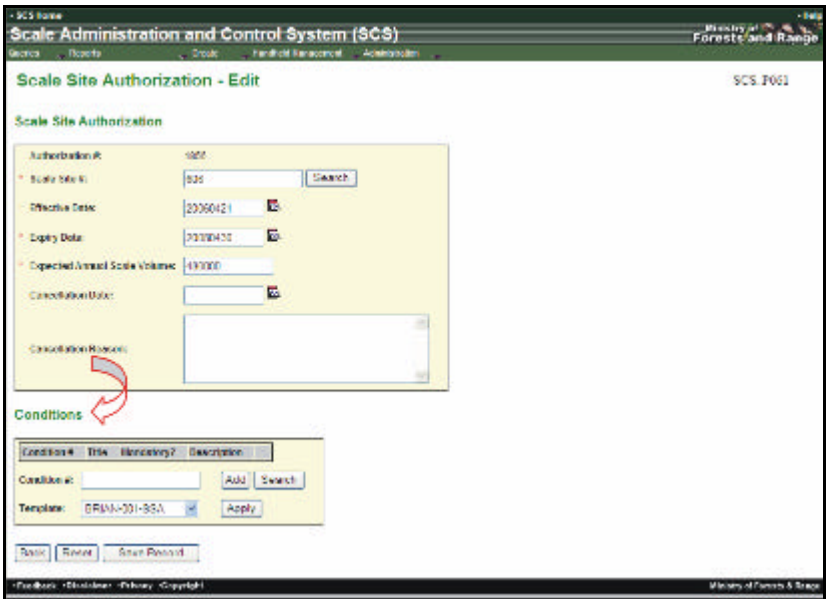

*Figure 4.1 Adding Conditions.* 

| <b>Quares</b>      | Scale Administration and Control System (SCS)<br><b>Roports</b><br><b>Crams</b> |             | Foresta and Ra<br>inserted standpoints / Achimetratos                                                                                                    |           |
|--------------------|---------------------------------------------------------------------------------|-------------|----------------------------------------------------------------------------------------------------|-----------|
|                    | <b>Scale Site Authorization</b>                                                 |             |                                                                                                    | SC 5:1062 |
| Souly Silv & 2505  |                                                                                 |             | Scale Stellerne, Teatric Scale Ste. - Region: Scalings Interfer Forest Region.<br>District: Kambooga Forea, District                                                                |           |
|                    | Scale Site Authorization                                                        |             |                                                                                                    |           |
| Australia Book     | 374305                                                                          |             |                                                                                                    |           |
| Stole Stern        | 9845                                                                            |             |                                                                                                    |           |
| <b>HYSTER TORS</b> | 2008/01/01                                                                      |             |                                                                                                    |           |
| Expiration:        | 2033 31:07                                                                      |             |                                                                                                    |           |
|                    | Expected Amount Scott Volume: 503                                               |             |                                                                                                    |           |
|                    | Current Librari Date:                                                           |             |                                                                                                    |           |
|                    | Caricalle Ban Reports                                                           |             |                                                                                                    |           |
| Statute            | Article                                                                         |             |                                                                                                    |           |
| Conditions         |                                                                                 |             |                                                                                                    |           |
|                    |                                                                                 |             |                                                                                                    |           |
| Condition 6 1899   |                                                                                 | MANUFACTURE | <b>Hindawing</b><br>he relatived at the scale also and be available for                                                                                                    |           |
| 30                 | CHECK SOALE - DETAILS<br><b>BETWHED AT SITE</b>                                 | Yes         | The record of scale details ( clearied log liating 3<br>Tarest Sentos nelses postities are:                                                                                         |           |
| 4.41               | <b>NT STRAN</b>                                                                 | <b>VAIL</b> | ME.                                                                                                    |           |
| 1542               | Gelenkan GCA                                                                    | Yes         | Concillon Text to Colombar COA                                                                                                    |           |
| <b>TOOT</b>        | Solonium SRA                                                                    | Wid         | Concilion Text for Relevant SSA                                                                                                    |           |
|                    | Selenkim SCA                                                                    | Yes         | Concilion Text for Selentum SSA                                                                                                    |           |
| 1201               | CHECK SON E - SET AND SE                                                        | <b>Walk</b> | She drapt recently ocalled passe, primarily to be using valve abla section the dame photographers and<br>inigirally scaled to permit a Forest Service steads scale to be certained. |           |
| 27<br>35           | <b>PROVENIDA</b><br>FAILURE TO DOMESTWITH                                       |             | This substitution may be supported or cancelled by the District Hampsenter fallure to comply with these                                                                             |           |

*Figure 4.2 Conditions – Scale Site Authorization.* 

## **Applying Templates 5**

A Template is a collected group of Conditions that have a particular use. Using Templates saves time when adding more than one condition. Each template is associated to a Scale Site, Scaler or Mark Site Designation and can be applied to a particular type of Scale Site (Piece, Weight, SFP or Cruise) and district of region(see Figure 5.1). For further details see Administration – Maintenance – Maintain Templates in SCS. See Section 15.3 of this guide for information on creating templates.

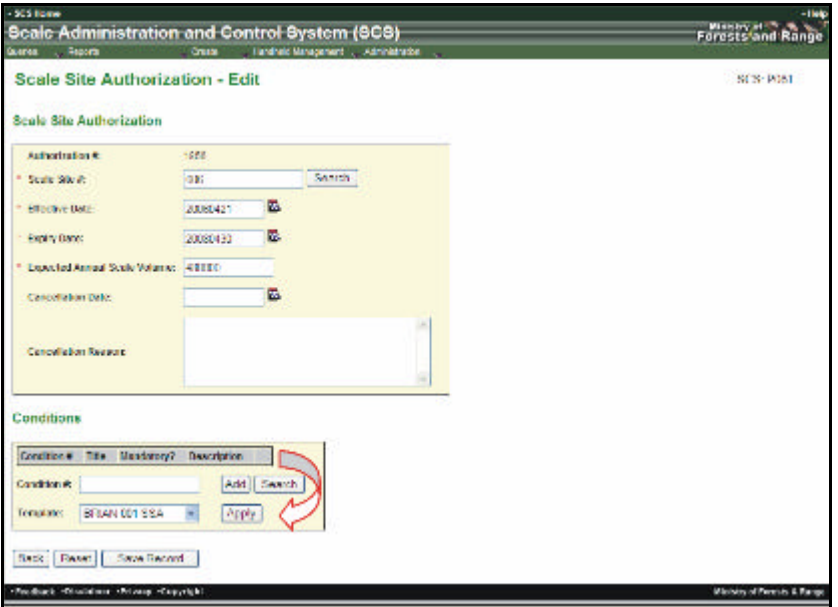

*Figure 5.1 Templates.* 

This page is intentionally left blank.

# **Reports 6**

Reports are accessed from the "SCS – Reports" menu and accessibility of what reports that are displayed will be dependent on the User role. When the Reports menu item is selected a list of Reports will be displayed from the menu drop-down list (see Figure 6.1). Each report screen will:

- ? Display a description of the type of report to be generated and a unique screen number (see Figure 6.2).
- ? Have a specific set of criteria that the User may select depending on the type of report desired.
- ? Will allow the User to choose options for the output of the report, for example, whether to have the report viewed/sent in PDF or Excel format.

Some Reports screens allow the User to choose a report sort function where sorting can be determined before the report is sent or viewed.

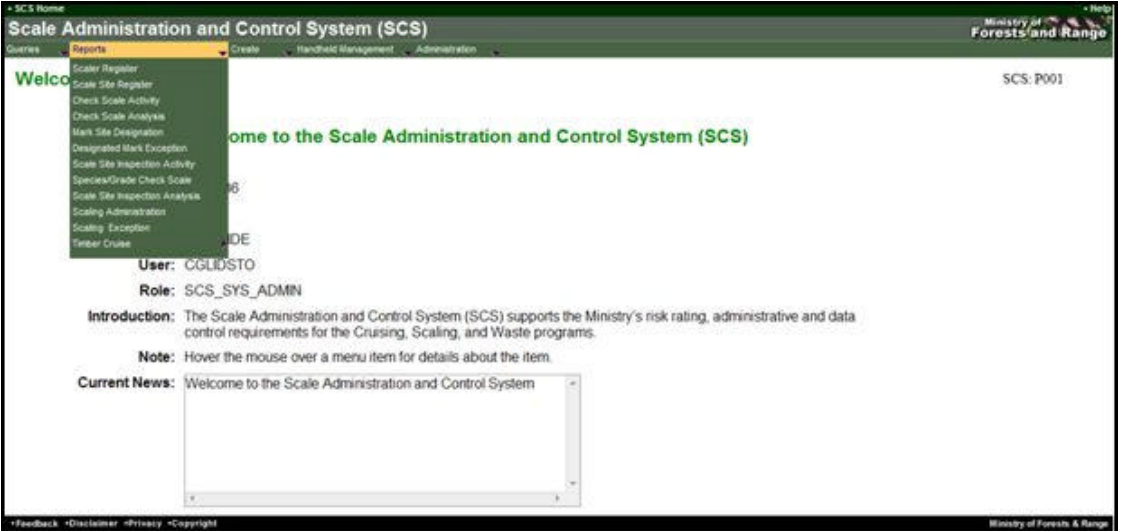

*Figure 6.1 Reports.* 

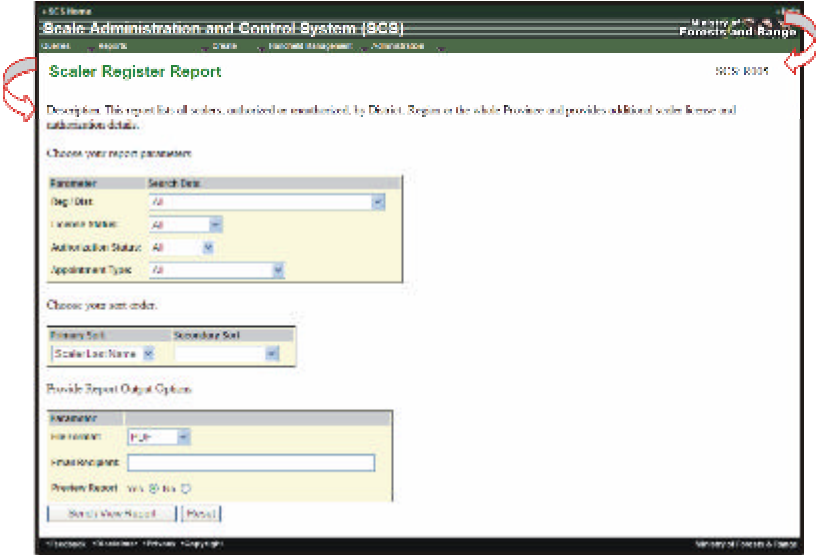

*Figure 6.2 Report Parameters Example.* 

#### **6.1 Reports List**

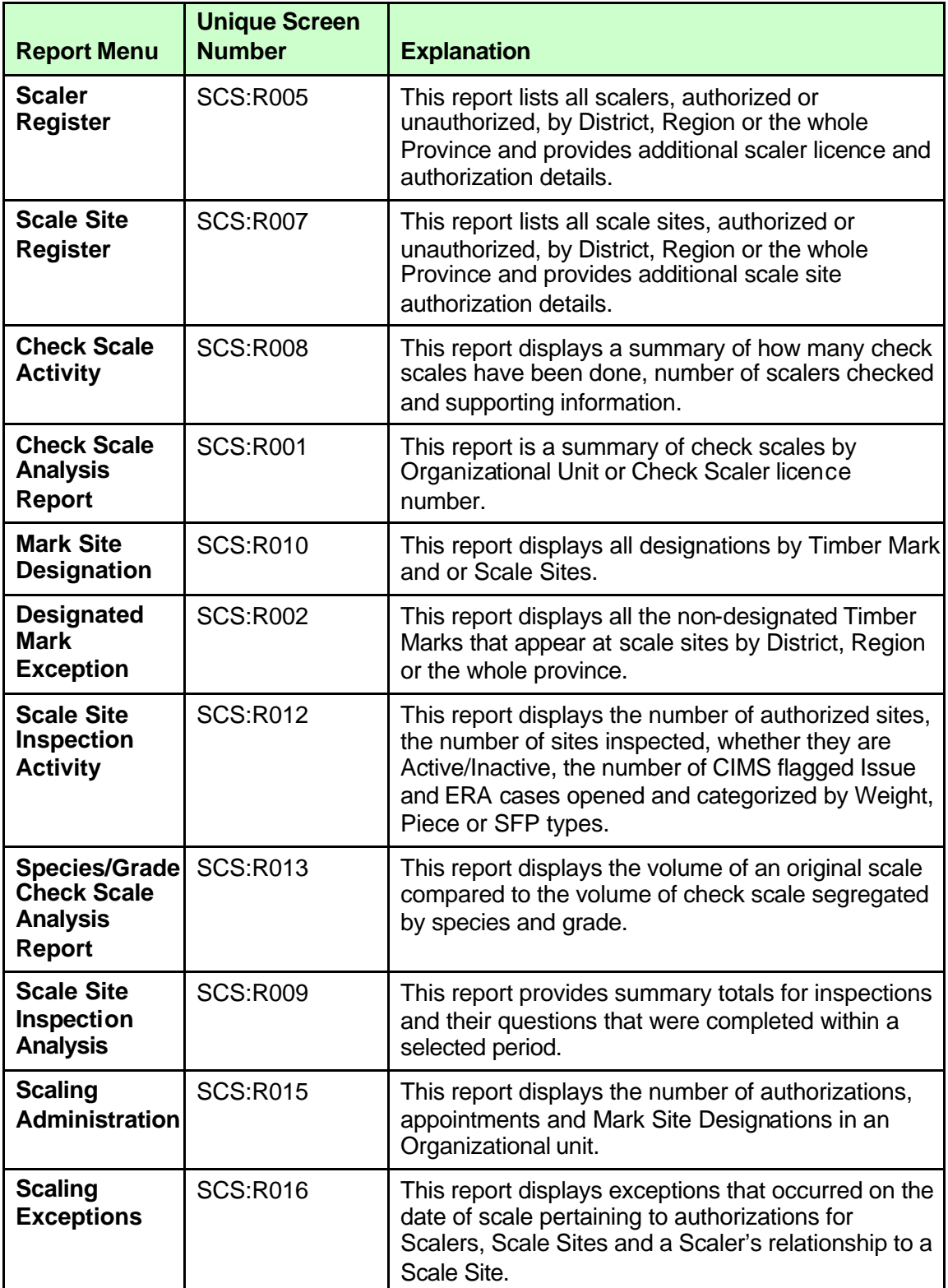

#### **6.2 Report Buttons**

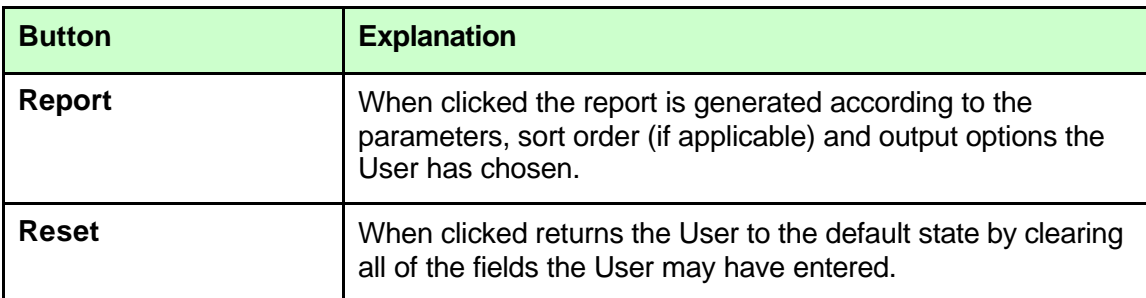

#### **6.3 Report Description**

Each Report chosen from the menu will display a description (see Figure 6.3). The description explains the nature and what will be displayed in the results.

| $-33.55$ Henrich |                        | Scale Administration and Control System (SCS)                                                                                                    | Forests and Range |  |  |
|------------------|------------------------|----------------------------------------------------------------------------------------------------|-------------------|--|--|
| Cactics          | <b>Room</b>            | Crock - Fandroid Management - Administration                                                                                                    |                   |  |  |
| B <sub>0</sub>   | er Register Report     |                                                                                                    | SCS: R005         |  |  |
|                  | authorization details. | Description: This report lists all scalers, authorized or teauthorized, by District, Region or the whole Proteine and provides additional scaler license and |                   |  |  |

*Figure 6.3 Report Description Example.* 

#### **6.4 Report Parameters**

Each Report screen will display a set of parameters dependent on the type of report the User chooses. Some of the parameters fields will be pre-populated (see Figure 6.4). Pre-populated fields will include those fields with drop-down lists and radio button. A value may be selected from a drop-down list to replace the pre-populated value.

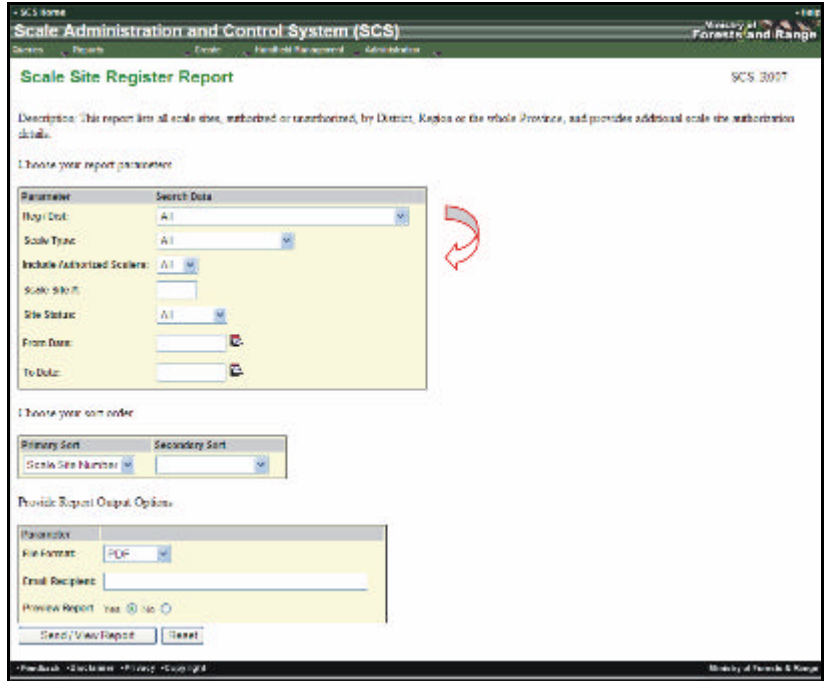

*Figure 6.4 Report Parameters.* 

#### **6.5 Mandatory Fields and Default Values**

In Reports, all default values can be overridden by selecting another from the drop-down list (see Figure 6.5) - or in the case of a radio button (see Figure 6.6) - by selecting another radio button. Leaving all the defaults unchanged will return the maximum number of report lines of data, which may result in extended processing times and large reports.

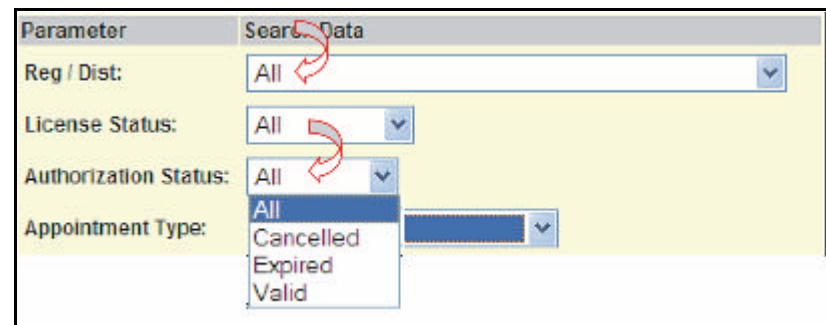

*Figure 6.5 Report – Default Value and Drop-down Down List Example.* 

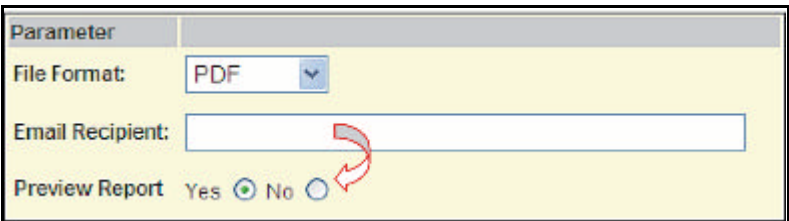

*Figure 6.6 Report – Radio Buttons.* 

#### **6.6 Report Date Fields**

Some queries may require the input of dates to assist in the narrowing of a search. The format for all dates in SCS is YYYYMMDD (see Figure 6.7). The User may type in the date or click on the calendar icon next to a date field (see Figure 6.8).

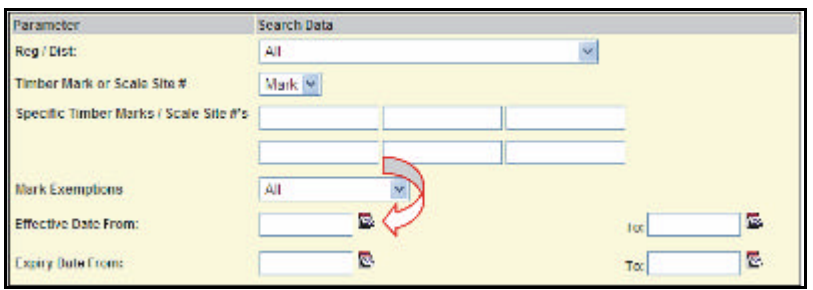

*Figure 6.7 Report Calendar.* 

#### **6.7 Report Sort Order Parameters**

Sort operations can be chosen for some Reports before the results are viewed by the User (see Figure 6.9). The Primary Sort defaults to the first item in the drop-down list or the User may choose from the drop down list for the Primary sort item. Each drop-down list will vary depending on the report being generated. The Secondary list is optional and defaults to a blank (which means that only the Primary sort sequence will apply) or the User can choose from the drop-down list on the Secondary sort as well.

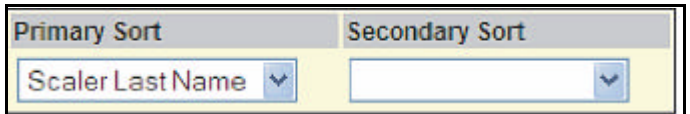

*Figure 6.8 Sort Order.* 

#### **6.8 Report Output Options**

SCS allows the User to choose delivery options when generating a report. The User can choose the desired file format PDF or MS Excel, whether or not they require a copy to be sent to a recipient by email and if they wish to preview the report results on their screen (see Figure 6.10).

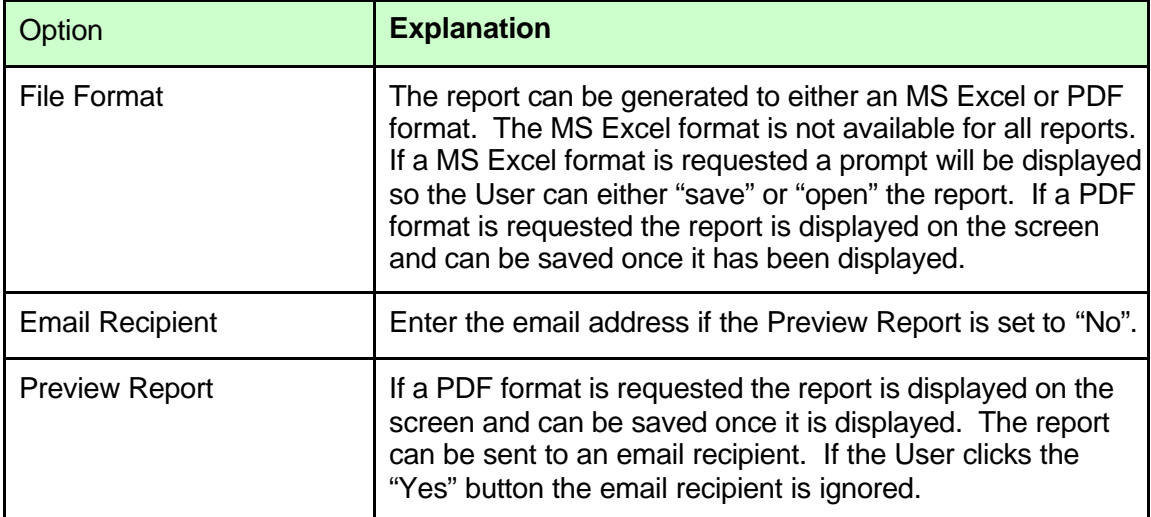

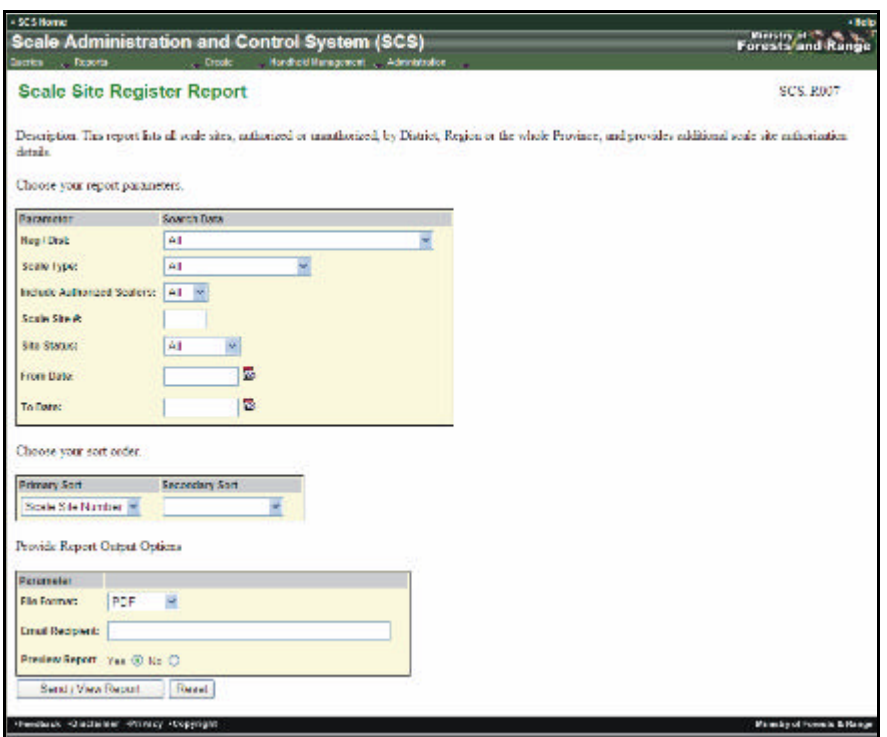

*Figure 6.9 Report Example.* 

#### **6.9 Report File Format**

On some Reports the User can choose to have the report submitted to either a PDF or MS Excel document by clicking on the drop-down in the file format (see Figures 6.11 and 6.12).

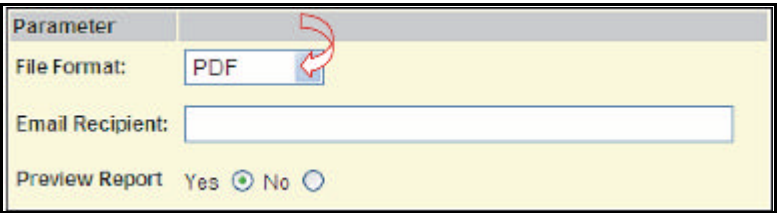

*Figure 6.10 Report File Format.* 

| motive<br><b>Record Id.</b><br>Air O. | <b>AMERICA</b><br>APRIL RIVE<br>territoria<br>ASSASSE<br>JOILINK, ADIRI |
|---------------------------------------|-------------------------------------------------------------------------|
| <b>Life E</b>                         | 14c<br><b>Resing Suite</b>                                              |
|                                       | 520, 560<br>creative and                                                |
|                                       | 184 AAL<br>209-001                                                      |
| 754 HAL<br>TEX HALL                   | 100310-01<br>100-001                                                    |
| 588<br>utc.<br>SALL WAS               | <b>WHO-201</b><br>$-6$<br>68<br>466-551<br>10561231                     |
|                                       |                                                                         |

*Figure 6.11 Report Results – PDF Format.* 

#### **6.10 Resetting Parameters in a Report**

The Reset button allows the User to clear ALL search criteria before the query has been submitted (see Figures 6.14 and 6.15).

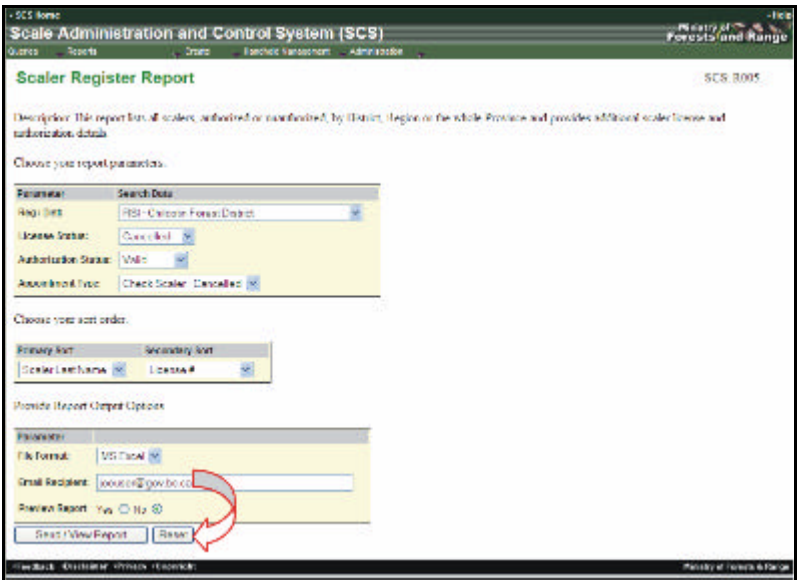

*Figure 6.12 Report Parameters Before Reset.* 

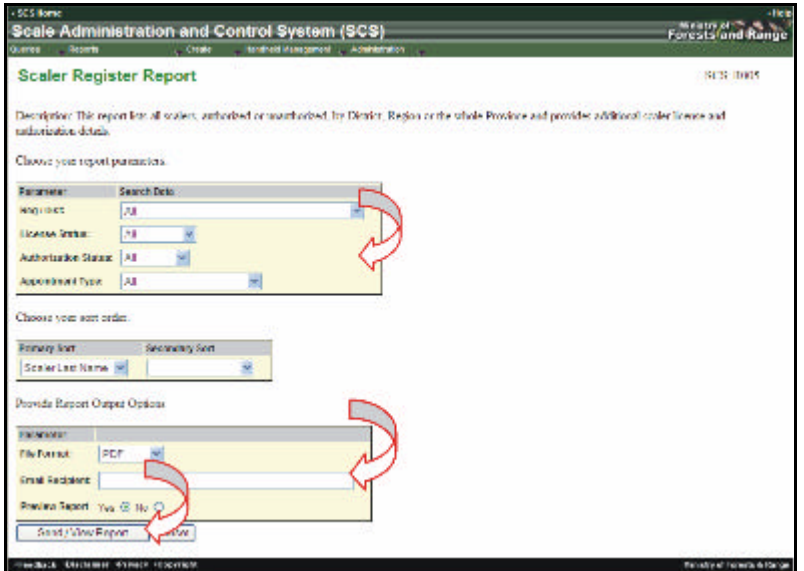

*Figure 6.13 Report Parameters After Reset.* 

#### **6.11 Preview Report**

The User may desire to have the report displayed once it has completed. The default setting for the report is "yes" (see Figure 6.16).

If Preview Report has been set to "No" then the Email Recipient is a required field. If the field is not completed, SCS will return a message informing the User to add a recipient and highlight the field in red (see Figure 6.17).

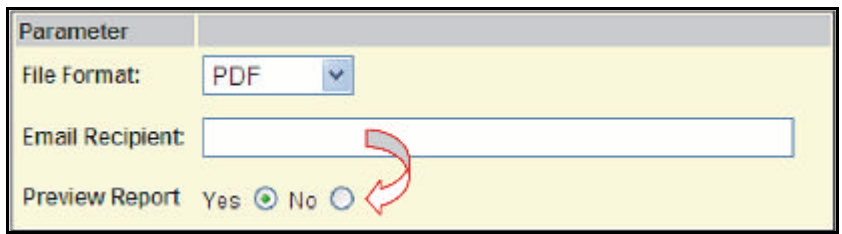

*Figure 6.14 Report Preview.* 

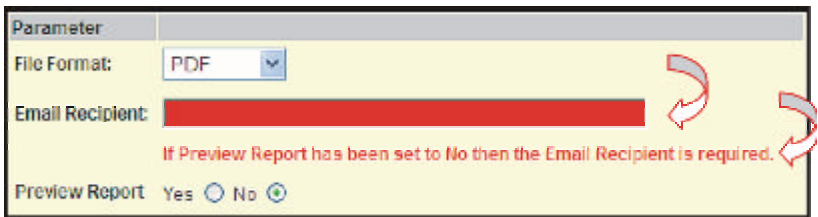

*Figure 6.15 Report Preview Recipient Requirement.* 

#### **6.12 Send/View Report**

The "Send/View Report" button allows the user to generate the Report according to the parameters set (see Figure 6.15).

#### **6.13 Printing a Report**

Reports may be printed once they are generated. To print a PDF report, click the print icon on the report header. If the report has been exported to MS Excel, printing is then dependent on your Ministry desktop configuration.

#### **6.14 Creating a Letter from a Scale Site Record**

Some screens in a Scale Site Record allow the User to "Create a Letter". For example, a "Check Scale Advisory Letter Option" can be created when entering a Check Scale (see Figure 6.18).

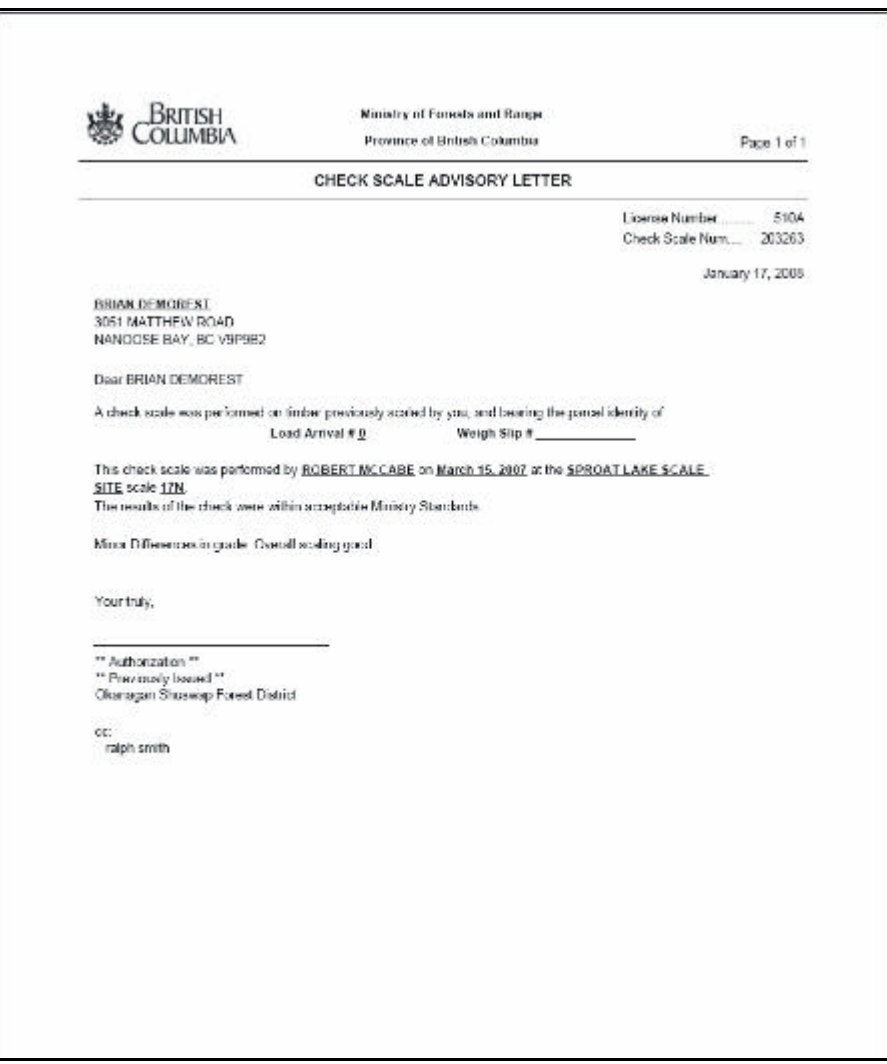

*Figure 6.16 Creating a Report from Scale Site Record.* 

# **Create 7**

When the Create tab is clicked a list of Create items will be displayed in a drop-down list (see Figure 7.1). Each create item allows the User to create new records and enter specific information. Create menu items accessibility is dependent on User role.

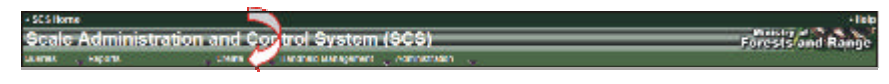

*Figure 7.1 Create Menu Access.* 

#### **7.1 Create List**

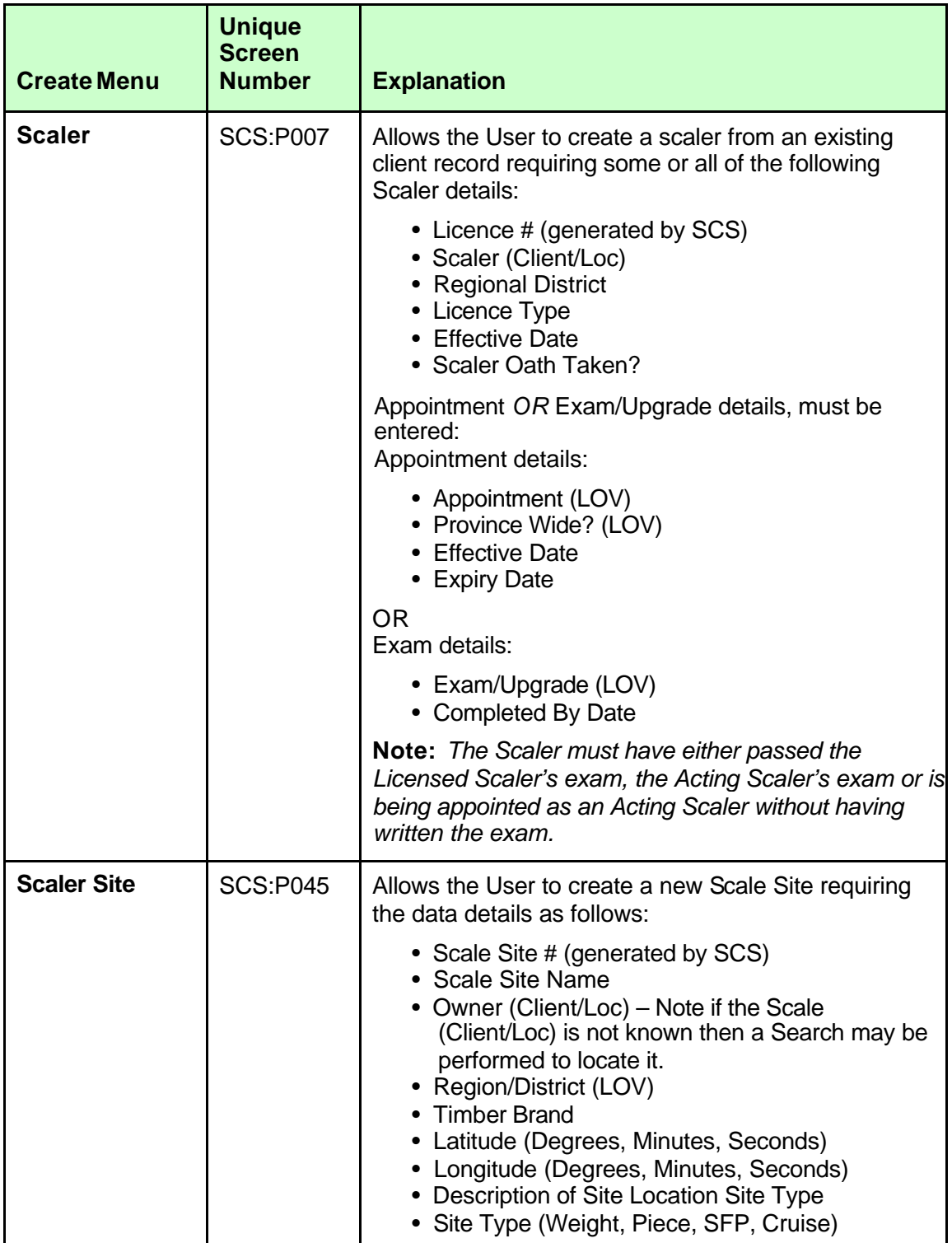

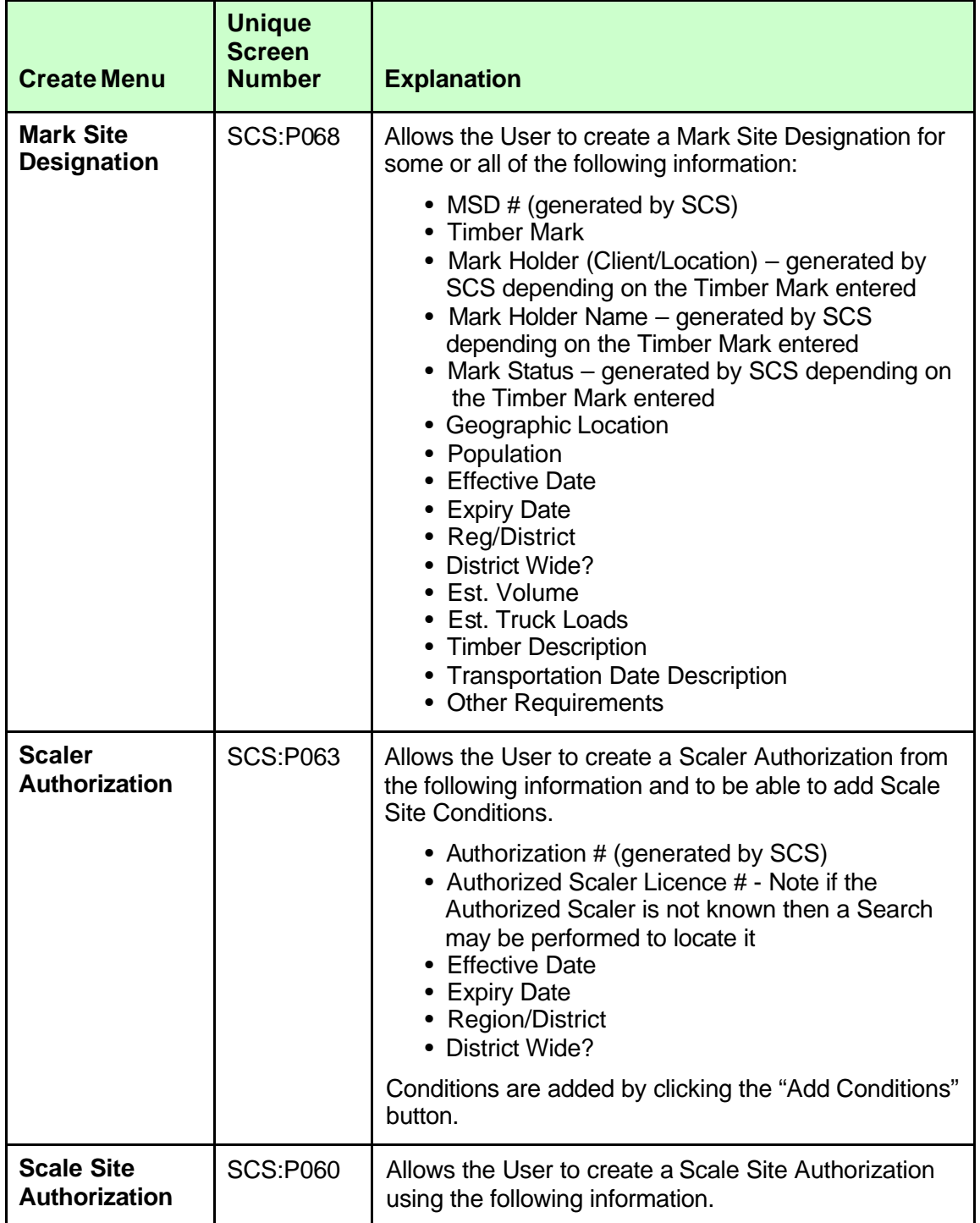

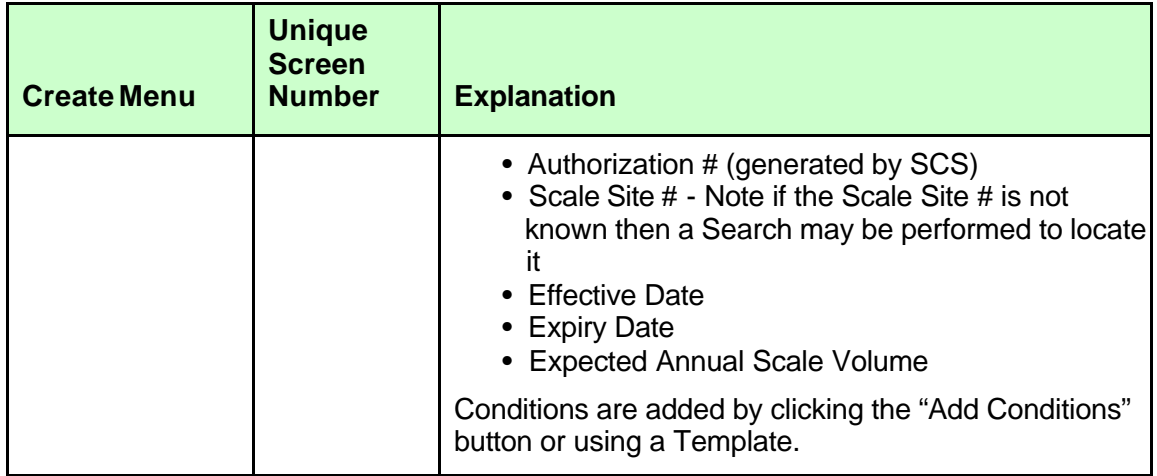
### **7.2 Buttons**

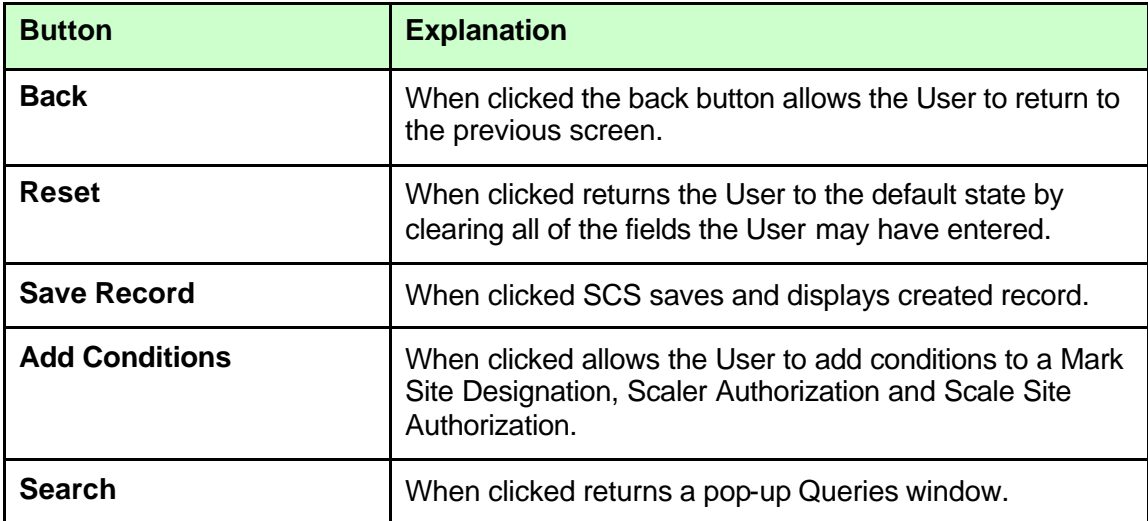

### **7.3 Create Parameters**

With each Create function the parameters will differ depending on which function the User is accessing. For example, Create Scaler requires that the scaler, Reg/Dist., Licence Type, Effective Date and Scaler Oath, etc. be populated (i.e., are mandatory - see red asterisk \*) (see Figure 7.2). - in comparison to the parameters required in creating a Scaler Authorization (see Figure 7.3).

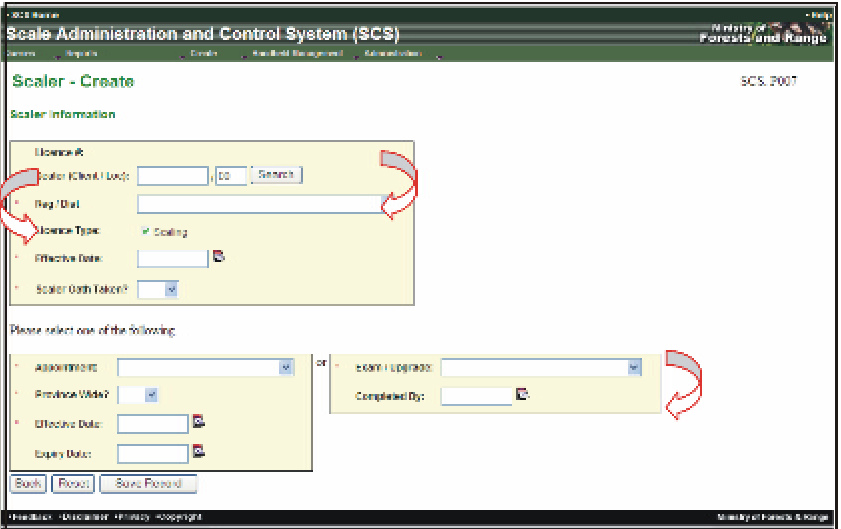

*Figure 7.2 Create Scaler Parameters.* 

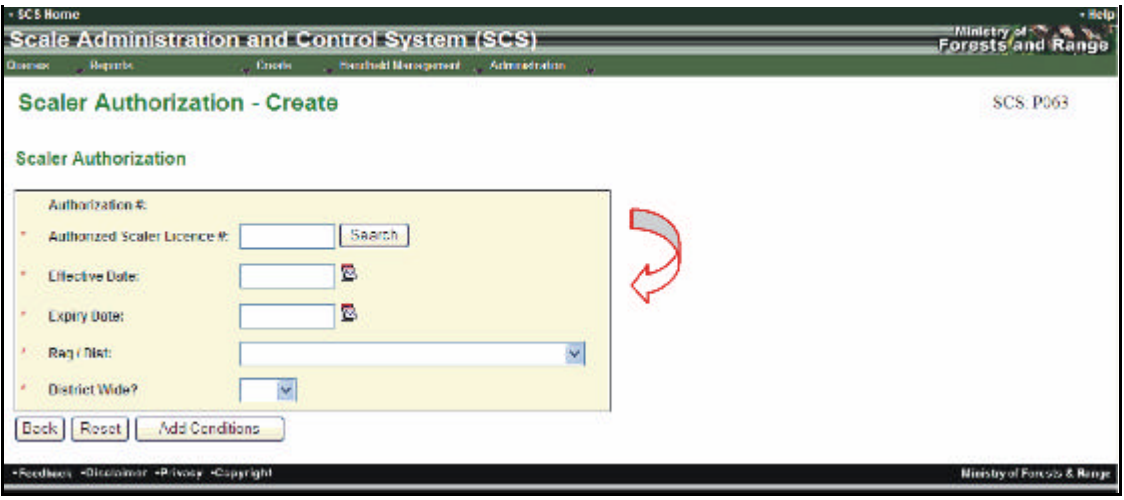

*Figure 7.3 Create Scaler Authorizations.* 

### **7.4 Mandatory Fields**

Mandatory fields a red asterisk \* beside the field name (see Figure 7.4). If the User fails to enter the mandatory field the screen will display a message explaining that the field is required and that field will be highlighted in red (see Figure 7.5).

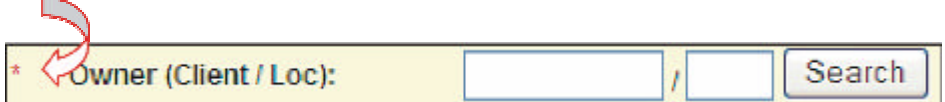

*Figure 7.4 Create – Mandatory Field.* 

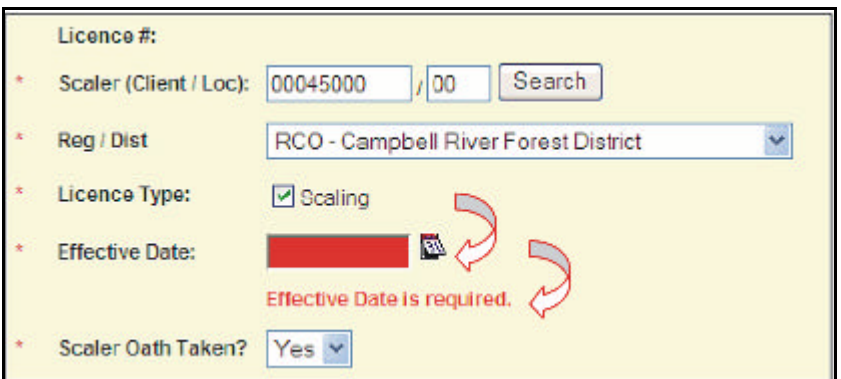

*Figure 7.5 Mandatory Effective Date Field Required Message.* 

### **7.5 Wildcard**

The search button displayed the in the "Create" screens allow the User to utilize the wildcard - "%".

The search button displayed in the "Create" screens allows the User to utilize the wildcard - "%" (see Figures 7.6 and 7.7). Note that the Search button (see Figure 7.8) when clicked, displays a search pop-up for entry (see Figure 7.9).

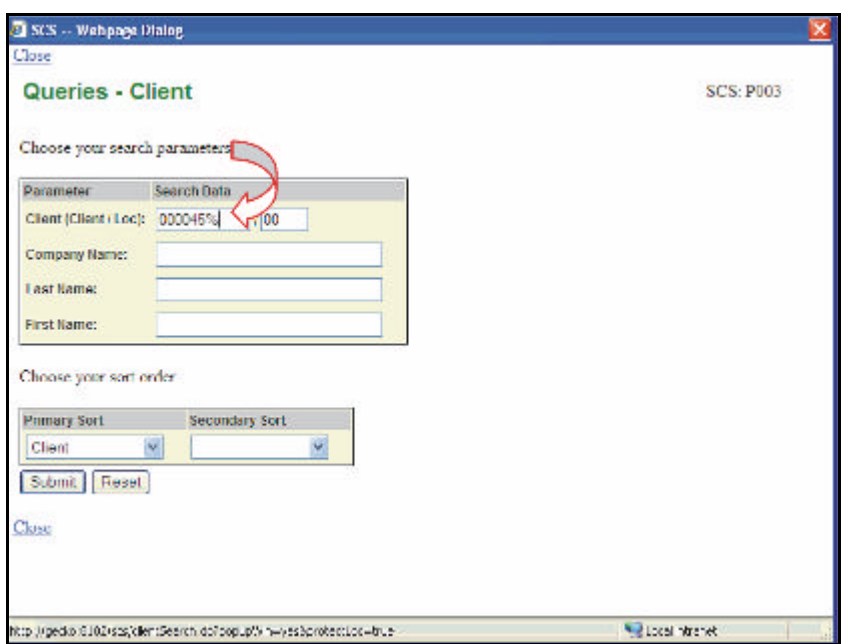

*Figure 7.6 enter fig name here.* 

| Client (Client/Loc) Company Name |                         | Last Varie        | First Name City |                             | <b>Business Phone # Cell Phone # Email Address</b> |  |
|----------------------------------|-------------------------|-------------------|-----------------|-----------------------------|----------------------------------------------------|--|
| 00204520700                      |                         | <b>WATHESON</b>   | <b>WALLACE</b>  | <b>PRINCE RUPERT</b>        |                                                    |  |
| 00004521(0)                      |                         | <b>GLISTAFSON</b> | ASHLEY.         | MAPLE REIGE                 |                                                    |  |
| 10031524700                      | A TRACE AND SONST RT.   |                   |                 | CANADEL RIVER (250)287-9411 |                                                    |  |
| 00004525 (00                     |                         | SINTH             | <b>ERNEST</b>   | $-DEF$                      |                                                    |  |
| 00104526 (01                     | PUNTLEDGE HOLDINGS LTD. |                   |                 | COURTEN!Y                   |                                                    |  |
| 00004528700                      |                         | <b>MUSSALLEM</b>  | <b>CEORCE</b>   | MAPLE RIDGE                 |                                                    |  |
| 00004529700                      |                         | STEVENBON         | CORDON          | <b>MCTORIA</b>              |                                                    |  |

*Figure 7.7 Wildcard Results.* 

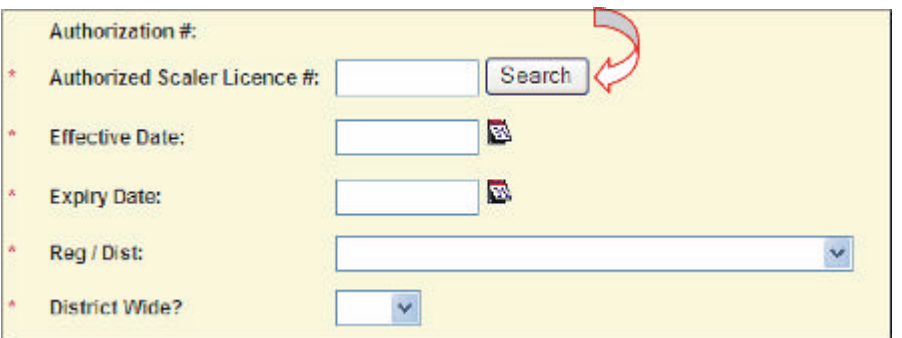

*Figure 7.8 Create – Search Button.* 

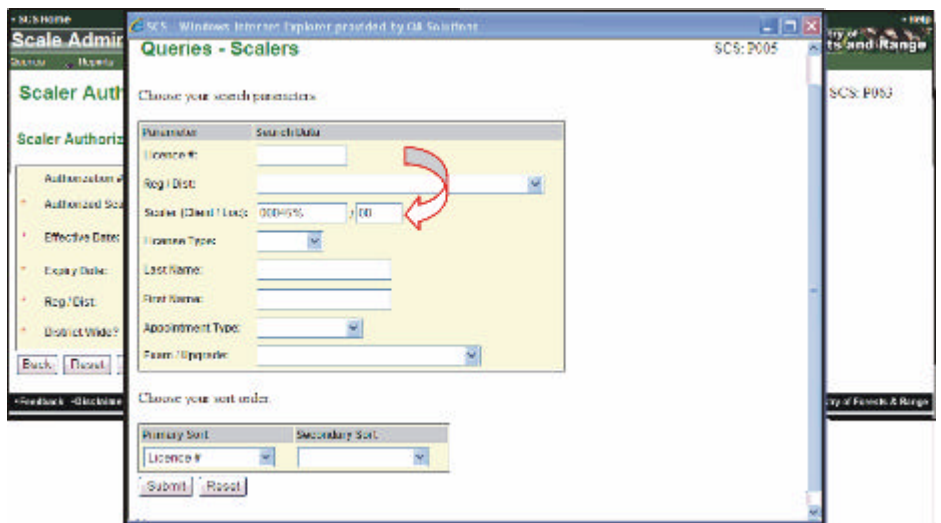

*Figure 7.9 Create Search Pop-up Screen.* 

### **7.6 Hyperlinks**

Some screens within SCS have hyperlinks that navigate to another screen within the SCS application. These fields are displayed in blue. For example, when Scaler Query results are displayed the Licence Number highlighted in blue can be clicked to display the corresponding Scaler Record (see Figure7.10).

| Close                  | <b>Queries - Scalers - Results</b> |              |                             |                       |                        | <b>SCS: P006</b>         |
|------------------------|------------------------------------|--------------|-----------------------------|-----------------------|------------------------|--------------------------|
| Result If<br>Licence # | <b>THE TECONOS</b><br>Reu / Dist   | Last<br>Name | <b>First</b><br><b>Name</b> | <b>Middle</b><br>Mama | Licence<br><b>Type</b> | Scaler (Clent /<br>Local |
| 1536                   | Southern Interior Forest<br>Region | ALDEN        | A                           |                       | Scaling                | 00004537 (00)            |
| 1539                   | Southern Interior Forest<br>Region | ATWOOD       | Е                           | s                     | Scaling                | 00004536700              |

*Figure 7.10 Create Query Results Displaying Hyperlinks.* 

### **7.7 Close**

The Close button allows the User to close the Client query pop-up window and return to the previous screen (see Figure 7.11). However, clicking a hyperlink will automatically close the window and return the user back to the appropriate Create screen (see Figures 7.11 and 7.12).

If you close a query without selecting a result row from the query Result List, then the appropriate screen field will NOT be populated (see Figure 7.13).

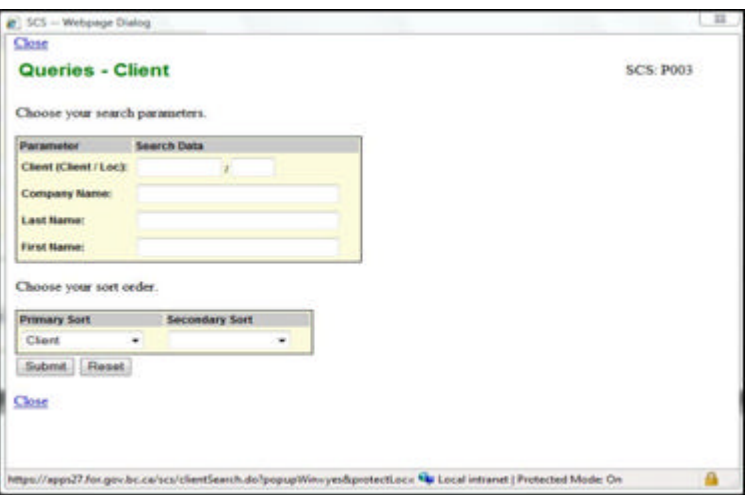

*Figure 7.11 Create Menu – Query Close Button.* 

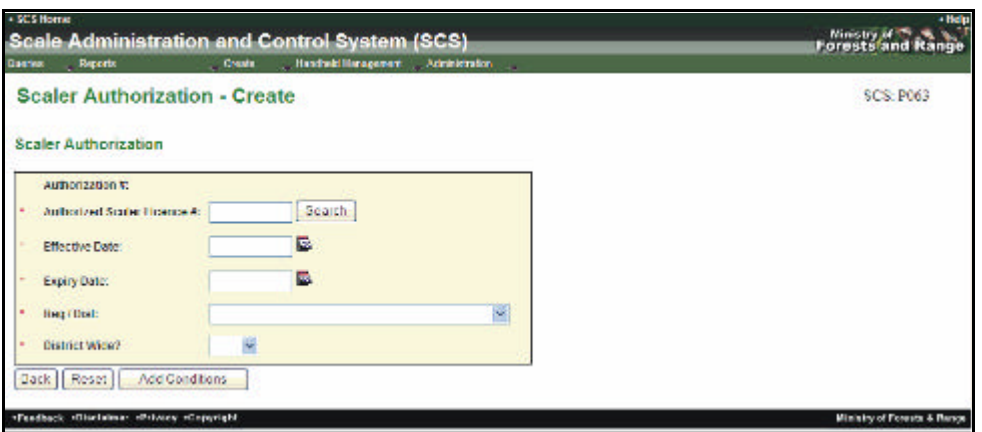

*Figure 7.12 Close Screen – Return to Previous Screen After Clicking the Hyperlink.* 

### **7.8 Back**

The back button allows the User to return to the previous screen (see Figure 7.13 and 7.14).

If you return from a search without selecting a result row from the query Result List, then the appropriate screen field will NOT be populated.

| Licence<br>M | Reg / Dist                               | <b>Last Name</b>   | First<br><b>Marrie</b> | Middle<br><b>Name</b> | Licence Type:     | Scaler (Client)<br>Loci |
|--------------|------------------------------------------|--------------------|------------------------|-----------------------|-------------------|-------------------------|
| OBOB         | Koolenay Lake Forest<br>District         | <b>STROM</b>       | CALAN                  | NEIL                  | Scaline.<br>Waste | 00045617/00             |
| 0818         | Quesnel Forest District                  | <b>BOYES</b>       | BRUCE                  | <b>VERNON</b>         | Scaling           | 00045618700             |
| 0823         | Rucky Mountain Fores.<br>District        | <b>MORNINGSTAR</b> | ORVAL                  | RAYMOND               | Scaling.<br>Waste | 00045613700             |
| 0848         | Rocky Mountain Forest<br><b>District</b> | <b>ELLIS</b>       | <b>PATRICK</b>         | GEORGE                | Scaling,<br>Waste | 00045610700             |
| 0853         | Recky Mountain Ferest<br><b>District</b> | <b>FERGUSON</b>    | DELBERT                | <b>WELLS</b>          | Scaling           | 00045622700             |
| 0868         | Prince George Forest<br><b>District</b>  | MAITLAND           | <b>KRISTIN</b>         | <b>RUTH</b>           | Scaling.<br>Waste | 00045623/00             |
| 554F         | <b>Peace Forest District</b>             | <b>FLUNDRA</b>     | <b>DANIEL</b>          | <b>SEORGE</b>         | Waste             | 00045645/00             |
| 555F         | Peace Forest District                    | <b>FONDA</b>       | MARK                   | WAYNE                 | Waste             | 00045644700             |
| 9103         | 100 Mile House Forest<br>District        | <b>GLOVER</b>      | LINDA                  | <b>ANNE</b>           | <b>Sealing</b>    | 00045618/00             |
| N202         | Rocky Mountain Forest<br>Nistrict        | <b>FULLER</b>      | EILEEN                 | LOUISE                | Scalino           | 00045689/00             |

*Figure 7.13 Create Menu – Back Button.* 

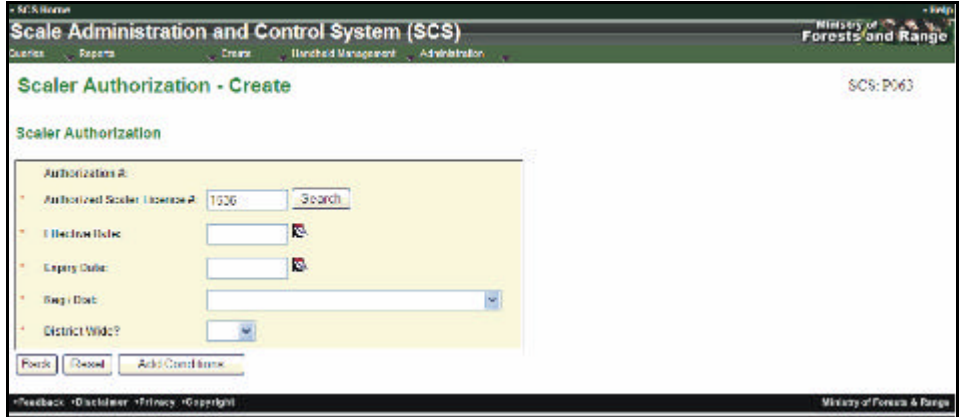

*Figure 7.14 Create Menu – Back Button.* 

### **7.9 Reset**

The Reset button allows the User to clear **ALL** search criteria before the query has been submitted and allows the User to start again (see Figures 7.15 and 7.16).

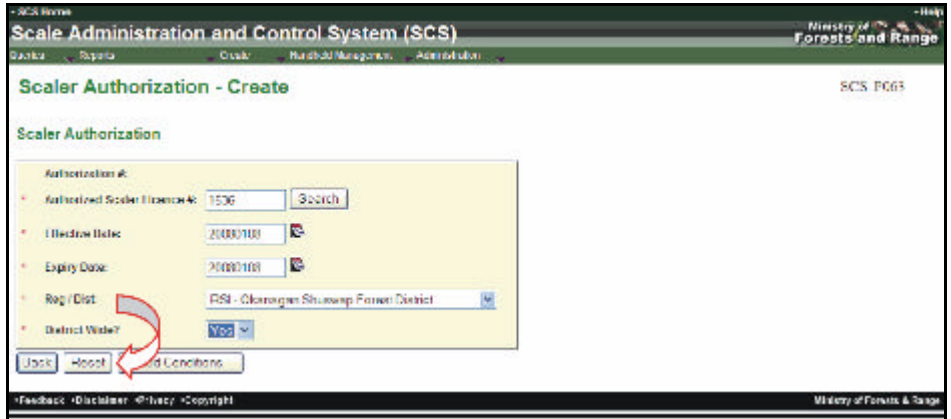

*Figure 7.15 Create Menu – Reset Button.* 

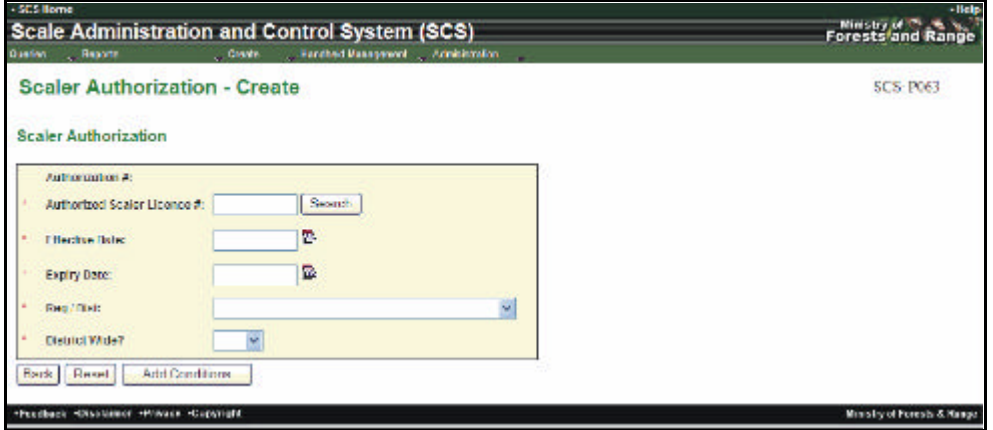

*Figure 7.16 Create Menu – Screen After Reset.* 

### **7.10 Save Record**

The Save Record button saves the completed entry on the screen (see Figures 7.17 and 7.18). For example, when creating a Scaler the Appointment details, if added, will appear in the Appointment Tab in the Scaler Record (see Figure 7.18).

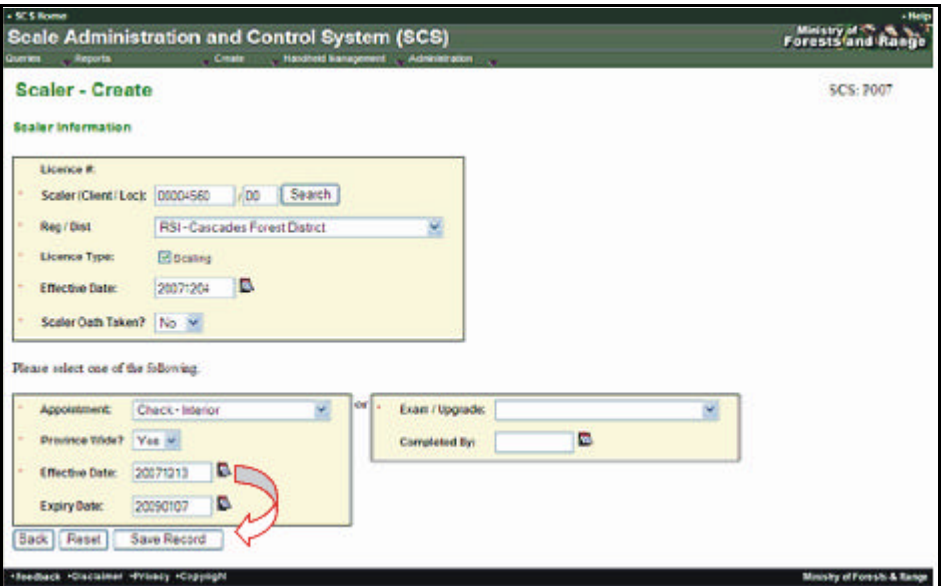

*Figure 7.17 Create Menu – Save Record.* 

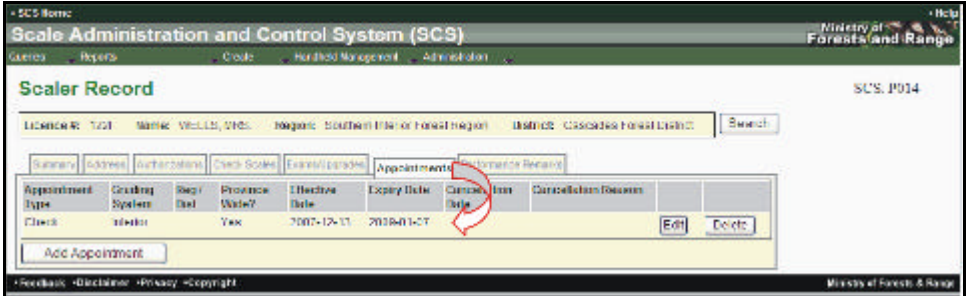

*Figure 7.18 Create Menu – Save Record Results.* 

### **7.11 Who Did It?**

The "Who Did It Icon" allows the User to view the creator of the record, who last updated it and the date and time of the update (see Figure 7.19).

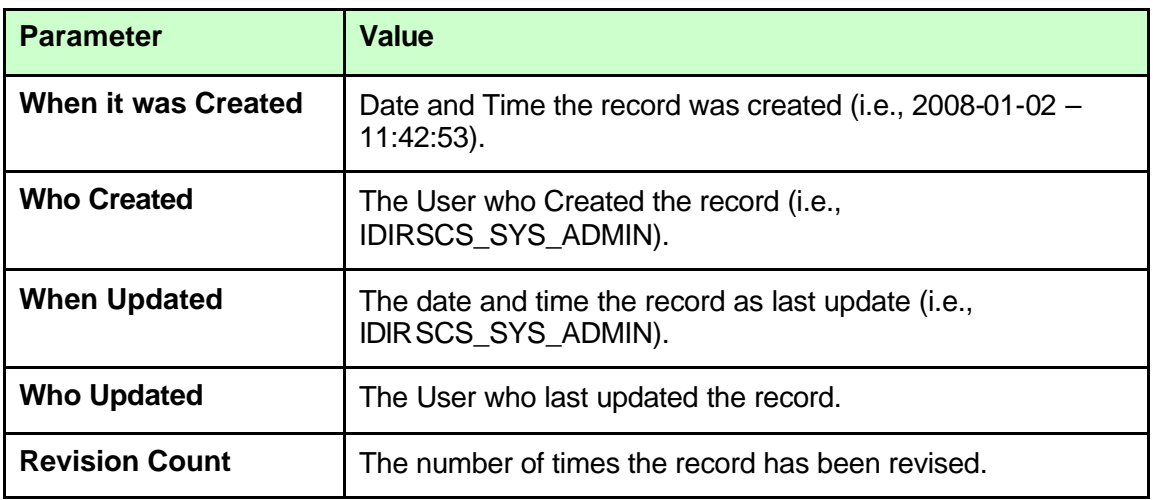

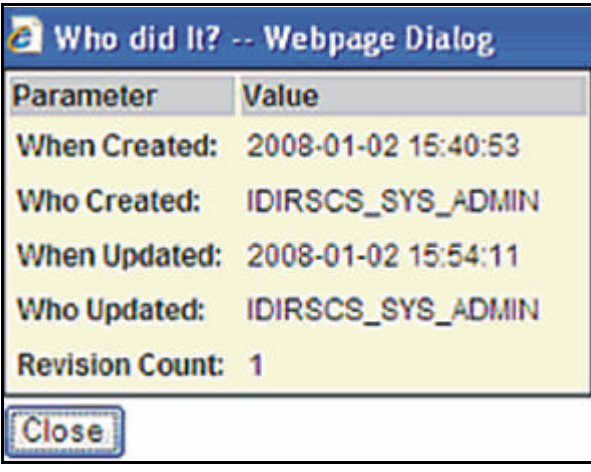

*Figure 7.19 Who Did It – Pop-up Window.* 

### **7.12 Add/Remove Conditions**

When the basic data has been added to the Scaler Authorization, Scale Site Authorization or Mark Site Designation the user clicks the "Add Conditions" button (see Figure 7.20). SCS then validates the date entered, returning any error messages. If the data is error free the relevant screen will be displayed that will allow Conditions to be entered (see Figure 7.21).

A Condition may be removed (if they are not mandatory) by clicking the "Remove" button – on that condition (see Figure 7.22).

The Mark Site Designation function "Add Condition" button will be greyed out pending the entry of a Timber Mark.

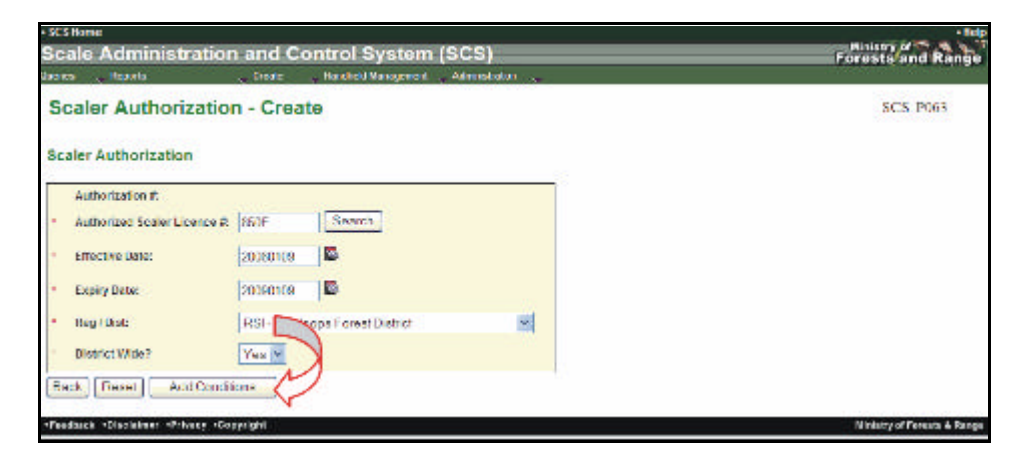

*Figure 7.20 Add Conditions Button.* 

A Template is a group of Authorization Conditions gathered for a particular purpose. Creating templates where the Conditions will be the same every time (for example, Scale Site Authorization – Piece) is efficient and time saving. Each template is associated to a Scale Site type, Scaler (piece or weight) or Mark Site Designation and Region or District by adding the pertinent conditions and then naming it. Templates can then be used for authorizations rather than having to add conditions every time. Non-applicable conditions can be removed from an authorization by clicking the Remove button beside the conditions.

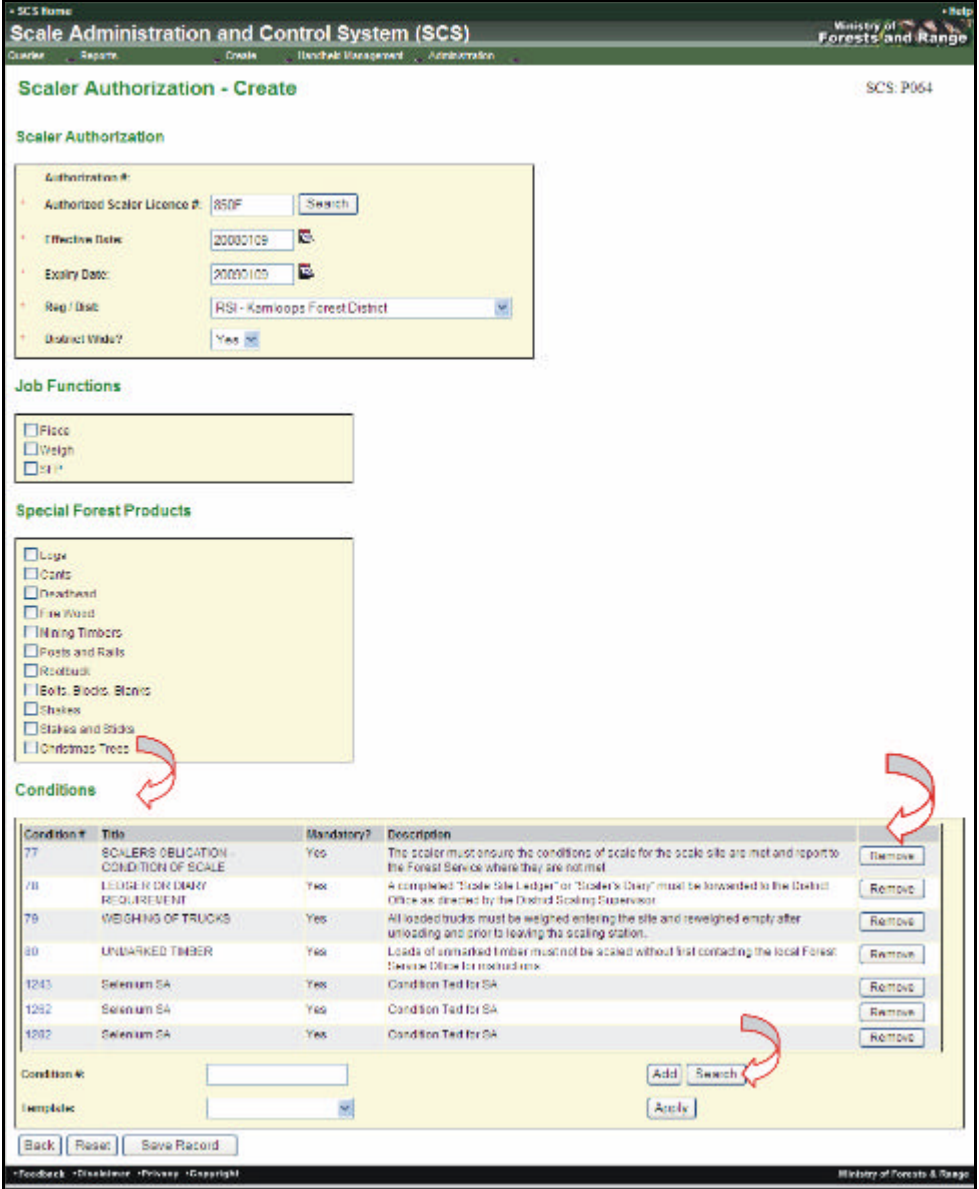

*Figure 7.21 Conditions Added.* 

| Condition # | Tidal                                                 | Mandatory? | Descriction                                                                                                    |               |  |  |
|-------------|-------------------------------------------------------|------------|----------------------------------------------------------------------------------------------------|---------------|--|--|
|             | <b>EXCALL REPORT REALISTS -</b><br>CONDITION OF SCALE | Febr.      | the scale must ensure the continuus of scale to the scale site are metant tend to the<br>Forest Service where they are not met.                                                                | Remove        |  |  |
|             | LEDGER OR DIARY<br>RECURRENT                          | Yes        | "A completed "Boale Brie Ledger" or "Boaler's Diary" must be forwarded to the District Office<br>as directed by the District Scaling Supervisor.                                               |               |  |  |
|             | WEIGHBIB OF TRUCKS.                                   | Yes        | All toaced hucks must be weighed entering the atte and reweighed empty after unloading.<br>and prior to leaving the scaling station.                                                           | Remove        |  |  |
| 80          | UNM/RKED TIMEER                                       | Yes        | Loads of unmarked limber must not be sealed without first contacting the local Forest<br><b>Bentos Office for instructions</b>                                                                 | <b>Битим</b>  |  |  |
| 4283        | Stabilized Sta                                        | <b>Yes</b> | Concilian Text for Se-                                                                                                    | <b>Remove</b> |  |  |
| 1262        | Selenium SA                                           | Yes        | Concition Text for SA                                                                                                    | Remove        |  |  |
| 1282        | Selection BA                                          | Yes        | Concident Text for SA                                                                                                    | Паптерле      |  |  |
|             | PRIOR TO SCAL NS -<br><b>CONTRACTOR</b>               | No         | Before scaling at each site the scaler must familiarize himself with the conditions of scale<br>for the effective continues which the backward have back compared for excitance of fact effect | Remove        |  |  |

*Figure 7.22 Remove Conditions.* 

### **Handheld Management 8**

Handheld Management is accessed from the "SCS – Handheld" menu and accessibility of what is displayed will be dependent on the User role (see Figure 8.1). Handheld management allows the data transfer of VM files and XML files to transfer data from the handheld device to or from the database. To upload, the data must be at a local location accessible from the User's workstation.

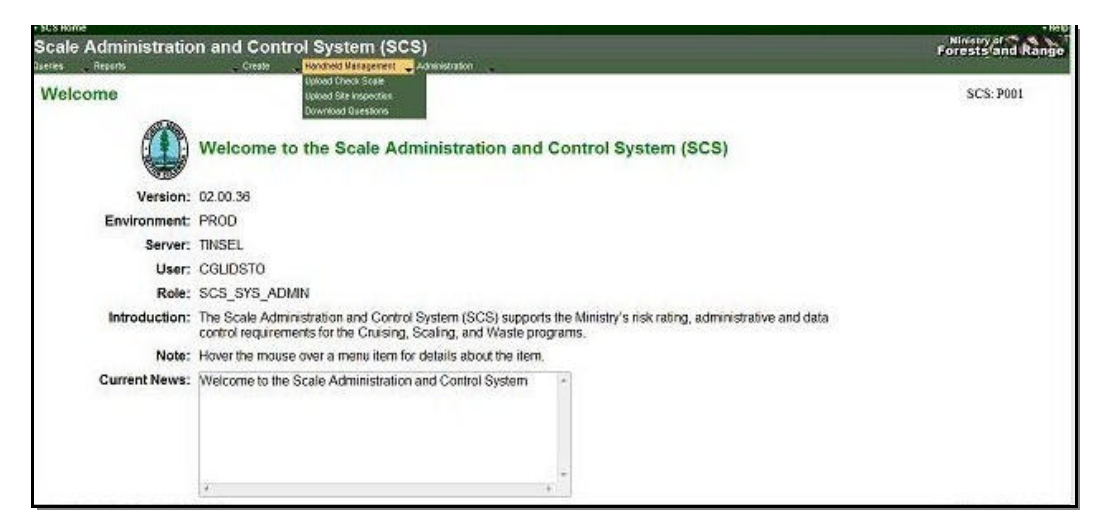

*Figure 8.1 Handheld Management Menu.* 

### **8.1 Handheld Management List**

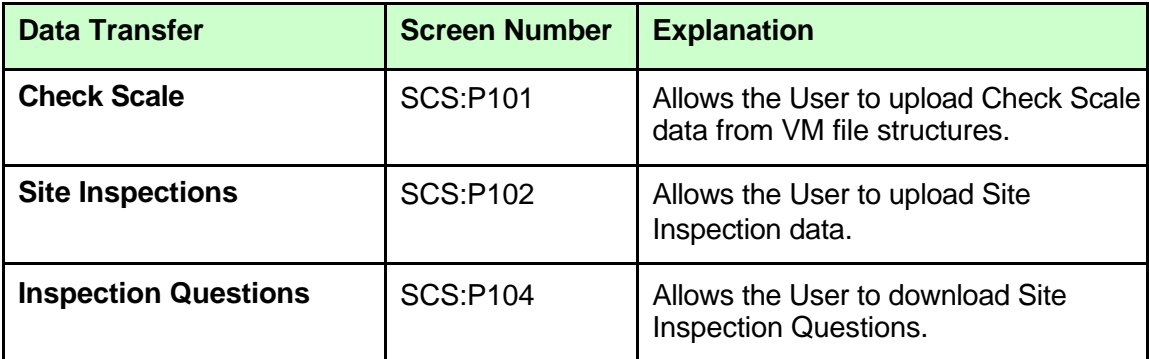

### **8.2 Buttons**

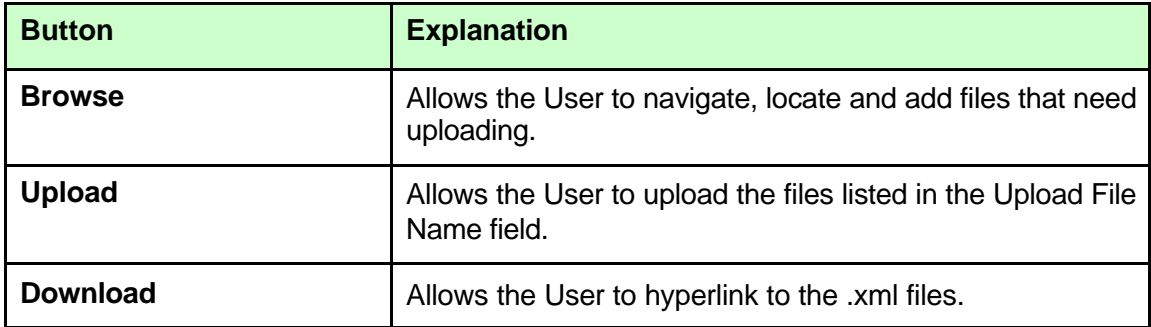

### **8.3 Parameters**

In each of the Upload Parameters screen there is only one mandatory Parameter (indicated by the red asterisk  $*$  before the field name) to complete – the File Format (see Figures 8.2 and 8.3).

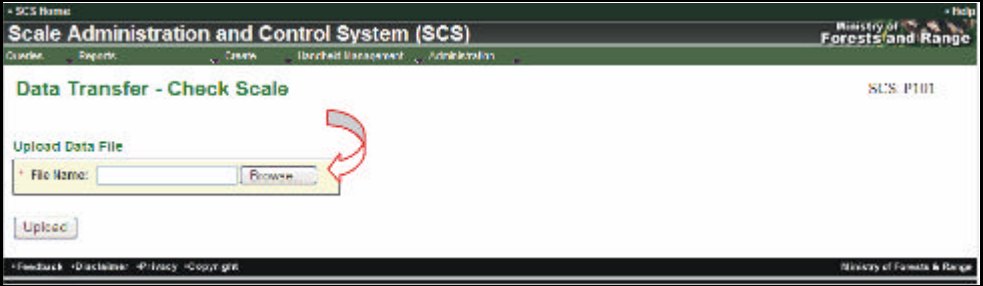

*Figure 8.2 Check Scale Parameters.* 

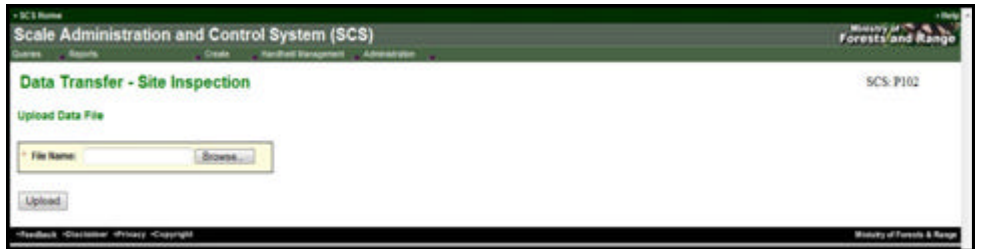

*Figure 8.3 Site Inspection Parameters.* 

## Administration - Work Bench

### **9.1 Work Bench**

Work Bench screen accessed from the Administration menu (see Figure 9.1, SCS:P002) displays expiring authorizations. An expiring authorization is one that has an expiry date within 30 days of today's date. The User can choose to extend the authorization by a fixed period of five (5) years (only for Site Authorizations) or any other value up to five (5) years by clicking the "Add" button. Upon returning to the Work Bench screen (SCS:P002) the authorization that has just been added will not be present. The User may also remove the authorization which will effectively leave it to expire at the expiry date. Upon returning to the Work Bench screen the removed authorization will not be listed. See Chapter 14 – Work Bench Functions for more information on the functions of this page.

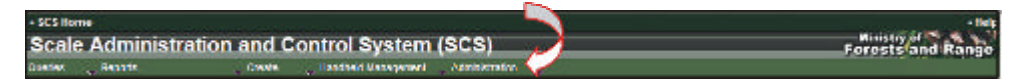

*Figure 9.1 Work Bench Menu.* 

### **9.2 Buttons**

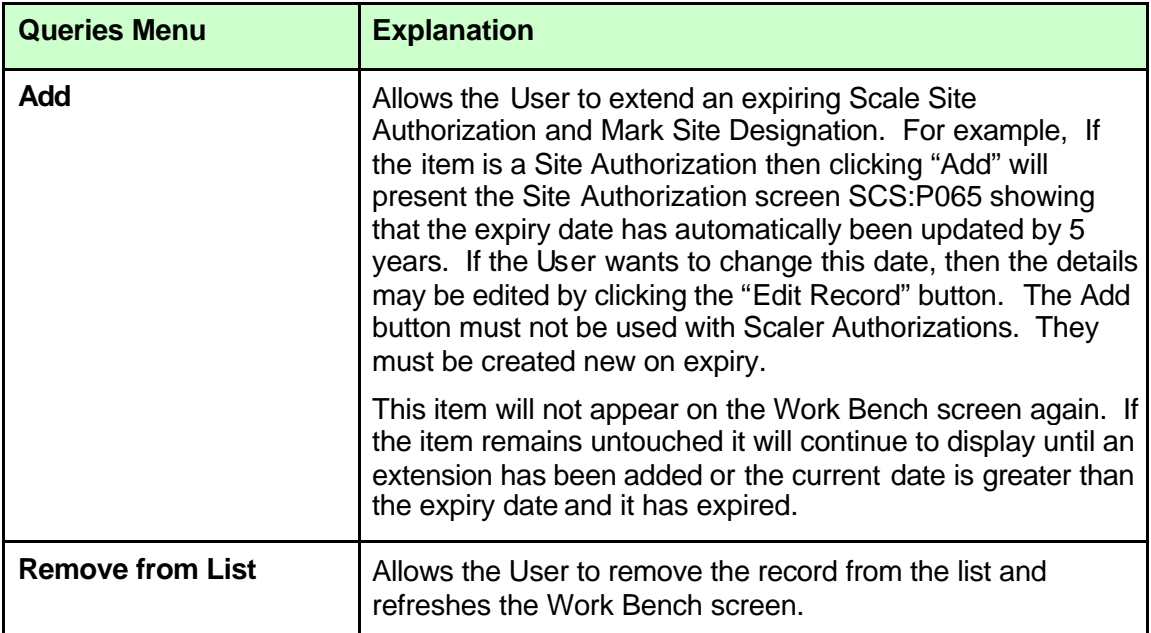

### **9.3 Hyperlinks**

Some fields displayed in the Work Bench screen are hyperlinked to other screens within the application. These fields are displayed in blue (see Figure 9.2). For example, when any of the Authorization # hyperlinks from the Expiring Scaler Authorization screens are clicked the Scaler Authorization screen (SCS:P065) is displayed (see Figure 9.2).

When an authorization number hyperlink is clicked it will return to the Edit Authorization screen. There the User can Edit, Delete or Create a Letter for this Authorization (see Figure 9.3).

| <b>Puncerba</b>    |                                        | Create             |                    | <b>Scale Administration and Control System (SCS)</b><br>Handheld Wanagement Administration  |      |                          |     |                                                  | Forests and Range |
|--------------------|----------------------------------------|--------------------|--------------------|---------------------------------------------------------------------------------------------|------|--------------------------|-----|--------------------------------------------------|-------------------|
| <b>Work Bench</b>  |                                        |                    |                    |                                                                                             |      |                          |     |                                                  | <b>SCS: P002</b>  |
| Zero records found | <b>Expiring Scaler Authorizations</b>  |                    |                    |                                                                                             |      |                          |     |                                                  |                   |
|                    | Expiring Scale Site Authorizations     |                    |                    |                                                                                             |      |                          |     |                                                  |                   |
| Authorization #    | <b>Effective Date</b>                  | Expiry Date:       | Scale Site #       | <b>Scale Site Name</b>                                                                      |      |                          |     |                                                  |                   |
| 203612             | 2001-10-03                             | 2009-10-03         | 65N                | E W COHEN                                                                                   |      | Remove from List         | 800 |                                                  |                   |
| 270512             | 2006-10-07                             | 2009-10-05         | 54.57              | GREG SCHACHER                                                                               |      | Remove from List         | Add |                                                  |                   |
| 264445             | 2007-10-10                             | 2009-10-09         | L27                | TEAL CEDAR BOBLE                                                                            |      | Remove from List         | Add |                                                  |                   |
| 242374             | 2005-05-30                             | 2009-10-15         | C <sub>16</sub>    | TADPOLE TOWING VIRTUAL                                                                      |      | Remove from List         | Add |                                                  |                   |
| 212892             | 2908-10-15                             | 2009-10-15         | 2CN                | WORK CHANNEL & AREA WS                                                                      |      | <b>Fixmove Born List</b> | Add |                                                  |                   |
| 223529             | 2007-10-25                             | 2009-55-25         | <b>H53</b>         | MILESTONE LOG HOME'S                                                                        |      | Remove from List         | Add |                                                  |                   |
| 264808             | 2007-10-26                             | 2009-10-25         | <b>R2K</b>         | 0790789 BC LTD                                                                              |      | Remove from List         | Add |                                                  |                   |
| 188187             | 2005-01-01                             | 2009-10-31         | -305               | TOLKO NICOLA VALLEY DIV                                                                     |      | Remove hom List          | 600 |                                                  |                   |
| 264973             | 2007-11-02                             | 2000-11-01 N27     |                    | <b>MCPHILLIPS MILL</b>                                                                      |      | Remove born List         | Add |                                                  |                   |
|                    | <b>Expiring Mark Site Designations</b> |                    |                    |                                                                                             |      |                          |     |                                                  |                   |
| Authorization #    | <b>Effective Date</b>                  | <b>Expany Date</b> | <b>Tanber Mark</b> |                                                                                             |      |                          |     |                                                  |                   |
| 339702             | 2007-10-05                             | 2009-10-03         | 83401              | Remove hom List                                                                             | Add  |                          |     |                                                  |                   |
| 336703             | 2007-10-05                             | 2009-10-03         | 83401              | Remove from List                                                                            | Add  |                          |     |                                                  |                   |
| 339799             | 2007-11-06                             | 2009-10-03         | 83401              | Remove born List                                                                            | Add. |                          |     |                                                  |                   |
| 361433             | 2006-12-13                             | 2009-10-03         | NCOCM              | Remove from List                                                                            | Add  |                          |     |                                                  |                   |
| 383582             | 2005-10-05                             | 2009-10-03         | T0513E             | Remove from List.                                                                           | Add  |                          |     |                                                  |                   |
| 383583             | 2005-10-05                             | 2009-10-03         | T0513E             | Remove from List                                                                            | Add  |                          |     |                                                  |                   |
| 383534             | 2005-10-05                             | 2009-10-03         | T0513E             | Remove from List                                                                            | Add  |                          |     |                                                  |                   |
| 383585             | 2005-10-05                             | 2009-15-03         | T0513E             | Remove from List                                                                            | Add  |                          |     |                                                  |                   |
| 383555             | 2005-10-05                             | 2009-15-03         | T0513E             | Ramove from List                                                                            | Add  |                          |     |                                                  |                   |
| 383587             | 2005-10-05                             | 2009-10-03         | T0513E             | Remove hom List                                                                             | Add  |                          |     |                                                  |                   |
| 303588             | 2005-10-05                             | 2009-10-03         | T0513E             | Remove from List                                                                            | Add  |                          |     |                                                  |                   |
| 386328             | 2006-12-27                             | 2009-10-03         | T0513E             | Remove from List                                                                            | Add  |                          |     |                                                  |                   |
|                    |                                        |                    |                    | https://appsZ7.for.gov.bc.ca/scs/scale5iteAuthorizationsRead.do?view=true&id5elected=203612 |      |                          |     | <sup>6</sup> Local intranet   Protected Mode: On | 例:100% →          |

*Figure 9.2 Hyperlinks in Work Bench.* 

| - SCS Nome<br><b>Scale Administration and Control System (SCS)</b><br><b>Queries</b><br>Administrator<br>Create<br>- Handheld Management<br><b>Beparts</b>                                                                                                  | + Helip<br>Forests and Range |
|----------------------------------------------------------------------------------------------------|------------------------------|
| <b>Scale Site Authorization</b>                                                                                                    | SCS: P062                    |
| Scale Site Name: E.W. COHEN<br>Region: Southern Interior Forest Region<br>District: Central Cariboo Forest District<br>Scale Site #: 65N                                                                                                    |                              |
| <b>Scale Site Authorization</b>                                                                                                    |                              |
| 203612<br>Authorization #:<br>Scale Ste R<br>6574<br><b>Effective Date:</b><br>2001-10-03<br><b>Expiry Date:</b><br>2009-10-03<br><b>Expected Annual Scale Volume: 10</b><br><b>Cancellation Date:</b><br><b>Cancellation Reason:</b><br>Active<br>Stature: |                              |
| Conditions<br>Condition # Title<br>Mandatory?<br>Description<br>画<br>Create Letter<br>Delete<br><b>EditRecord</b>                                                                                                    |                              |
| «Foodback +Disclaimer «Privacy +Copyright                                                                                                    | Ministry of Forests & Range  |

*Figure 9.3 Edit Scale Site Authorization Screen.* 

### **Administration - Maintenance 10**

Administration items are accessed from the SCS Menu. When the Administration – Maintenance menu item is clicked a list of Maintenance items will be displayed (see Figure 10.1).

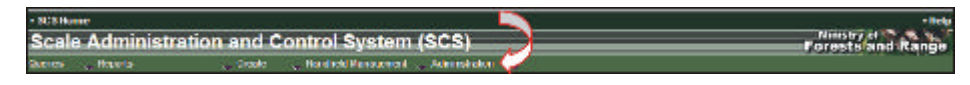

| <b>Maintenance</b><br>Menu        | <b>Unique</b><br><b>Screen</b><br><b>Number</b> | <b>Explanation</b>                                                                                                    |
|-----------------------------------|-------------------------------------------------|----------------------------------------------------------------------------------------------------|
| <b>Templates</b>                  | <b>SCS:P080</b>                                 | Allows the User to view, create, delete or edit a list of<br>SCS application template. The delete button is only<br>available to a User with the role of System<br>Administrator. The list of Templates can be filtered by<br>type from a drop-down and/or sorted by any of the<br>column headers. |
| <b>Conditions</b>                 | SCS:P083                                        | Allows the User to view a list of SCS conditions. The<br>create, edit and delete button is only available to a<br>User with the role of System Administrator. The list of<br>Conditions can be filtered by type from a drop-down<br>and/or sorted by any of the column headers.                    |
| <b>Questions</b>                  | <b>SCS:P079</b>                                 | Allows the User to view a list of SCS questions. All<br>questions are displayed and no filter is involved. The<br>create, edit or delete button is only available to a User<br>with the role of System Administrator.                                                                              |
| <b>Signature</b><br><b>Blocks</b> | <b>SCS:P098</b>                                 | Allows the User to view, create or edit a SCS<br>Signatory block. The list of Signatories can be filtered<br>by type from a drop-down list. The delete button is<br>only available to a User with the role of System<br>Administrator.                                                             |

*Figure 10.1 Administration Maintenance Menu.* 

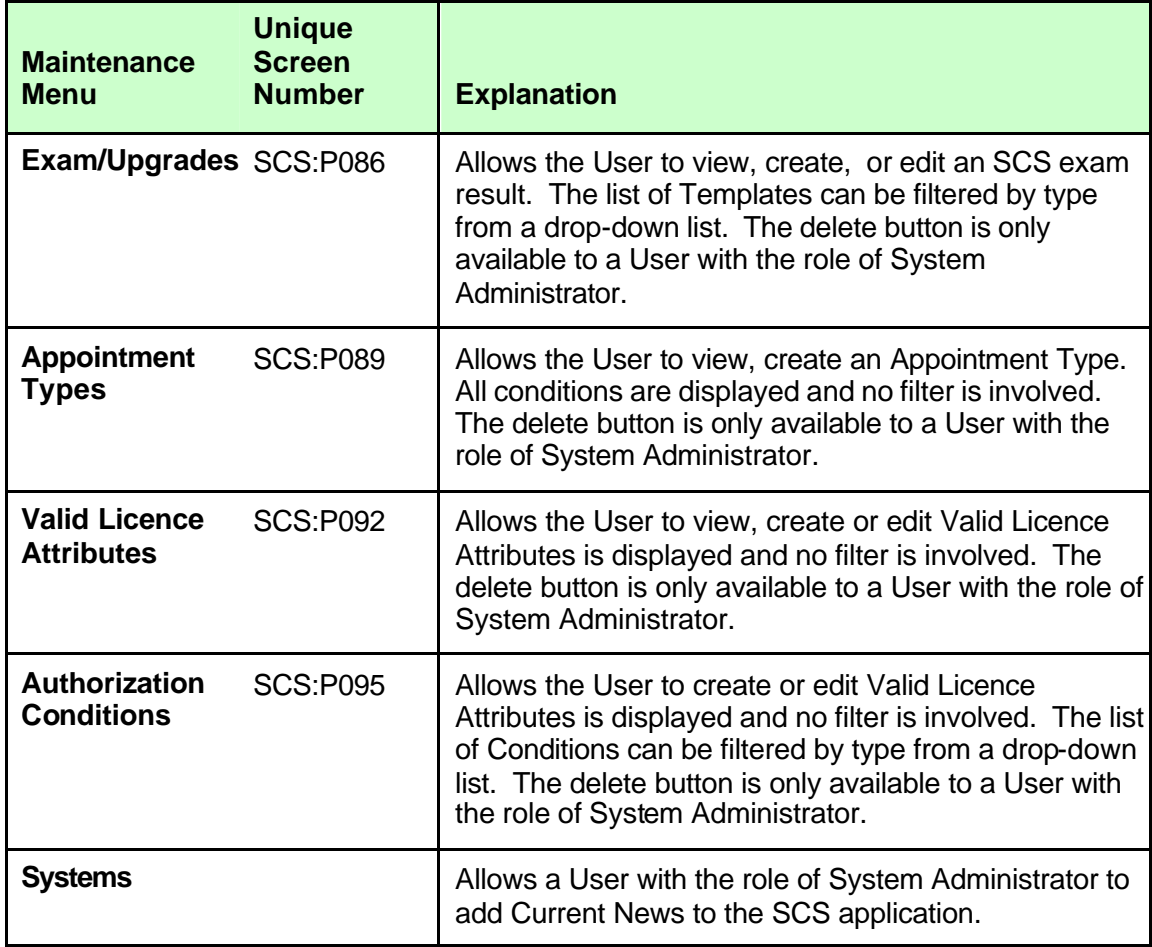

### **10.1 Buttons**

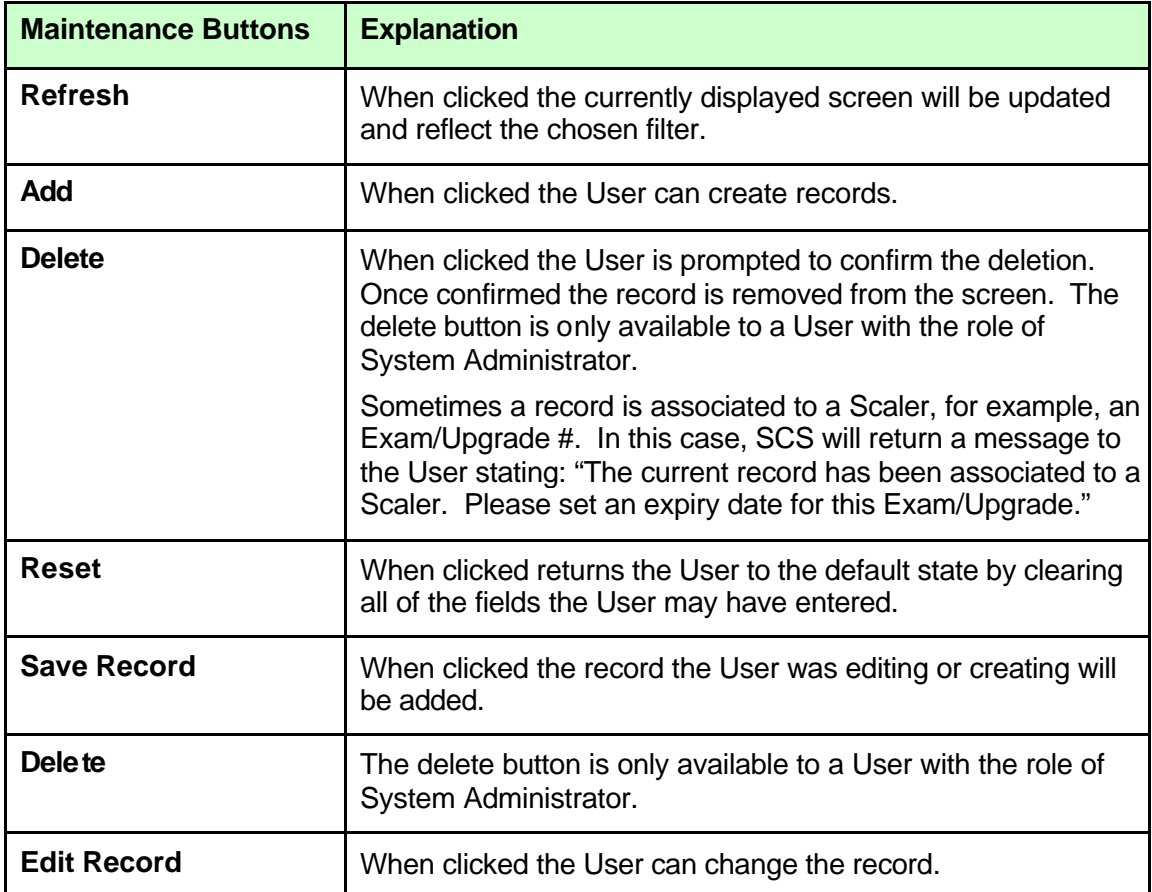

### **10.2 Hyperlinks**

Some screens within SCS have hyperlinks to that navigate to another screen within the SCS application. These fields are displayed in blue (see Figure 10.2). For example, when the Maintain Authorization Conditions screen (SCS:P083) is displayed the "Condition #" highlighted in blue can be clicked to display a pop-up window with the corresponding condition details (see Figure 10.3).

| <b>Clusters</b> | <b>Scale Administration and Control System (SCS)</b><br>Handhald Management Administration<br><b>Eleptrin</b><br>Create |                    |           |                                | <b>Kenty of Bange</b> |  |
|-----------------|----------------------------------------------------------------------------------------------------|--------------------|-----------|--------------------------------|-----------------------|--|
|                 | <b>Maintain Conditions</b>                                                                                              |                    |           |                                |                       |  |
| Conditions      |                                                                                                    |                    |           |                                |                       |  |
| All<br>Filter:  | Refrash.<br>۰                                                                                                    |                    |           |                                |                       |  |
| Sort Order      | <b>Condition Name</b>                                                                                                   | Type               | Site Type | Expiry Date                    |                       |  |
|                 | COMPLIANCE WITH FOREST ACT                                                                                              | <b>SCA</b>         |           | 0000-12-31                     |                       |  |
|                 | FAILURE TO COMPLY WITH CONDITIONS                                                                                       | <b>SCA</b>         |           | 9999-12-31                     |                       |  |
|                 | ORDERLY SCALING                                                                                                    | SCA                |           | 9999-12-31                     |                       |  |
|                 | SCALE PROCEDURES- UNIQUE RETURN NUMBER                                                                                  | SCA                |           | 9999-12-31                     |                       |  |
|                 | SCALE PROCEDURES- SCALED PARCELS                                                                                        | <b>SCA</b>         |           | 0000-12-31                     |                       |  |
|                 | ACCURATE RECORDS RETAINED BY SCALER                                                                                     | <b>SCA</b>         |           | 9999-12-31                     |                       |  |
|                 | <b>FRIOR TO SCALING- CONDITIONS</b>                                                                                     | <b>SCA</b>         |           | 9999-12-31                     |                       |  |
|                 | SCALERS OBLIGATION- CONDITION OF SCALE                                                                                  | SCA                |           | 0000-12-31                     |                       |  |
|                 | LEDGER OR DIARY REQUIREMENT                                                                                             | <b>SCA</b>         |           | 9099-12-31                     |                       |  |
|                 | WEIGHING OF TRUCKS                                                                                                    | SCA                |           | 9999-12-31                     |                       |  |
|                 | <b>UNIVARIATO TARRER</b>                                                                                                | SCA                |           | 0099-12-31                     |                       |  |
|                 | RESPONSIBILITY OF WEIGHINGTER                                                                                           | SCA                |           | 9099-12-31                     |                       |  |
|                 | MISRIG SCALED AND UNISCALED TIMBER                                                                                      | <b>SCA</b>         |           | 9999-12-31                     |                       |  |
|                 | NOTATION ON SCALED LOGS                                                                                                 | SCA                |           | 9999-12-31                     |                       |  |
|                 | <b>SCALE MALFUNCTIONS</b>                                                                                               | <b>SCA</b>         |           | 9999-12-31                     |                       |  |
|                 | <b>ILLEGIBLE MARK</b>                                                                                                   | <b>SCA</b><br>SCA. |           | 9999-12-31<br>9999-12-31       |                       |  |
|                 | <b>IDENTIFICATION OF SCALED LOADS</b>                                                                                   |                    |           |                                |                       |  |
|                 | LOADS NOT MEETING STRATA SPECIFICATION<br>AUTHORITY TO BYPASS THE WEIGHT SCALE                                          | SCA<br>SCA         |           | $9999 - 12 - 31$<br>9099-12-31 |                       |  |
|                 |                                                                                                    | SCA                |           | 9999-12-31                     |                       |  |
|                 | FOREST SERVICE RIGHT OF ACCESS<br>DEVATIONS FROM SAMPLE PLAN-REPORTING                                                  | SCA                |           | 9999-12-31                     |                       |  |
|                 | CANCELLATION/SUBSTITUTIONS OF SAMPLES                                                                                   | SCA                |           | 0000-12-31                     |                       |  |
|                 |                                                                                                    | <b>BCA</b>         |           | 0000-12-31                     |                       |  |
|                 | TERMINATION ON SUSPENSION/CANCELLATION<br>CANCELLATION OF PRIOR AUTHORIZATIONS                                          | SCA                |           | 9999-12-31                     |                       |  |
|                 | COMPLIANCE WITH FOREST ACT                                                                                              | SIA.               | P.S.W.    | 9999-12-31                     |                       |  |
|                 | FAILURE TO COMPLY WITH CONDITIONS:                                                                                      | SIA                | 机泵钢       | 2020-12-31                     |                       |  |
|                 | CHECK SCALE - SET ASIDE PROVISION                                                                                       | <b>SEA</b>         | P. S. W.  | 0000-12-31                     |                       |  |
|                 | CHECK SCALE - DETAILS RETAINED AT SITE                                                                                  | SIA                | P. S. W.  | 9999-12-31                     |                       |  |
|                 |                                                                                                    |                    |           |                                |                       |  |

*Figure 10.2 Hyperlinks on a Maintain Authorization Conditions.* 

|                           | Scale Administration and Control System (SCS)<br>Semi-more more                         |                  |                  |                            |                            | Forest views france                                                       |   |  |
|---------------------------|-----------------------------------------------------------------------------------------|------------------|------------------|----------------------------|----------------------------|---------------------------------------------------------------------------|---|--|
|                           | <b>Child - - - Families University - - Administration</b><br><b>Maintain Conditions</b> |                  |                  |                            |                            |                                                                           |   |  |
|                           |                                                                                         |                  |                  |                            |                            | <b>SCS: P084</b>                                                          |   |  |
| Conditions                |                                                                                         |                  |                  |                            |                            | <b>Condition Details</b>                                                  |   |  |
|                           | $-$ <i>Autum</i>                                                                        |                  |                  |                            | Condition # 2              |                                                                           |   |  |
| Filter, Al                |                                                                                         |                  |                  |                            | Tuppe                      | <b>Scalar Authorization</b>                                               |   |  |
| Sort Order Condition Name |                                                                                         |                  |                  | Type Sile Type Expire Date | <b>Title:</b>              | COMPLIANCE WITH FOREST ACT                                                |   |  |
|                           | COMPLIANCE WITH FOREST ACT                                                              | SCA <sup>-</sup> |                  | 1995-12-21                 | Mandatory?                 | <b>Yes</b>                                                                |   |  |
|                           | FAILURE TO COMPLY INTH CONDITIONS                                                       | SCA              |                  | 10-01-010                  | Bort Order: 0              |                                                                           |   |  |
|                           | ORDERLY ROALING                                                                         | SCA              |                  | <b>MARKETER</b>            | Effective Date: 1991-01-10 |                                                                           |   |  |
|                           | SCALE PROCEDURES-UNIQUE RETURN NUMBER                                                   | DCA              |                  | 1996-0121                  | Expiry Date: 1005-12-31    |                                                                           |   |  |
|                           | <b>BOALK PRODUCES: SOACED PARCELS</b>                                                   | <b>BOA</b>       |                  | 9900-12-21                 |                            |                                                                           |   |  |
|                           | ACCURATE RECORDS RETAINED BY SCALER                                                     | <b>BCA</b>       |                  | 9990-12-31                 |                            | All scaling shall be confucted in<br>accordance with Fars 6 of the focuse |   |  |
|                           | FRIGHTO SCALING-CONDITIONS                                                              | <b>BOA</b>       |                  | <b>MAN-10-21</b>           |                            | Condition Test Les. the Staling Aspilation. the                           | 5 |  |
|                           | SCALERS DRUGATION- CONDITION OF SCALE                                                   | <b>SCA</b>       |                  | <b>HHA-12-21</b>           |                            | from Service Julies Neudi and<br>Maistey galloise and goosebook.          | × |  |
|                           | LEDGEH OR DIANY REQUIREMENT                                                             | <b>BOA</b>       |                  | 996673-31                  |                            |                                                                           |   |  |
|                           | WEIGHING OF TRUCKS                                                                      | <b>BCA</b>       |                  | 9906-12-21                 |                            | Edit Condition.   Delete ? _ dk                                           |   |  |
|                           | <b>LINIMARKED THREE</b>                                                                 | <b>SCA</b>       |                  | <b>M65-13-31</b>           |                            |                                                                           |   |  |
|                           | <b>RESPONSIBILITY OF WEIGHANDTEN</b>                                                    | <b>BCA</b>       |                  | 1005-008                   |                            |                                                                           |   |  |
|                           | MONS SCALED AND UNSCALED THAN IN                                                        | <b>BOA</b>       |                  | 9955-13-31                 |                            |                                                                           |   |  |
|                           | NOTATION ON SCALED LOOS                                                                 | <b>BOA</b>       |                  | 9986-15/31                 |                            |                                                                           |   |  |
|                           | SCALE MALFUNICTIONS                                                                     | <b>SCA</b>       |                  | 00061531                   |                            |                                                                           |   |  |
|                           | <b>LLEGIBLE MARK</b>                                                                    | <b>SOA</b>       |                  | MAN.15.31                  |                            |                                                                           |   |  |
|                           | SOUTH FLATION OF BEALBO-LOADS                                                           | 6CA              |                  | 866-1531                   |                            |                                                                           |   |  |
|                           | LOADS NOT MEETING STRATA SPECIFICATION                                                  | SCA-             |                  | 9995-10-31                 |                            |                                                                           |   |  |
|                           | ALTHORITY TO BYFASS THE WEIGHT SCALE                                                    | <b>SOA</b>       |                  | <b>BRAK</b> (\$31.7)       |                            |                                                                           |   |  |
|                           | FOREST SERVICE RIGHT OF ACCESS                                                          | SCA              |                  | 9995-12-21                 |                            |                                                                           |   |  |
|                           | DEVATIONS FROM SAMPLE PLAN, REPORTING                                                   | <b>SCA</b>       |                  | 8998.12-21                 |                            |                                                                           |   |  |
|                           | EASCELLATION/BUBSTITUTIONS OF SAMPLES                                                   | SCA              |                  | 10/21-009                  |                            |                                                                           |   |  |
|                           | TERMINATION ON BUSPENS (ON CANCELLATION)                                                | <b>SCAL</b>      |                  | 9999.12-21                 |                            |                                                                           |   |  |
|                           | CANCELLATION OF PRIDR AUTHORIZATIONS                                                    | <b>SCA</b>       |                  | 100513-01                  |                            |                                                                           |   |  |
|                           | COMPLIANCE WITH POREST ACT.                                                             | <b>Six</b>       | <b>ATEN</b>      | <b>BMA 12.31</b>           |                            |                                                                           |   |  |
|                           | FAILURE TO COMPLY MITH CONDITIONS                                                       | <b>BiA</b>       | P.S.W            | 9999-12-21                 |                            |                                                                           |   |  |
|                           | CHECK SCALE - SET ASIOE PROVISION                                                       | <b>SIA</b>       | P.S.M.           | 999512-27                  |                            |                                                                           |   |  |
|                           | ENECK BOALE - DETAILS RETAINED AT SITE                                                  | <b>SA</b>        | <b>P.S.W.</b>    | 1999-10-21                 |                            |                                                                           |   |  |
|                           | LEDGER OR DIARY REQUIREMENT                                                             | <b>SIA</b>       | <b>P.S.W.</b>    | <b>R65-10-21</b>           |                            |                                                                           |   |  |
|                           | SFREADING REQUIREMENT                                                                   | <b>SIA</b>       | 9, 5, 70         | 1999-12-21                 |                            |                                                                           |   |  |
|                           | <b>BUCKING PRISA TO SIDE E</b>                                                          | BK)              | 产生剂              | W094-10-21                 |                            |                                                                           |   |  |
|                           | SCALING FORMS                                                                           | <b>TIA</b>       | P.S.W            | 1009-10-01                 |                            |                                                                           |   |  |
|                           | SCALING AREA MAINTENANCE                                                                | <b>BiA</b>       | <b>P.S.W.</b>    | <b>WIN-12-21</b>           |                            |                                                                           |   |  |
|                           | SITE OPERATOR -COMMUNICATE CONDITIONS                                                   | <b>BA</b>        | P.S.W.           | 9999-12-21                 |                            |                                                                           |   |  |
|                           | ADRIQUATE STAFFING LEVEL                                                                | <b>SK</b>        | <b>P.K.W.</b>    | <b>HINY-12-21</b>          |                            |                                                                           |   |  |
|                           | NOTICE RE-STARTEND OF SCALING                                                           | <b>BA</b>        | 中东西              | 9990-10-21                 |                            |                                                                           |   |  |
|                           | WATERPROOF TAGS ON SCALED PARCELS                                                       | tik.             | <b>P.S.W.</b>    | <b>MMA-12-31:1</b>         |                            |                                                                           |   |  |
|                           | LINIMAGED LOADS - INSTRUCTIONS                                                          | <b>SiA</b>       | P.5.W.           | 9955-12-21                 |                            |                                                                           |   |  |
|                           | SENTIFICATION OF SCALED LOADS                                                           | <b>SK</b>        | P.E.M.           | 8995-12-21                 |                            |                                                                           |   |  |
|                           | SCALING MUST BE BEFORE DECKING                                                          | <b>BA</b>        | P.3.11           | 9956-12-21                 |                            |                                                                           |   |  |
|                           | WEIGHTAD OF TRUCKS                                                                      | <b>SIA</b>       | P.E.W.           | 8996-12-21                 |                            |                                                                           |   |  |
|                           | AUTHORITY TO EVPASS THE WEIGHT SCALE                                                    |                  | <b>BA P.S.M.</b> | 9950-12-21                 |                            |                                                                           |   |  |

*Figure 10.3 Result of Clicking Hyperlink.* 

### **10.3 Mandatory Fields**

Mandatory fields are identified with a red asterisk \* beside the field name. If the User fails to enter the mandatory field the query screen will be displayed with a message explaining that the field is required (see Figure 10.4).

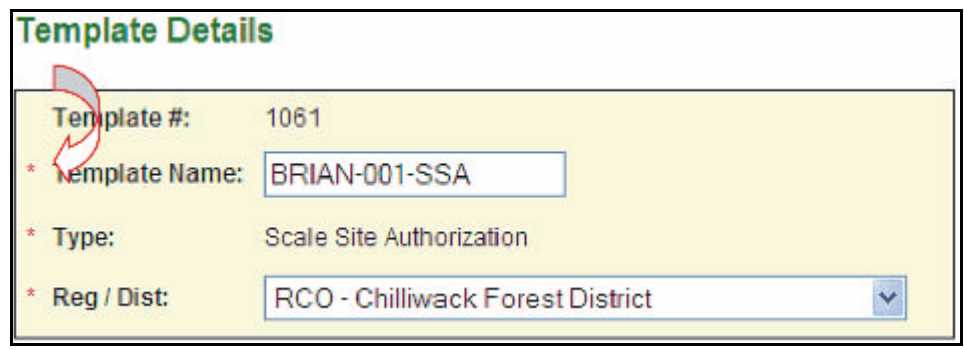

*Figure 10.4 Administration Mandatory Fields.* 

### **10.4 Who Did It?**

The "Who Did It" Icon **allows** the User to view the creator of the record, who last updated it and the time of the update (see Figure 10.5).

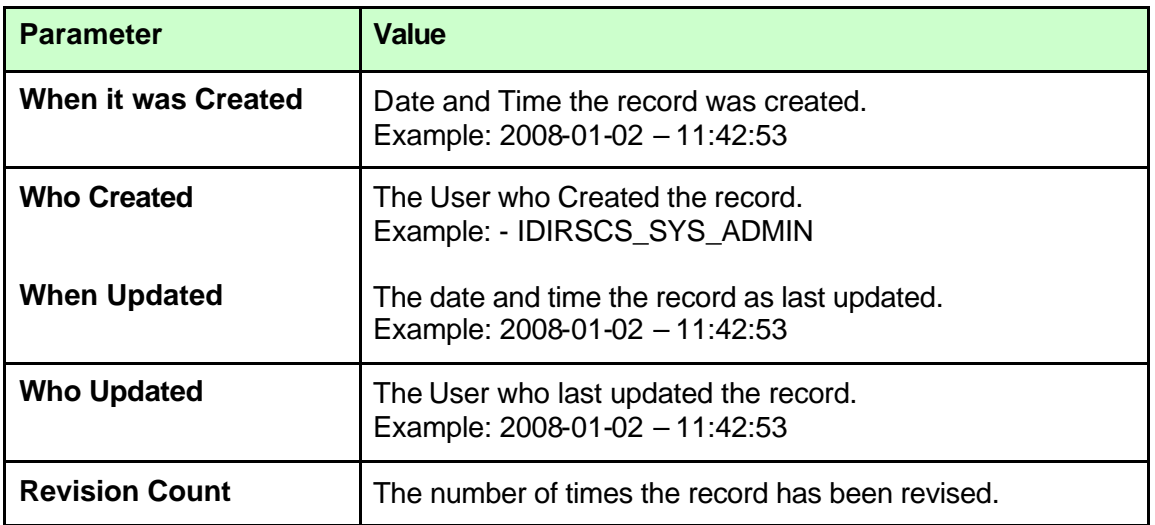

| Who did It? - Webpage Dialog |                                   |  |  |  |
|------------------------------|-----------------------------------|--|--|--|
| <b>Parameter</b>             | Value                             |  |  |  |
| <b>When Created:</b>         | 2008-01-02 15:40:53               |  |  |  |
| Who Created:                 | IDIRSCS_SYS_ADMIN                 |  |  |  |
|                              | When Updated: 2008-01-02 15:54:11 |  |  |  |
|                              | Who Updated: IDIRSCS_SYS_ADMIN    |  |  |  |
| <b>Revision Count: 1</b>     |                                   |  |  |  |
|                              |                                   |  |  |  |

*Figure 10.5 Who Did It? Pop-up Window.* 

# **Functions 11**

This section describes step-by-step instructions for performing specific tasks.

### **11.1 Client**

#### **11.1.1 Search for a Client**

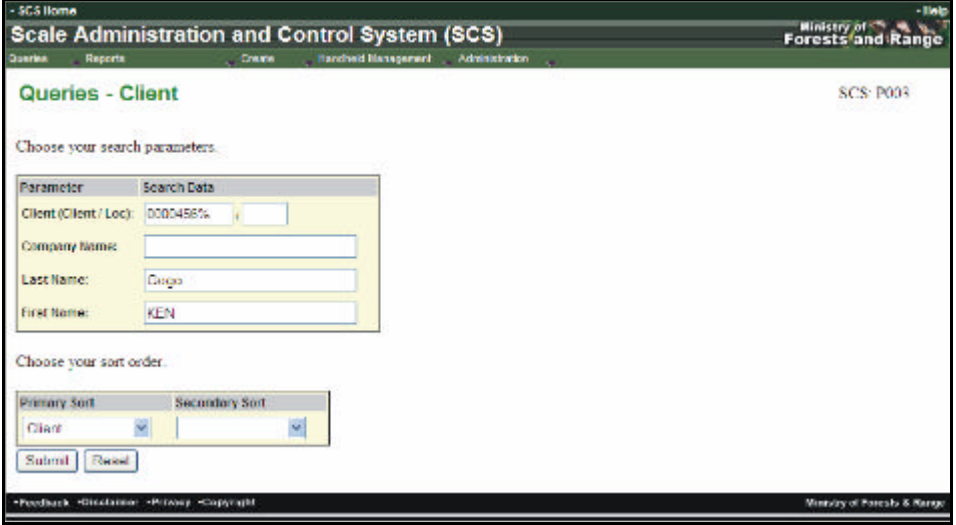

To search for a client to determine their Client # and Location Code:

- 1. Select "Queries" menu.
- 2. Select "Clients".
- 3. SCS displays the Queries –Client screen (SCS: P003).
- 4. Enter search parameters.
- 5. Select sort sequences.
- 6. Click 'Submit" button.
- 7. SCS displays "Queries Client Results" screen (SCS:P004).

### **11.2 Scalers**

### **11.2.1 Search and View for a Scaler**

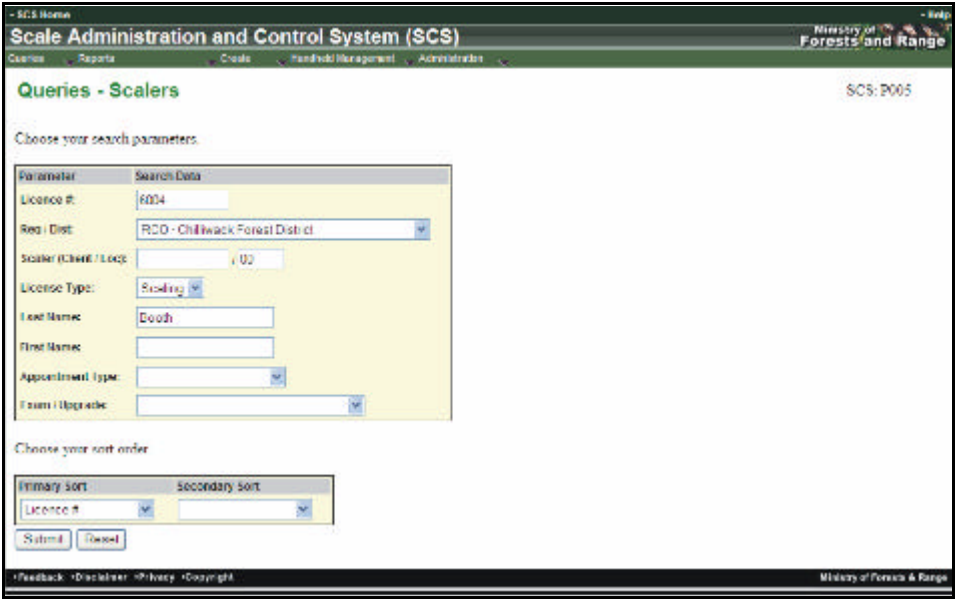

To search for and view Scaler records that match parameters defined by the User:

- 1. Select "Queries" menu.
- 2. Select "Scalers".
- 3. SCS displays the Queries Scaler screen (SCS: P005).
- 4. Enter search parameters.
- 5. Select sort sequences.
- 6. Click 'Submit" button.
- 7. SCS displays "Queries Scaler Results" screen (SCS: P006).
- 8. Click "Licence #" hyperlink for a specific record.
- 9. SCS displays "Scaler Record" screen (SCS:P008).
- 10. To view specific Scaler information click on the appropriate Tab.

There is another way to search for a Scaler, and that is with the Scaler Record Screen:

- 1. On the Scaler Record screen (P012), click Search.
- 2. SCS displays SCS:P005.
- 3. Follow the steps above 4 -10.

### **11.2.2 Create a Scaler**

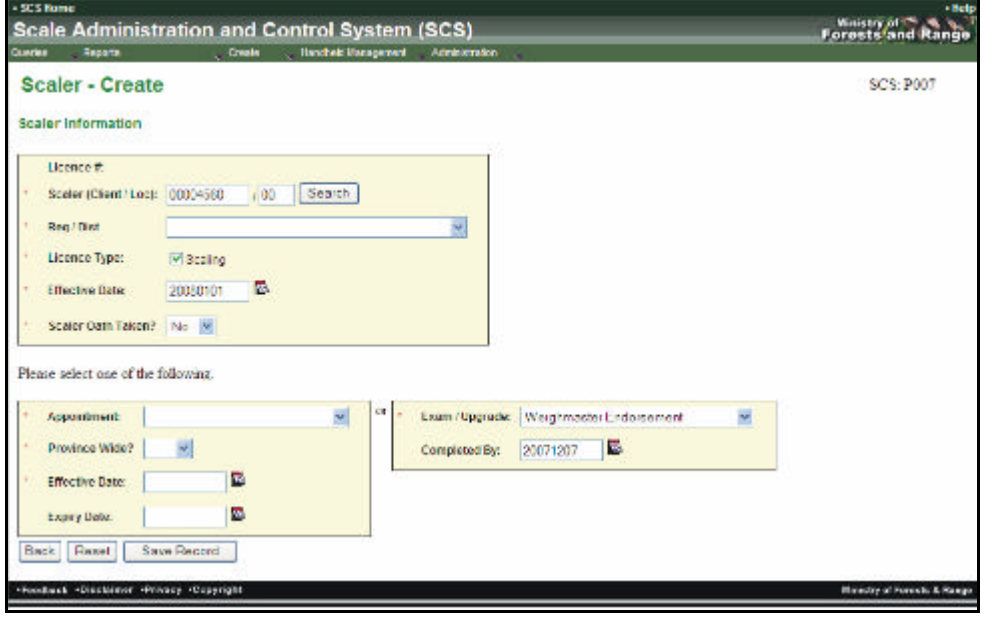

To create a Scaler function allows the User to create a new Scaler Record:

- 1. Select "Create" menu.
- 2. Select "Scalers".
- 3. SCS displays "Scaler Create" screen (SCS:P007).
- 4. Search for Scaler (Client/loc) (must be in CLIENT) by clicking the search button and following the steps for "Search for Client" beginning at step 4 or enter a valid Client number.
- 5. Enter all **mandatory** data and any non-mandatory fields and/or Search for Scaler (Client/Loc).
- 6. Enter either the "Appointment" or "Exam Upgrade" information.
- 7. Click 'Save Record" button.
- 8. SCS displays the "Scaler Record" screen (SCS:P008).

### **11.2.3 Edit Scaler**

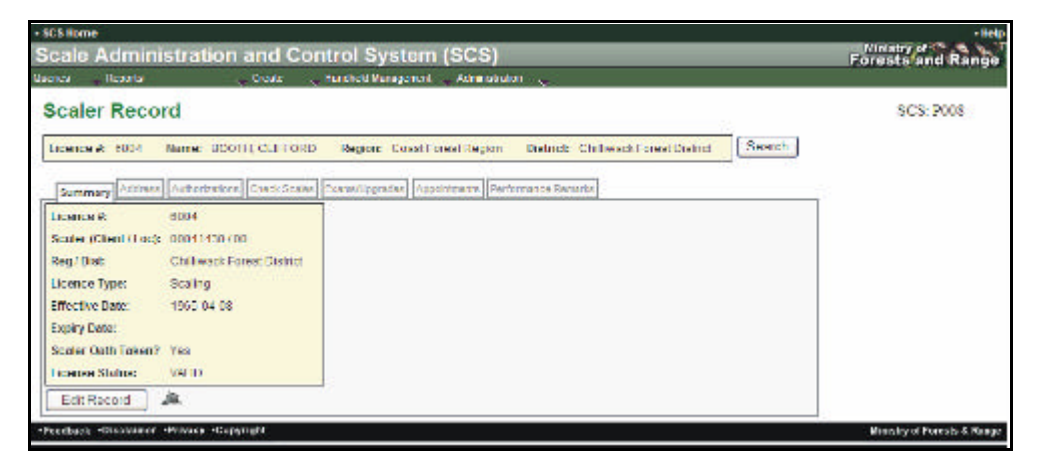

To edit Scaler's Information:

- 1. Select "Queries" menu.
- 2. Select "Scalers".
- 3. Search for "Scaler" that requires editing.
- 4. SCS returns "Queries Scalers- Results" screen (SCS:P006).
- 5. Click "**Licence #**" hyperlink for a specific record.
- 6. SCS returns the "Scaler Record Summary Tab" screen (SCS:P008).
- 7. Click "Edit Record" button.
- 8. SCS displays "Scaler Record Edit" screen (SCS:P009).
- 9. Edit applicable fields.
- 10. Click 'Save Record" button.
- 11. SCS displays updated "Scaler Record' screen (SCS:P008).

### **11.2.4 View Scaler Address**

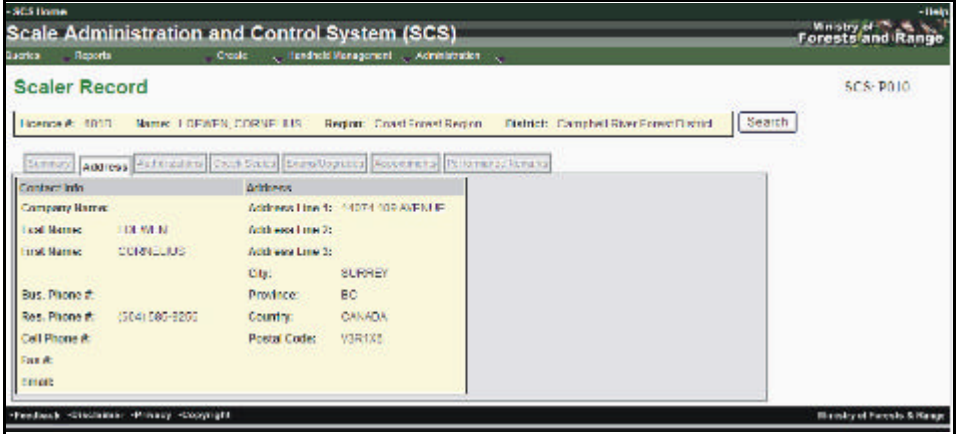

To review a Scaler's Address:

- 1. Select "Queries" menu.
- 2. Select "Scalers" from the drop-down list.
- 3. Search for "Scaler" that requires viewing.
- 4. SCS returns "Queries Scalers Results" screen (SCS:P006).
- 5. Click "**Licence #**" hyperlink for a specific record.
- 6. SCS displays the "Scaler Record Summary Tab" screen (SCS:P008).
- 7. Click "Address" Tab.
- 8. SCS displays "Scaler Record Address" (SCS:P010).

#### **11.2.5 View Scaler Authorizations Authorization Detail and Authorized Scale Site**

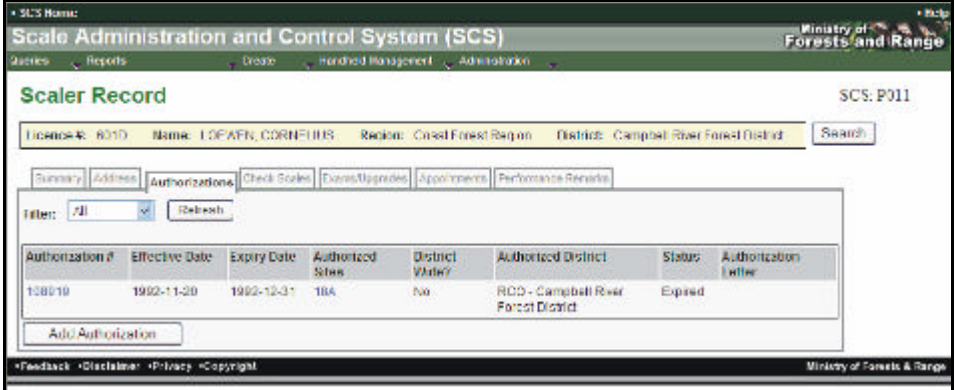

To Review a Scaler's Authorizations:

- 1. Select "Queries" menu.
- 2. Select "Scalers".
- 3. SCS displays "Queries Scalers" screen (SCS:P005).
- 4. Search for "Scaler" that requires viewing.
- 5. SCS returns "Queries Scalers Results" screen (SCS:P006).
- 6. Click "Licence #" hyperlink for a specific scaler.
- 7. SCS displays the "Scaler Record Summary Tab" screen (SCS:P008).
- 8. Click "Authorizations" Tab.
- 9. SCS displays the "Authorizations" screen (SCS:P011) with a list of Authorizations.
- 10. If required, Choose "Filter" from the drop-down list, Click "Refresh".
- 11. Click "**Authorization #**" hyperlink SCS to see Authorization details as displayed on the "Scaler Record – Authorization" screen (SCS:P065).
- 12. Click "**Authorized Sites**" hyperlink to see Authorized Sites details as displayed on the "Scale Site Record" SCS:P046.

### **11.2.6 Create Scaler Authorizations**

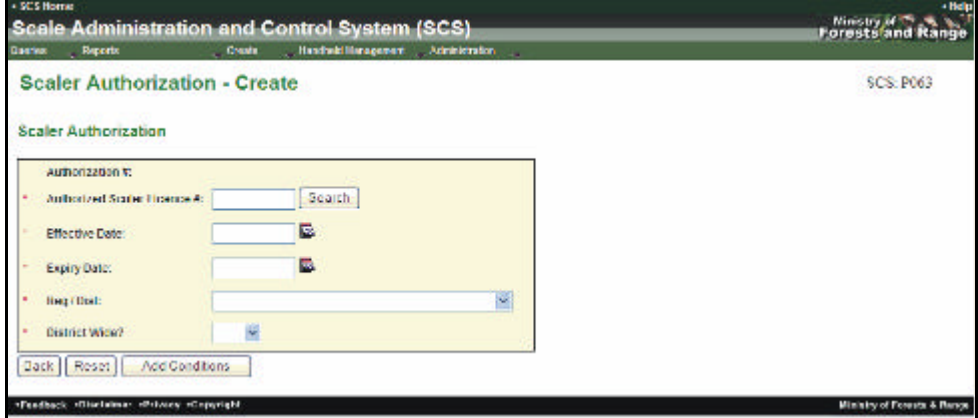

To create an Authorization for a Scaler's Record:

- 1. Select "Create" menu.
- 2. Select "Scaler Authorization".
- 3. SCS displays the "Scaler Authorization Create" screen (SCS:P063).
- 4. Click "Search" to search for the "Scaler Authorization".
- 5. Enter **mandatory** and any non-mandatory fields and/or Search for Scaler (Client/Loc) Enter.
- 6. Click "Add Conditions" button.
- 7. SCS displays "Scaler Authorization Create" screen (SCS:P064).
- 8. Enter Job Functions, Scale Sites.
- 9. Enter Conditions. Conditions can be entered in 3 ways:
	- ? If you know the Condition number it can be entered manually,
	- ? Search for the Condition,
	- ? Add a Template.
- 10. Click "Save Record" button.
- 11. SCS returns to "Scaler Authorization" screen (SCS:P065) displaying added authorizations.
# **11.2.7 Edit Scaler Authorizations**

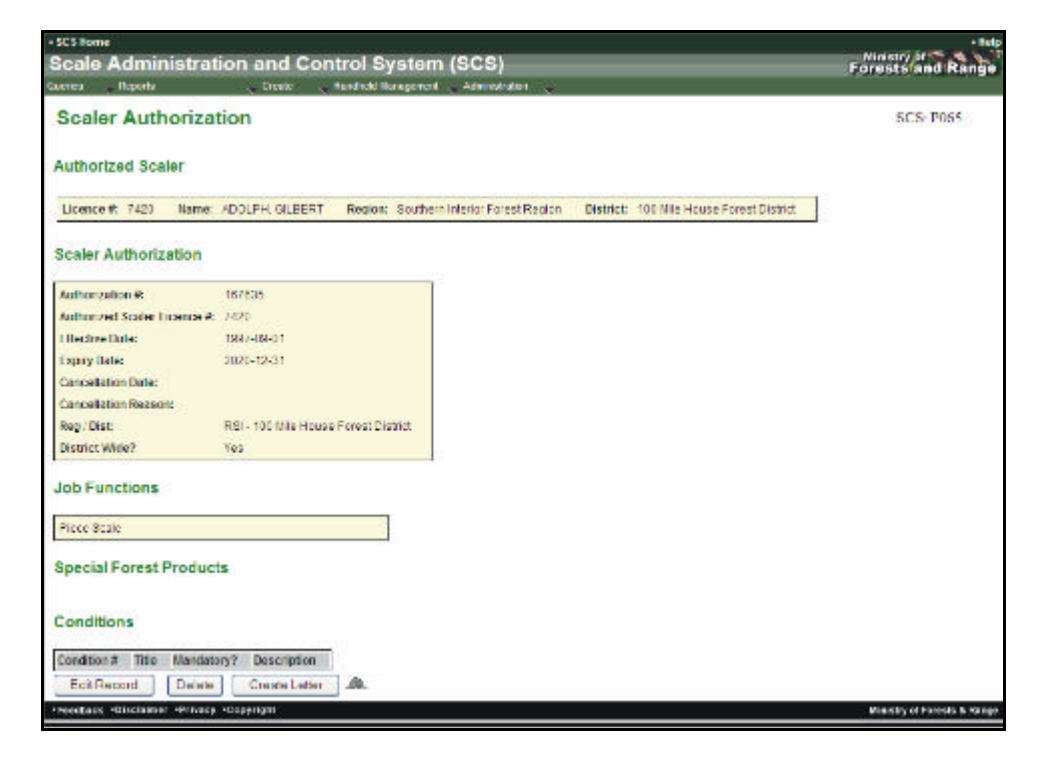

To edit an Authorization associated to a Scaler's Record:

- 1. Select "Queries" menu.
- 2. Select "Scalers".
- 3. SCS displays "Queries Scalers" screen (SCS:P005).
- 4. Enter **mandatory** and any non-mandatory fields.
- 5. Click 'Submit" button.
- 6. Click "Authorizations" Tab.
- 7. If required, Choose "Filter" from the drop-down list, Click "Refresh".
- 8. Click "**Authori zation #**" hyperlink for a specific authorization.
- 9. SCS displays "Scaler Authorization" screen (SCS:P065).
- 10. Click "Edit Record" button.
- 11. SCS displays "Scaler Authorization Edit" screen (SCS:P064).
- 12. Edit fields as applicable.
- 13. Click "Save Record" button.
- 14. SCS displays "Scaler Authorizations" screen (SCS:P065).

#### **11.2.8 Cancel Scaler Authorizations**

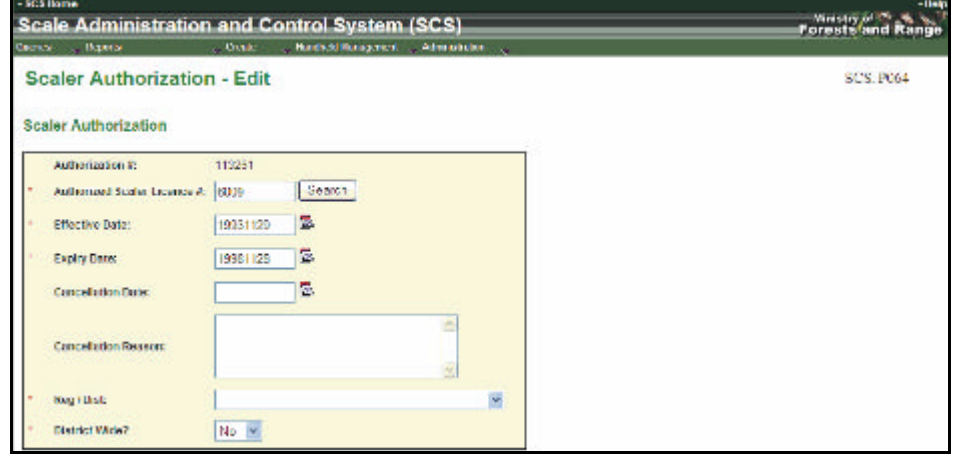

To cancel an Authorization associated to a Scaler's Record.

- 1. Select "Queries" menu.
- 2. Select "Scalers".
- 3. SCS displays "Queries Scalers Results" screen (SCS:P006).
- 4. Search for "Scaler" that requires viewing.
- 5. Click "**Licence #**" hyperlink for a specific scaler.
- 6. SCS displays the "Scaler Record" screen (SCS:P008).
- 7. Click "Authorizations" Tab.
- 8. If required, Choose "Filter" from the drop-down list, Click "Refresh".
- 9. Click "Authorization #" hyperlink.
- 10. SCS displays "Scaler Authorization" screen (SCS:P065).
- 11. Click "Edit Record" button.
- 12. SCS displays "Scaler Authorization Edit" screen (SCS:P064).
- 13. Enter "Cancellation Date" and "Cancellation Reason".
- 14. Click "Save Record" button.
- 15. SCS displays "Scaler Authorizations" screen (SCS:P065).

# **11.2.9 View Scaler - Check Scales**

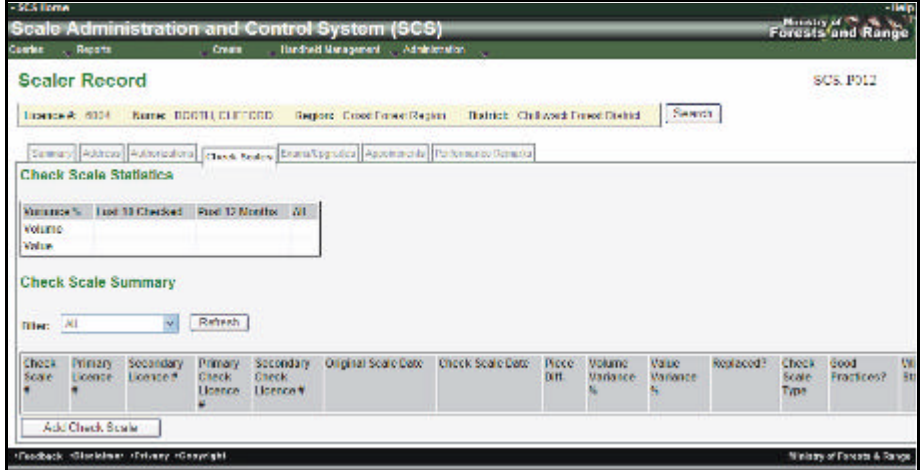

To view Check Scales:

- 1. Select "Queries" menu.
- 2. Select "Scalers".
- 3. SCS displays "Queries Scalers" screen (SCS:P005).
- 4. Search for "Scaler".
- 5. SCS displays "Queries Scalers Results" screen (SCS:P006).
- 6. Click "**Licence #**" hyperlink for a specific record.
- 7. SCS displays the "Scaler Record" screen (SCS:P008).
- 8. Click "Check Scales" Tab.
- 9. SCS displays "Scaler Record" screen (SCS:P012).
- 10. If required, Choose "Filter" from the drop-down list, Click "Refresh".
- 11. SCS refreshes "Scaler Record" screen (SCS:P012).

# **11.2.10 Create Check Scale Record**

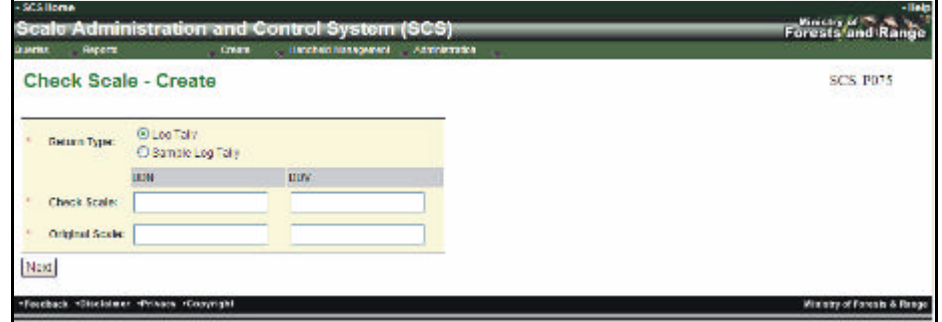

To Create a Check Scale Record for a Scaler:

- 1. Select "Queries" menu.
- 2. Select "Scalers".
- 3. SCS displays "Queries Scalers" screen (SCS:P005).
- 4. Search for "Scaler".
- 5. SCS displays "Queries Scalers Results" screen (SCS:P006).
- 6. Click "**Licence #**" hyperlink for a specific record.
- 7. SCS displays the "Scaler Record" screen (SCS:P008).
- 8. Click "Check Scales" Tab.
- 9. SCS displays "Scaler Record Check Scales screen (SCS:P012).
- 10. Click "Add Check Scale" button.
- 11. SCS displays "Check Scale Create" screen (SCS:P075).
- 12. Enter "Return Type".
- 13. Select "DN' and "DDV "for "Check Scale" and "Original Scale ".
- 14. Click "Next" button.
- 15. SCS displays "Check Scale Create" screen (#2) screen (SCS:P076).
- 16. Enter **mandatory** and any non-mandatory fields.
- 17. Click "Save Record" button.
- 18. SCS displays "Check Scale" screen (SCS:P078).

#### **11.2.11 Edit Check Scales**

To Edit Check Scales Information for an individual Scaler and the detail associated with one or more check scale.

Check Scales can only be edited for Return Type = Log Tally.

- 1. Select "Queries" menu.
- 2. Select "Scalers".
- 3. SCS displays "Queries Scalers" screen (SCS:P005).
- 4. Search for "Scaler".
- 5. SCS displays "Queries Scalers Results" screen (SCS:P006).
- 6. Click "**Licence #**" hyperlink for a specific record.
- 7. SCS displays the "Scaler Record" screen (SCS:P008).
- 8. Click "Check Scales" Tab.
- 9. SCS returns "Scaler Record" screen (SCS:P012).
- 10. User clicks "**Check Scale #**" hyperlink for Check Scale.
- 11. SCS displays "Check Scale" screen (SCS:P078).
- 12. Click "Edit Record" button.
- 13. SCS returns "Check Scale Edit" screen (SCS:P077).
- 14. Edit fields.
- 15. Click "Save Record" button.
- 16. SCS displays "Check Scale" screen (SCS:P078) with changes.

#### **11.2.12 Delete Check Scales (only System Administrator Role)**

To delete a Check Scale:

- 1. Select "Queries" menu.
- 2. Select "Scalers".
- 3. SCS displays "Queries Scalers" screen (SCS:P005).
- 4. Search for "Scaler".
- 5. SCS displays "Queries Scalers Results" screen (SCS:P006).
- 6. Click "**Licence #**" hyperlink for a specific record.
- 7. SCS displays the "Scaler Record" screen (SCS:P008).
- 8. Click "Check Scales" Tab.
- 9. SCS returns "Scaler Record" screen (SCS:P012).
- 10. User clicks "**Check Scale #**" hyperlink for Check Scale.
- 11. SCS displays "Check Scale" screen (SCS:P078).
- 12. Click "Edit Record" button.
- 13. SCS returns "Check Scale Edit" screen (SCS:P077).
- 14. Edit fields.
- 15. Click "Delete" button.
- 16. SCS prompts: "Are you sure you want to delete this record?".
- 17. Click "OK" to delete the record.
- 18. SCS removes the record from view and refreshes "Scaler Record" screen (SCS:P012).

# **11.2.13 View Exams/Upgrade Tab**

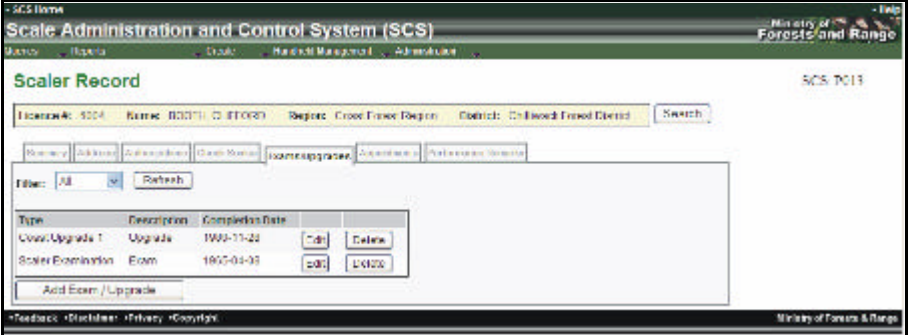

To View the Exams and/or Upgrades for a given Scaler:

- 1. Select "Queries" menu.
- 2. Select "Scalers".
- 3. SCS returns "Queries Scalers" screen (SCS:P005).
- 4. Search for "Scaler".
- 5. Click "Submit" button.
- 6. SCS displays "Queries Scalers Results" screen (SCS:P006).
- 7. Click "Licence #" hyperlink for a specific record.
- 8. SCS displays the "Scaler Record" screen (SCS:P008).
- 9. Click "Exams/Upgrade" Tab.
- 10. SCS displays "Exams/Upgrade Tab screen (SCS:P013).
- 11. If required, Choose "Filter" from the drop-down list, Click "Refresh".

#### **11.2.14 Add Exam Upgrades**

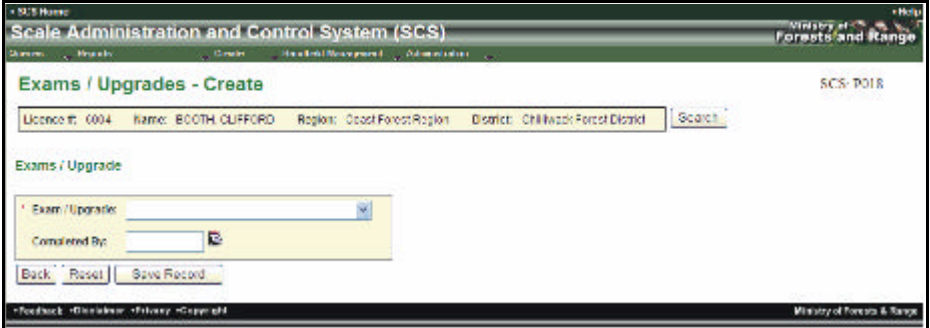

To add Exam / Upgrades when the Scaler has completed an exam or an upgrade:

- 1. Select "Queries" menu.
- 2. Select "Scalers".
- 3. SCS returns "Queries Scalers" screen (SCS:P005).
- 4. Search for "Scaler".
- 5. Click "Submit" button.
- 6. SCS displays "Queries Scalers Results" screen (SCS:P006).
- 7. Click "**Licence #**" hyperlink for a specific record.
- 8. SCS displays the "Scaler Record" screen (SCS:P008).
- 9. Click "Exam/Upgrade" Tab.
- 10. SCS displays "Exams/" screen (SCS:P013).
- 11. Choose "Filter" and Refresh.
- 12. Click "Add Exam/Upgrade" button.
- 13. Screen displays Exams/Upgrades Create" screen (SCS:P018).
- 14. Enter Exam/Upgrades fields.
- 15. Click 'Save Record" button.
- 16. SCS displays "Scaler Record Exam Upgrade Tab" screen (SCS:P013).

# **11.2.15 Edit Exams/Upgrades**

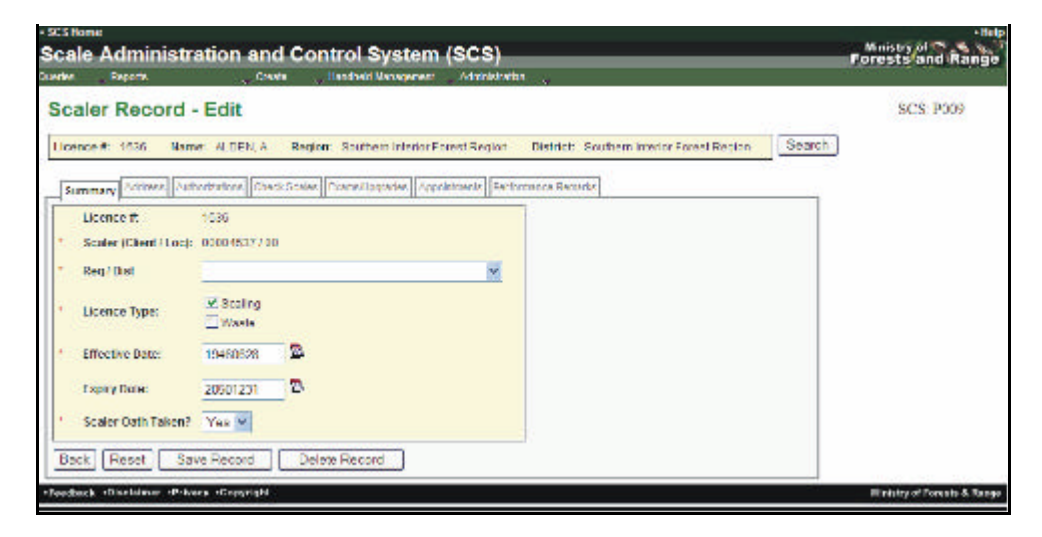

To edit an existing Exam/Upgrade record for an individual Scaler:

- 1. Select "Queries" menu.
- 2. Select "Scalers".
- 3. SCS returns "Queries Scalers" screen (SCS:P005).
- 4. Search for "Scaler".
- 5. SCS displays "Queries Scalers Results" screen (SCS:P006).
- 6. Click "**Licence #**" hyperlink for a specific record.
- 7. SCS displays the "Scaler Record" screen (SCS:P008).
- 8. Click "Exams/Upgrade" Tab.
- 9. SCS displays "Scaler Record Exams/Upgrade Tab" screen (SCS:P013).
- 10. If required, Choose "Filter" from the drop-down list, Click "Refresh".
- 11. Click "Edit" button for the Exam/Upgrade to be changed.
- 12. SCS displays "Exams/Upgrades Edit" screen (SCS:P018).
- 13. Edit "Completed by Date" field.
- 14. Click "Save Record" button.
- 15. SCS displays "Scaler Record, Exam/Upgrade Tab" screen (SCS:P013).

# **11.2.16 Delete Exam/Upgrades – System Administrator Role Only**

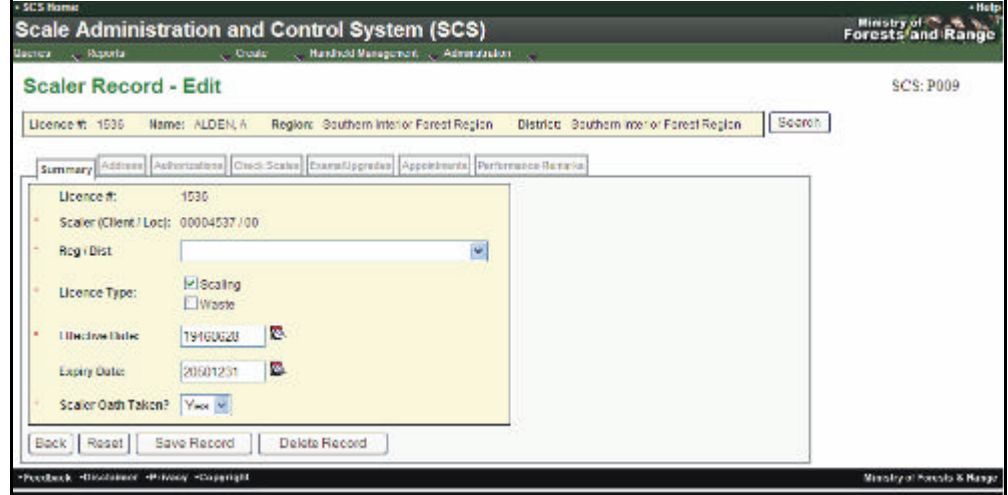

To delete an existing Exam / Upgrade record for an individual Scaler:

- 1. Select "Queries" me nu.
- 2. Select "Scalers".
- 3. SCS returns "Queries Scalers" screen (SCS:P005).
- 4. Search for "Scaler".
- 5. SCS displays "Queries Scalers Results" screen (SCS:P006).
- 6. Click "**Licence #**" hyperlink for a specific record.
- 7. SCS displays the "Scaler Record" screen (SCS:P008).
- 8. Click "Exams/Upgrade" Tab.
- 9. SCS displays "Scaler Record Exams/Upgrade" Tab screen (SCS:P013).
- 10. If required, Choose "Filter" from the drop-down list, Click "Refresh".
- 11. Click "Delete" button for the Exam/Upgrade to be deleted.
- 12. SCS prompts "Are you sure you want to delete this record?"
- 13. Click "OK" to delete the record.
- 14. SCS removes the record from view and refreshes "Scaler Record Exams/Upgrade Tab" screen (SCS:P013).

#### **11.2.17 View Scaler Appointments**

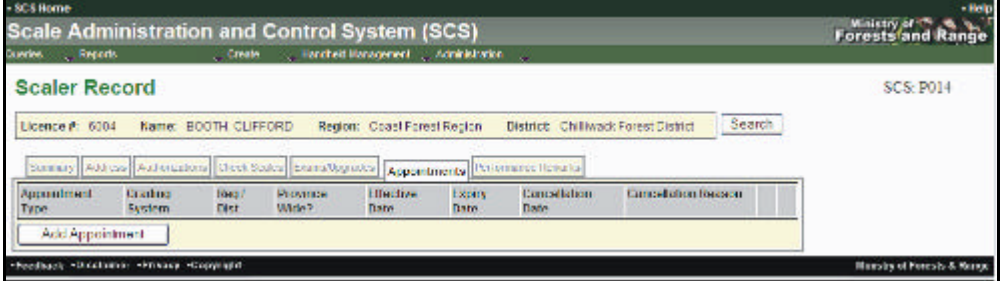

To view a list of Appointments for an individual Scaler:

- 1. Select "Queries" menu.
- 2. Select "Scalers".
- 3. SCS returns "Queries Scalers" screen (SCS:P005).
- 4. Search for "Scaler".
- 5. SCS displays "Queries Scalers Results" screen (SCS:P006).
- 6. Click "**Licence #**" hyperlink for a specific record.
- 7. SCS displays the "Scaler Record" screen (SCS:P008).
- 8. Click "Appointments" Tab.
- 9. SCS displays "Scaler Record Appointments Tab" screen (SCS:P014).

#### **11.2.18 Add Scaler Appointments**

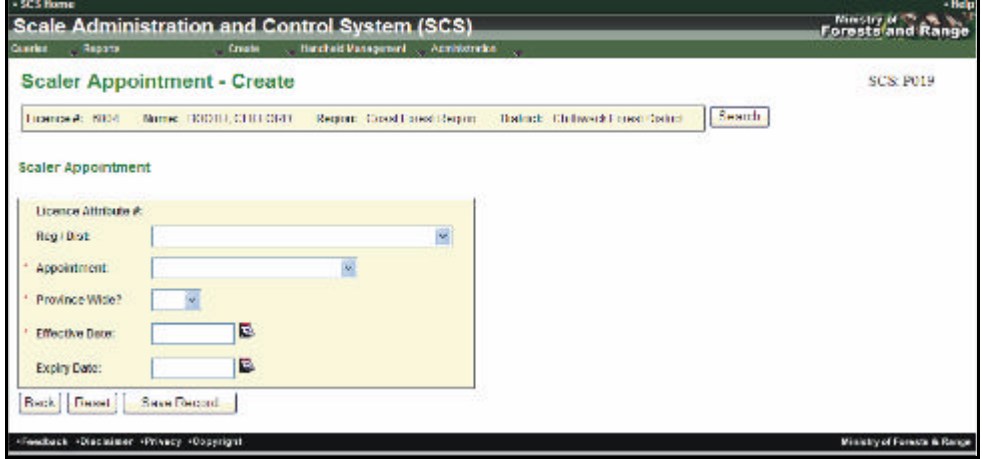

To Create an Appointment Record for a Scaler when an Appointment has been granted:

- 1. Select "Queries" menu.
- 2. Select "Scalers".
- 3. SCS returns "Queries Scalers" screen (SCS:P005).
- 4. Search for "Scaler".
- 5. SCS displays "Queries Scalers Results" screen (SCS:P006).
- 6. Click "**Licence #**" hyperlink for a specific record.
- 7. SCS displays the "Scaler Record" screen (SCS:P008).
- 8. Click "Appointments" Tab.
- 9. SCS displays "Scaler Record Appointments" screen (SCS:P014).
- 10. Click "Add Appointment" button.
- 11. SCS displays "Scaler Appointment Create" screen (SCS:P019).
- 12. Enter "Scaler Appointment" details.
- 13. Click "Save Record" button.
- 14. SCS displays "Scaler Record Appointments Tab" screen (SCS:P014).

# **11.2.19 Edit Scaler Appointment**

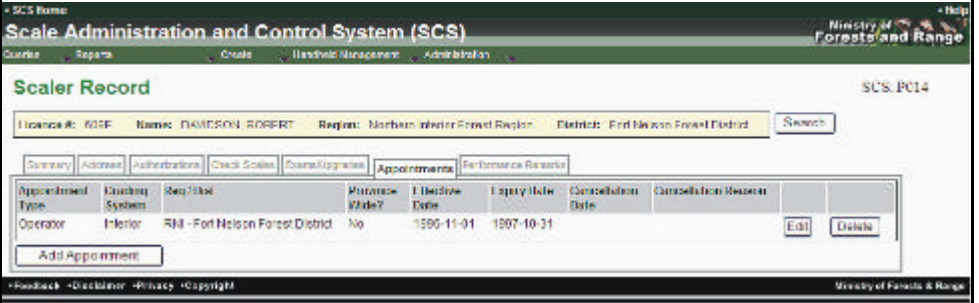

To edit the information contained in an existing Appointment record:

- 1. Select "Queries" menu.
- 2. Select "Scalers".
- 3. SCS returns "Queries Scalers" screen (SCS:P005).
- 4. Search for "Scaler".
- 5. SCS displays "Queries Scalers Results" screen (SCS:P006).
- 6. Click "**Licence #**" hyperlink for a specific record.
- 7. SCS displays the "Scaler Record" screen (SCS:P008).
- 8. Click "Appointments" Tab.
- 9. SCS displays "Scaler Record Appointments Tab" screen (SCS:P014)
- 10. Click "Edit" button
- 11. SCS displays "Scaler Appointment Edit" screen (SCS:P019)
- 12. Edit fields as applicable.
- 13. Click "Save Record" button.
- 14. SCS displays "Scaler Record Appointments" screen (SCS:P014).

# **11.2.20 Cancel Scaler Appointment**

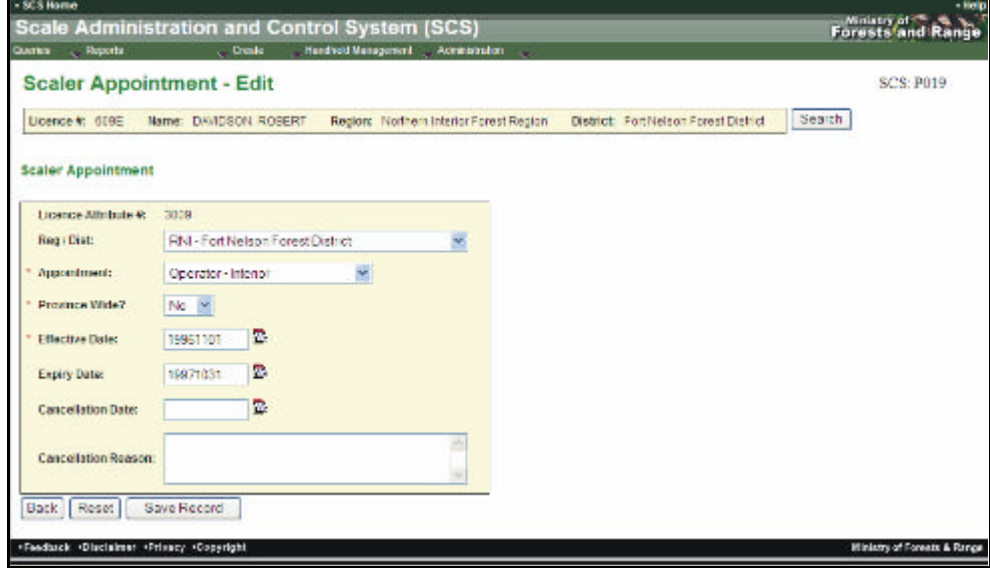

To cancel an Appointment:

- 1. Select "Queries" menu.
- 2. Select "Scalers".
- 3. SCS returns "Queries Scalers" screen (SCS:P005).
- 4. Search for "Scaler".
- 5. SCS displays "Queries Scalers Results" screen (SCS:P006).
- 6. Click "**Licence #**" hyperlink for a specific record.
- 7. SCS displays the "Scaler Record" screen (SCS:P008).
- 8. Click "Appointments" Tab.
- 9. SCS displays "Scaler Record -Appointments Tab" screen (SCS:P014).
- 10. Click "Edit" button for the Appointment to be changed.
- 11. SCS displays "Scaler Appointment Edit" screen (SCS:P019).
- 12. Enter "Cancellation Date" and "Cancellation Reason".
- 13. Click "Save Record" button.
- 14. SCS displays "Scaler Record Appointments" screen (SCS:P014) displaying Cancellation Date and Reason.

# **11.2.21 Delete Scaler Appointment –System Administrator Role Only**

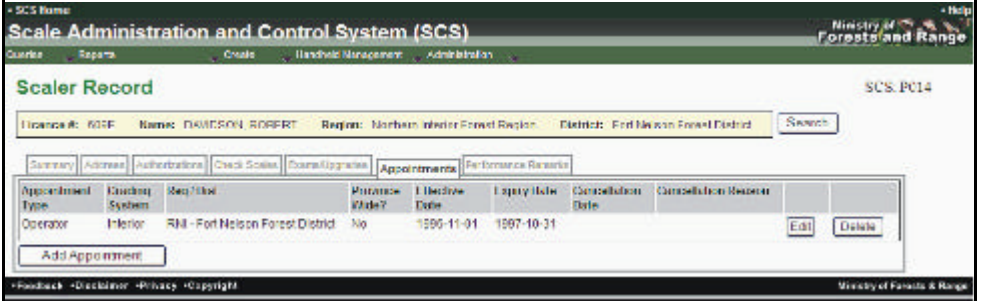

To Delete an Appointment:

- 1. Select "Queries" menu.
- 2. Select "Scalers".
- 3. SCS returns "Queries Scalers" screen (SCS:P005).
- 4. Search for "Scaler".
- 5. SCS displays "Queries Scalers Results" screen (SCS: P006).
- 6. Click "**Licence #**" hyperlink for a specific record.
- 7. SCS displays the "Scaler Record" screen (SCS:P008).
- 8. Click "Appointments" Tab.
- 9. SCS displays "Scaler Record Appointments Tab" screen (SCS:P014).
- 10. Click "Delete" button.
- 11. SCS prompts "Are you sure you want to delete this record?"
- 12. Click "OK" to delete record.
- 13. SCS removes the record from view and refreshes "Scaler Record Appointments Tab" screen (SCS:P014).

#### **11.2.22 View Performance Remarks**

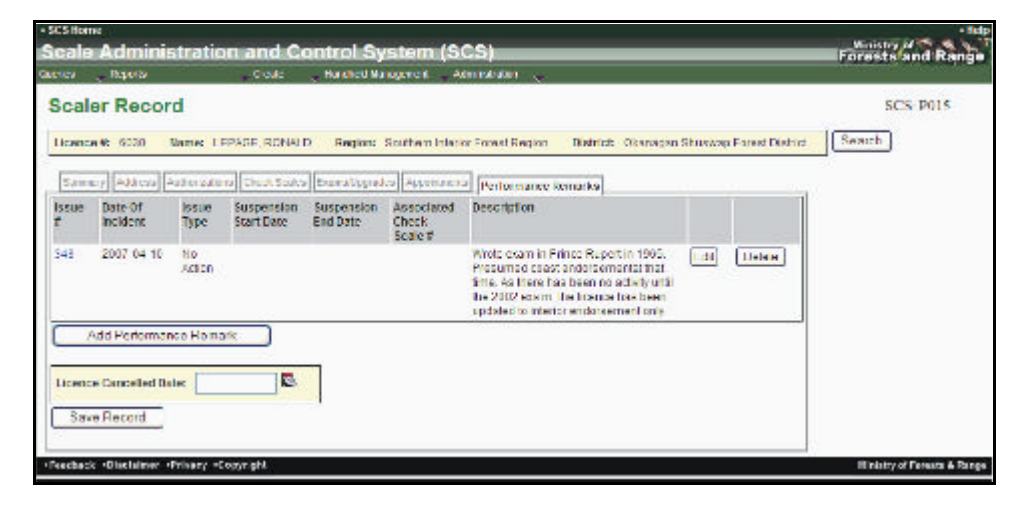

To view the Performance Remarks for a Scaler:

- 1. Select "Queries" menu.
- 2. Select "Scalers".
- 3. SCS returns "Queries Scalers" screen (SCS:P005).
- 4. Search for "Scaler".
- 5. SCS displays "Queries Scalers Results" screen (SCS: P006).
- 6. Click "**Licence #**" hyperlink for a specific record.
- 7. SCS displays the "Scaler Record" screen (SCS:P008).
- 8. Click "Appointments" Tab.
- 9. SCS displays "Scaler Record Performance Remarks" screen (SCS:P015).

# **11.2.23 Add Performance Remarks**

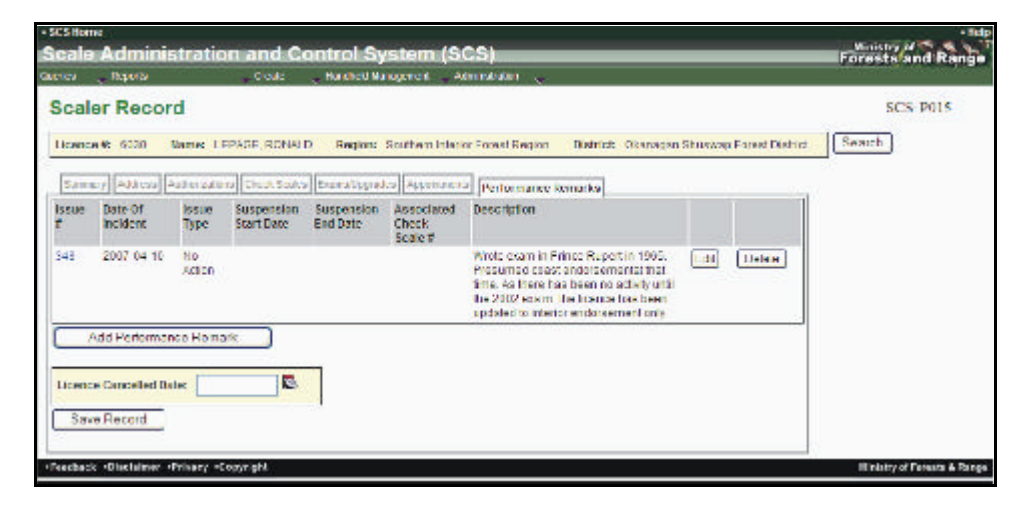

To view the Performance Remarks for a Scaler.

- 1. Select "Queries" menu.
- 2. Select "Scalers".
- 3. SCS returns "Queries Scalers" screen (SCS:P005).
- 4. Search for "Scaler".
- 5. SCS displays "Queries Scalers Results" screen (SCS: P006).
- 6. Click "**Licence #**" hyperlink for a specific record.
- 7. SCS displays the "Scaler Record" screen (SCS:P008).
- 8. Click "Appointments" Tab.
- 9. SCS displays "Scaler Record Performance Remarks" screen (SCS:P015).
- 10. Click "Add Performance Remark" button.
- 11. SCS displays "Scaler Record Performance Remarks Create" screen (SCS:P017).
- 12. Enter **mandatory** and any non-mandatory fields.
- 13. Click "Save Record" button.
- 14. SCS returns to "Scaler Performance Remark" screen (SCS:P016).

#### **11.2.24 Edit Performance Remarks**

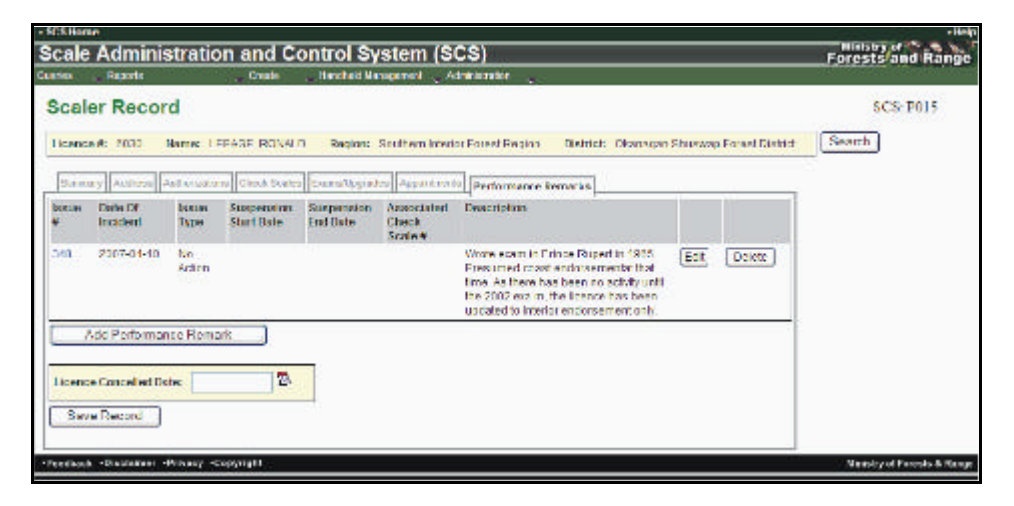

To Edit or Update a Performance Remark for a selected Scaler record:

- 1. Select "Queries" menu.
- 2. Select "Scalers".
- 3. SCS returns "Queries Scalers" screen (SCS:P005).
- 4. Search for "Scaler"
- 5. SCS displays "Queries Scalers Results" screen (SCS: P006).
- 6. Click "**Licence #**" hyperlink for a specific record.
- 7. SCS displays the "Scaler Record" screen (SCS:P008).
- 8. Click "Appointments" Tab.
- 9. SCS displays "Scaler Record Performance Remarks" screen (SCS:P015)
- 10. Click "Edit" button for a Performance Remark
- 11. SCS displays "Scaler Record Performance Remarks Edit" screen (SCS: 017).
- 12. Edit fields as applicable.
- 13. Click "Save Record" button.
- 14. SCS returns to "Scaler Performance Remark" screen (SCS:P016).

# **11.2.25 Delete Performance Remarks – System Administrator Role Only**

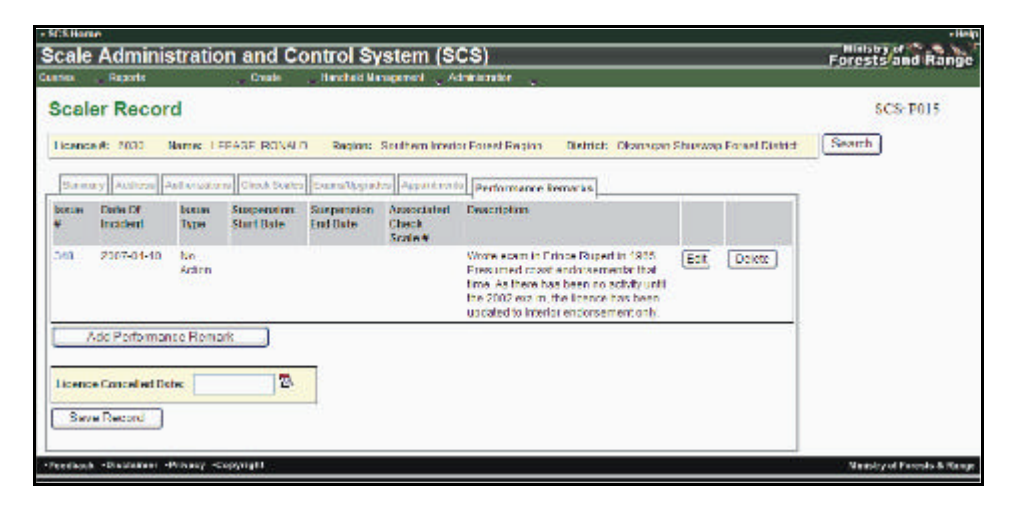

To Delete a Performance Remark for a selected Scaler record:

- 1. Select "Queries" menu on Home Page (SCS:P001).
- 2. Select "Scalers".
- 3. SCS returns "Queries Scalers" screen (SCS:P005).
- 4. Search for "Scaler".
- 5. SCS displays "Queries Scalers Results" screen (SCS: P006).
- 6. Click "**Licence #**" hyperlink for a specific record.
- 7. SCS displays the "Scaler Record" screen (SCS:P008).
- 8. Click "Appointments" Tab.
- 9. SCS displays "Scaler Record Performance Remarks" screen (SCS:P015).
- 10. Click "Delete" for a Performance Remark.
- 11. SCS prompts "Are you sure you want to delete this record?"
- 12. Click "OK" to delete record.
- 13. SCS removes the record from view and refreshes "Scaler Record Performance Remarks" screen (SCS:P015) with record removed.

# **11.2.26 Cancel Scaler Licence – System Administrator Role Only**

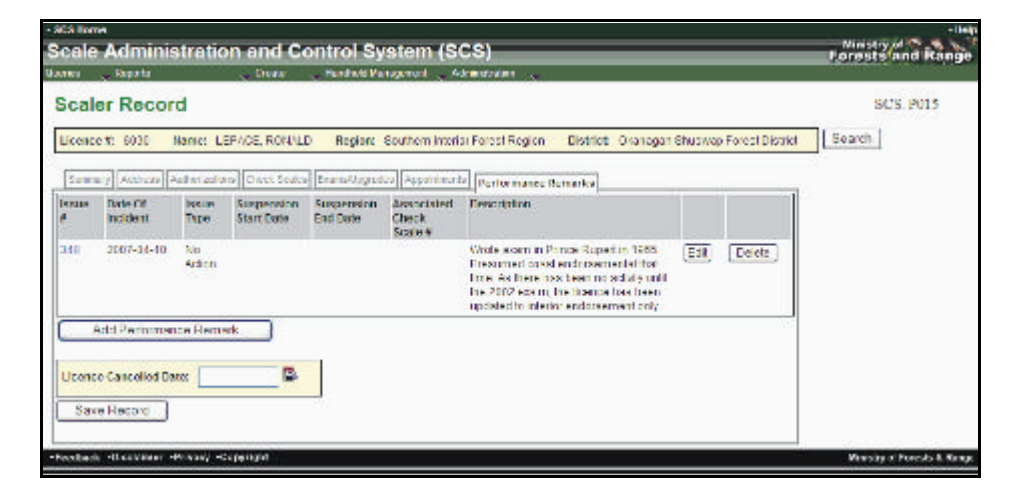

To Cancel the licence of an individual Scaler:

- 1. Select "Queries" menu.
- 2. Select "Scalers".
- 3. SCS returns "Queries Scalers" screen (SCS:P005).
- 4. Search for "Scaler".
- 5. SCS displays "Queries Scalers Results" screen (SCS: P006).
- 6. Click "**Licence #**" hyperlink for a specific record.
- 7. SCS displays the "Scaler Record" screen (SCS:P008).
- 8. Click "Appointments" Tab.
- 9. SCS displays "Scaler Record Performance Remarks" screen (SCS:P015).
- 10. Enter "Licence Cancellation Date".
- 11. Click "Save Record" button.
- 12. SCS refreshes "Scaler Record Performance Remarks Tab" (SCS:P015) displaying Licence Cancelled Date.

# **11.2.27 View Scaler – Check Scales (Tab) and Check Scale Details**

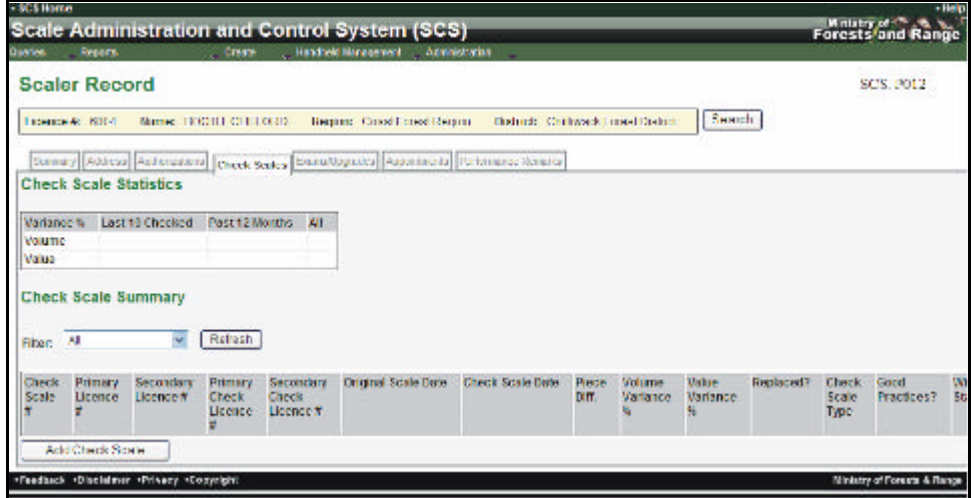

To view Check Scale Information:

- 1. Select "Queries" menu.
- 2. Select "Scalers".
- 3. SCS returns "Queries Scalers" screen (SCS:P005).
- 4. Search for "Scaler".
- 5. SCS displays "Queries Scalers Results" screen (SCS:P006).
- 6. Click "**Licence #**" hyperlink for a specific record.
- 7. Click "Check Scales" Tab.
- 8. SCS displays the "Check Scaler Record Check Scales Tab" screen (SCS:P012).
- 9. If required, Choose "Filter" from the drop-down list, Click "Refresh".
- 10. SCS displays "Scaler Record Check Scales Tab" screen as filtered.
- 11. Note the Licence Status on the Summary Tab (SCS:P008) is changed to "Cancelled".

#### **11.2.28 Create Check Scale Record**

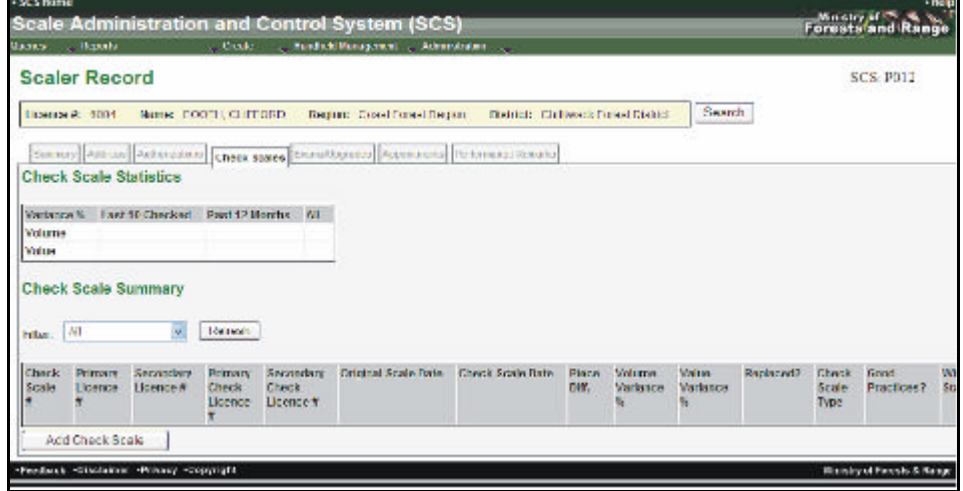

To Create a Check Site Record:

- 1. Select "Queries" menu.
- 2. Select "Scalers".
- 3. SCS displays "Queries Scalers" screen (SCS:P005).
- 4. Search for "Scaler".
- 5. SCS displays "Queries Scalers Results" screen (SCS:P006).
- 6. Click "**Licence #**" hyperlink for a specific record.
- 7. SCS displays the "Scaler Record" screen (SCS:P008).
- 8. Click "Check Scales" Tab.
- 9. SCS displays "Scaler Record Check Scales screen (SCS:P012).
- 10. Click "Add Check Scale" button.
- 11. SCS displays "Check Scale Create" screen (SCS:P075).
- 12. Enter "Return Type".
- 13. Select "DN' and "DDV "for "Check Scale" and "Original Site".
- 14. Click "Next" button.
- 15. SCS displays "Check Scale Create" screen (#2) screen (SCS:P076).
- 16. Enter **mandatory** and any non-mandatory fields.
- 17. Click "Save Record" button.
- 18. SCS displays "Check Scale" screen (SCS:P078).

# **Scale Site Functions 12**

# **12.1 Scale Site**

#### **12.1.1 View Scale Site Record – Summary**

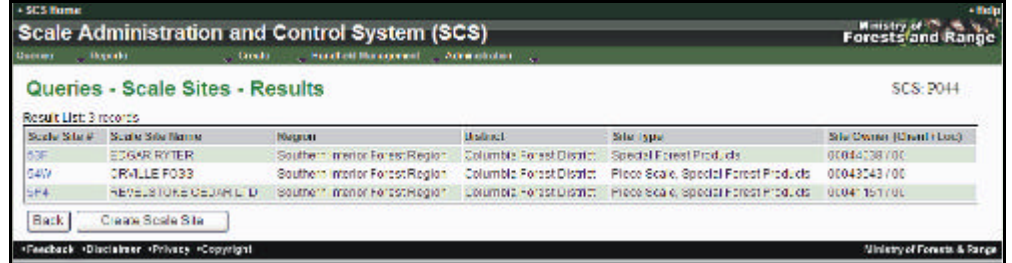

To view the Scale Sites Record for a selected Scale Sites and the details for a specific Scale Site Authorization:

- 1. "Queries" menu.
- 2. Select "Scale Sites".
- 3. SCS displays "Queries Scale Sites" screen (SCS:P043).
- 4. Enter "Search" criteria.
- 5. Click "Submit" button.
- 6. SCS returns "Queries Scale Sites Results" screen (SCS:P044).
- 7. Click "Scale Site #" hyperlink (blue) for a specific record
- 8. SCS displays "Scale Site Record Summary Tab" screen (SCS:P046) Tab.
- 9. Click individual "Tabs" to navigate Scale Site Record information.

# **12.1.2 Edit Scale Site Record – Summary**

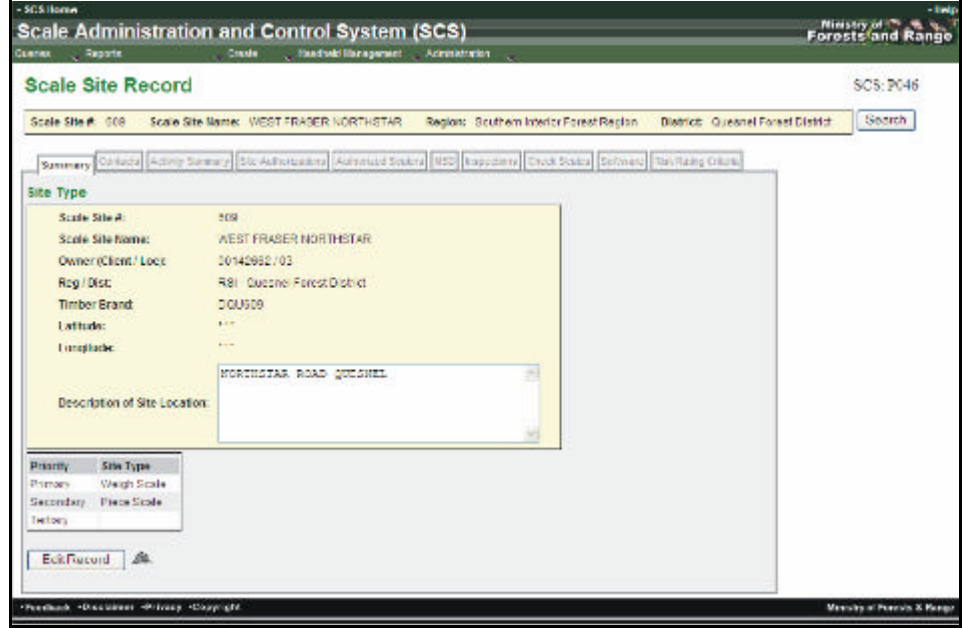

To edit a Scale Site Summary Tab for a selected Scale Site:

- 1. Select "Queries" menu.
- 2. Select "Scale Sites".
- 3. SCS displays "Queries Scale Sites" screen (SCS:P043).
- 4. Enter "Search" fields.
- 5. Click "Submit" button.
- 6. SCS returns "Queries Scale Sites Results" screen (SCS:P044).
- 7. Click "**Scale Site**" hyperlink for a specific record.
- 8. SCS displays "Scale Site Record Summary Tab" screen (SCS:P046) Tab.
- 9. Click "Edit Record".
- 10. SCS displays "Scale Site Record Edit" screen (SCS:P047).
- 11. Edit fields as applicable.
- 12. Click "Save Record".
- 13. SCS displays Scale Site Record Summary Tab" screen (SCS:P046).

#### **12.1.3 View - Contacts**

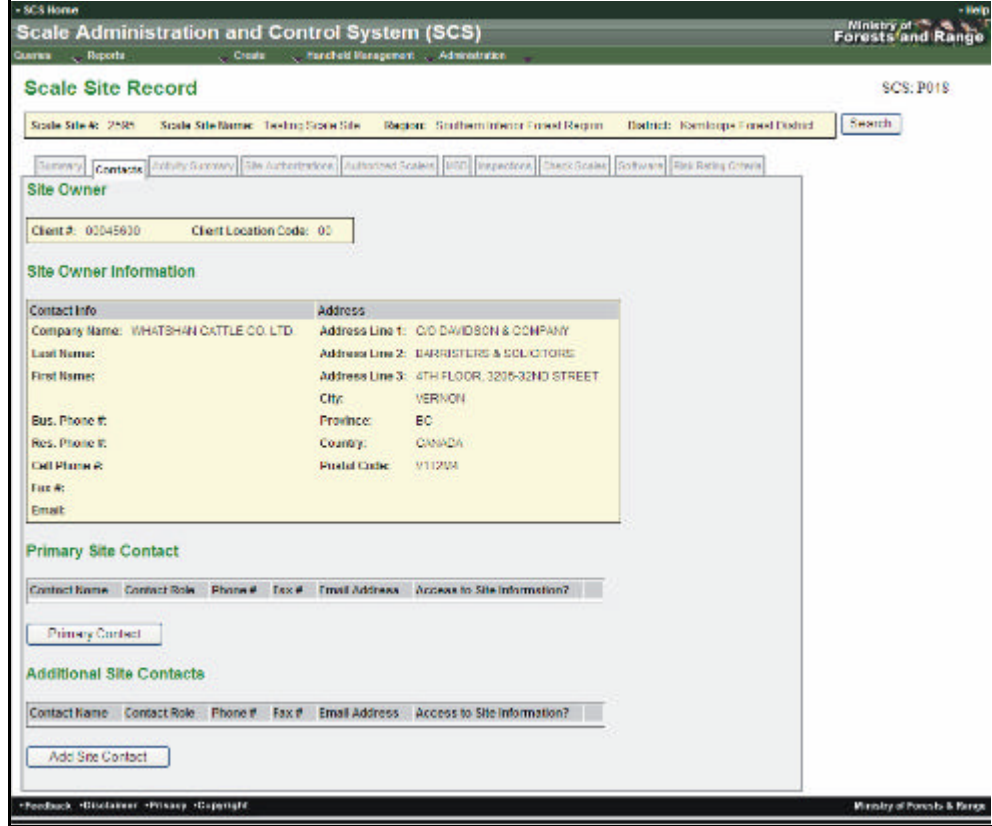

To view a specific Scale Site's contacts:

- 1. Select "Queries" menu.
- 2. Select "Scale Sites".
- 3. SCS displays "Queries Scale Sites" screen (SCS:P043).
- 4. Enter "Search" fields.
- 5. Click "Submit" button.
- 6. SCS returns "Queries Scale Sites Results" screen (SCS:P044).
- 7. Click "**Scale Site #**" hyperlink for a specific record.
- 8. SCS displays "Scale Site Record" screen (SCS:P046).
- 9. Click "Contacts" Tab to view Site Owner and Site Owner Information (SCS:P048).

#### Minutry of<br>Forests and Range Scale Administration and Control System (SCS) **Scale Site Record** SCS: POAK District: Kamtospa Forest District | Swarch | Scale Ste A: 2515 Scale Ste Name: Testing Scale Ste Region: Stuff em Interior Forest Region Summer Content Activity Strengly (Six Authorizations) Asthonizat Staters (MSD) modeling Credit Scales (Schwarz (Hat Nahi) Critics) Site Owner Clerc 9: 00045600 Client Location Code: 00 **Site Owner Information** Contact Info Lichers Company Name: WHATSHAN CATTLE CO. LTD. Address Line 1: C/O DAVIDSON & COMPANY Last Rame: Address Une 2: EARRISTERS & SOLICITORS First Name: Address Line 3: 4TH FLOOR, 3205-32ND STREET **City UFRNON** Province: EC **Bus Phone #: Result Electricity** Country: CANADA Postal Code: V11204 Cel Phone is Lex & **Email: Primary Site Contact** Pnmary Contact **Additional Site Contacts** Contact Some Content Raie Phone # | Fax # | Fmel Address | Access to Steinformation? | | | Add She Comact dam Bischiner Privacy Copyrigh **Mesty of Feests & Re**

**12.1.4 Create Contact - Primary Contact/Additional Site Contacts (Tab)**

To add a Primary (or Additional Site) Contact for a selected Scale Site it will be added from the CLIENT Management System. Contacts must first be created in the CLIENT Management System in order for them to be carried over to the appropriate SCS screen.

In the CLIENT Management System:

Click on the Client tab and enter the CLIENT number of the site (copy and paste from SCS) and click Go:

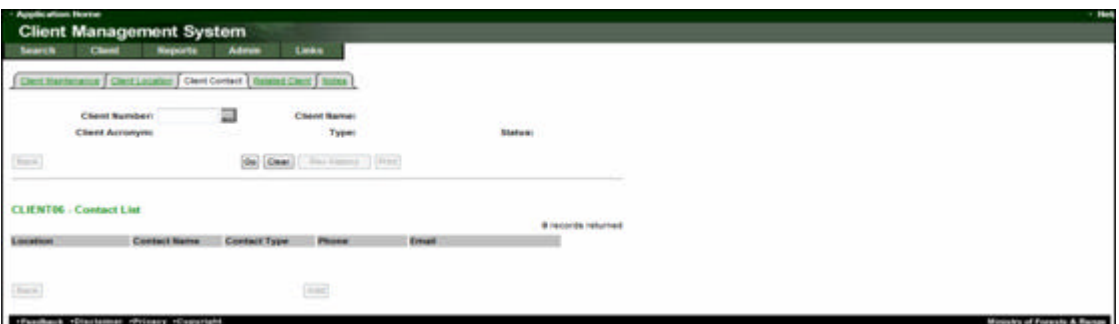

2. Click on the Add button and the Client Contact screen will become available for populating.

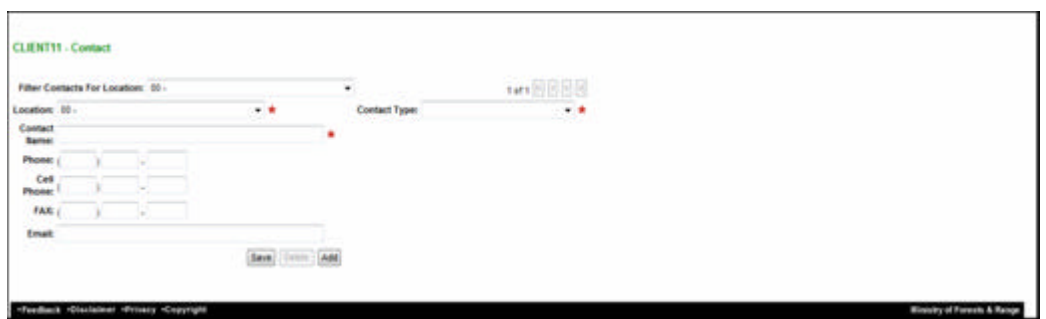

3. Select Contact Type – Scale Site Contact, along with the contact name and other information, then click Save.

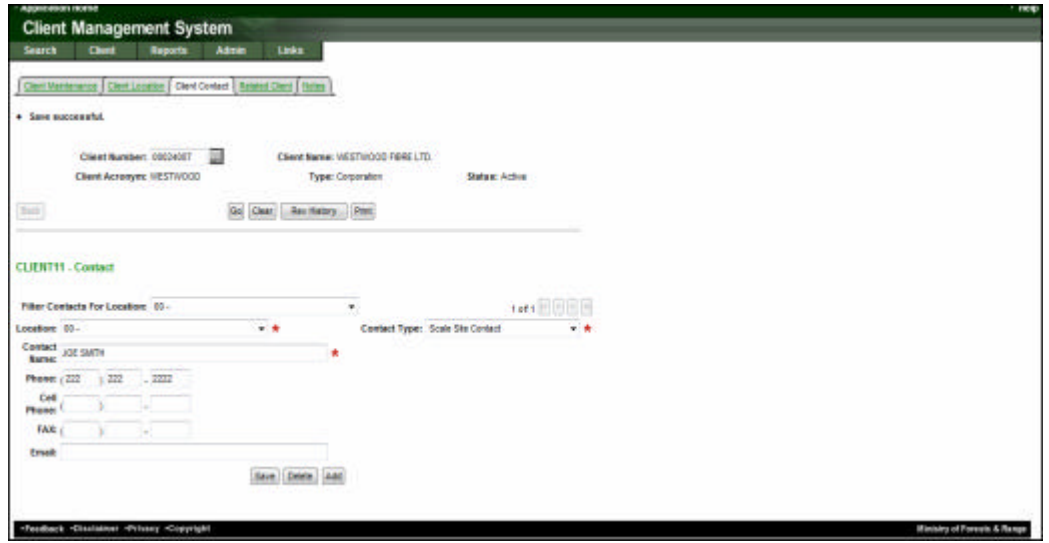

- 4. This can be done for as many Site Contacts as needed. This information is now available to SCS for Site Contacts.
- 5. Navigate to the Scale Site through the Query tab and click the contacts tab for the site you want to add the contact to.
- 6. For Primary Contact click the Primary Contact button. For additional site contacts click the Additional Contacts button on screen P048.

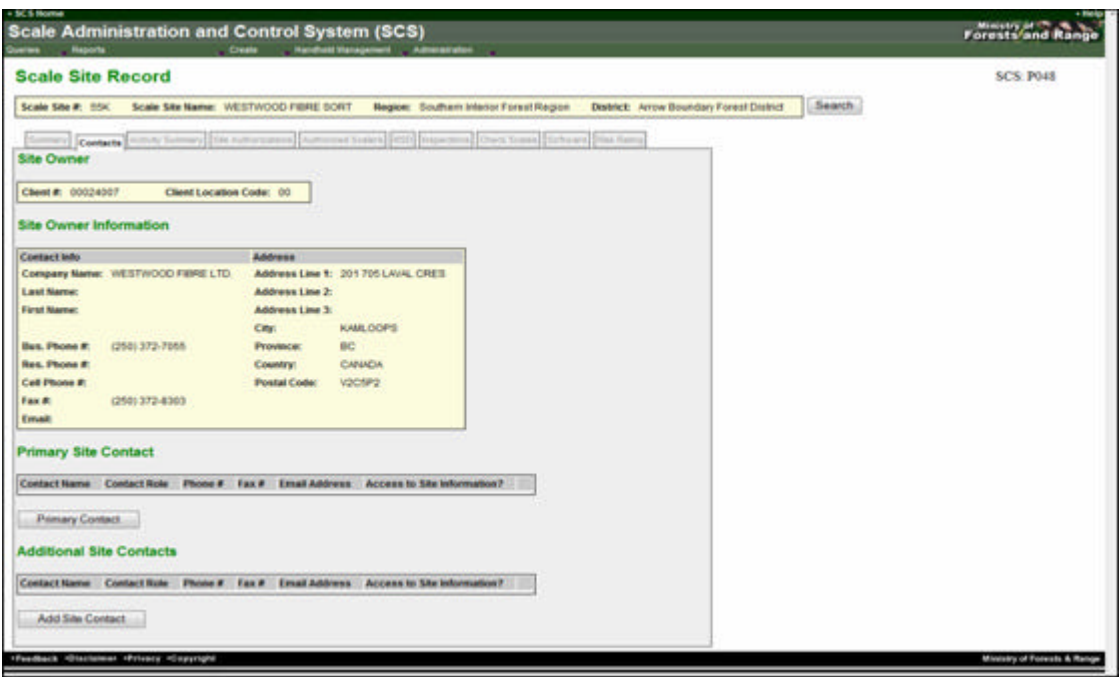

7. Search for the Client Contact ID (generated in CLIENT) by searching by the Client number of the site. Then choose the contact ID by clicking on the blue hyperlink of the Client Contact ID.

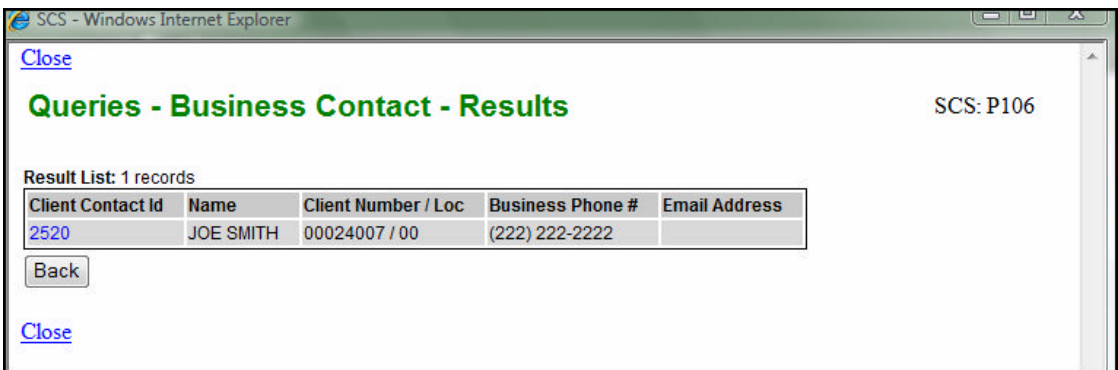

8. Enter information to the following screen and click Save Record.

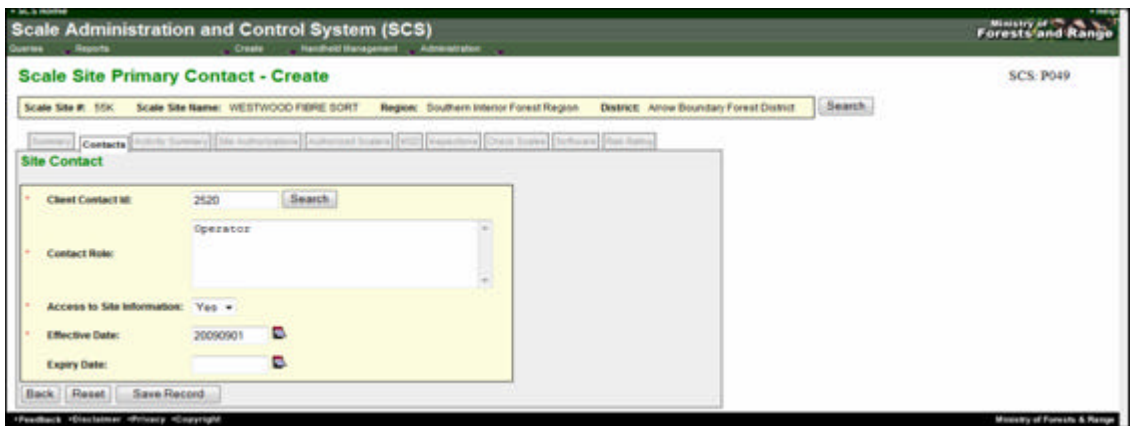

9. The Site Contact (Primary or Additional) will now show in the Contacts tab of the Scale Site Record.

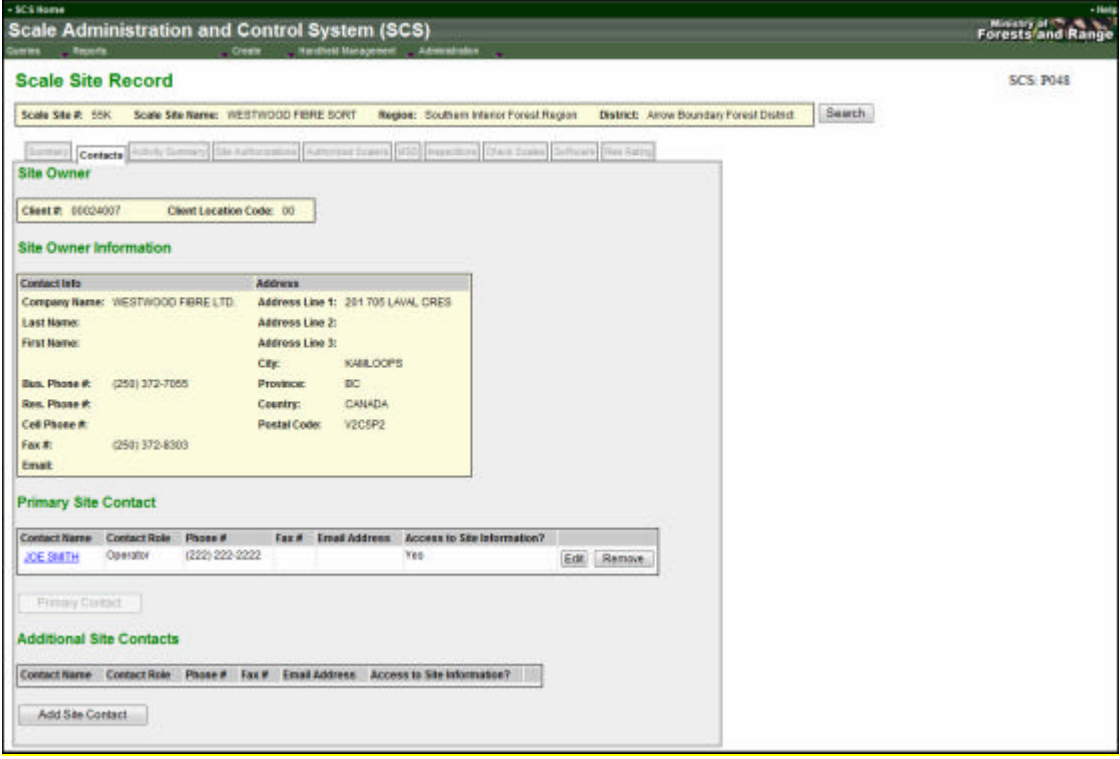

Additional site Contacts may be entered in the same way but there can be only one Primary Site Contact.

# **12.1.5 Edit Contact - Primary Contact/Additional Site Contacts**

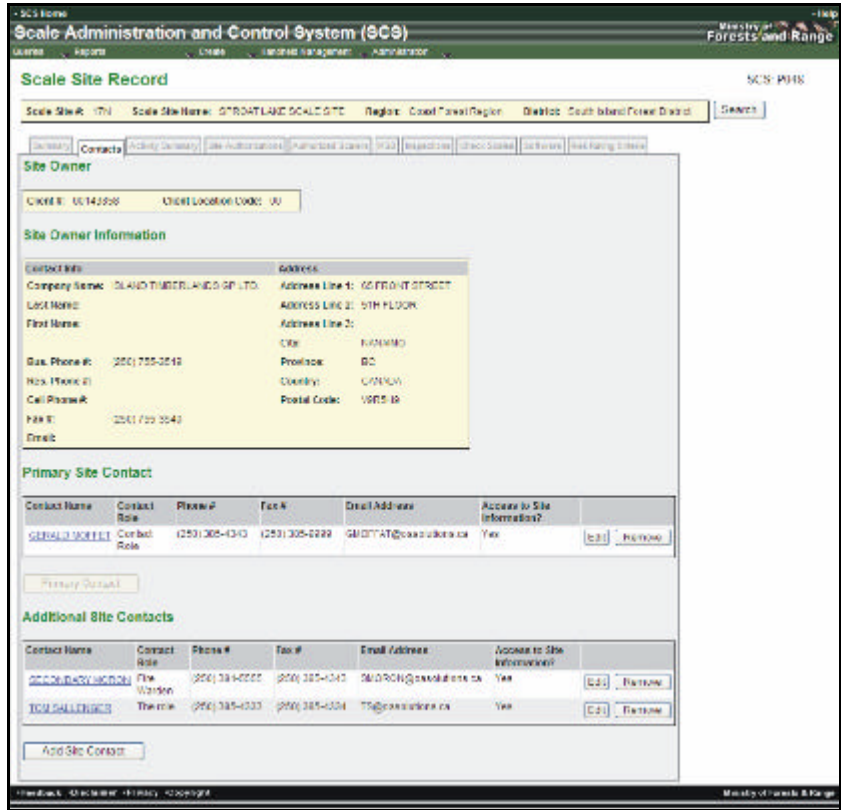

To edit a Primary or Additional Site Contact for a selected Scale Site:

- 1. Select "Queries" menu.
- 2. Select "Scale Sites".
- 3. SCS displays "Queries Scale Site" screen (SCS:P043).
- 4. Enter "Search" fields.
- 5. Click "Submit" button.
- 6. SCS returns "Queries Scale Sites Results" screen (SCS:P044).
- 7. Click "**Scale Site #**" hyperlink for a specific record.
- 8. SCS displays "Scale Site Record" screen (SCS:P046).
- 9. Click "Contacts" Tab.
- 10. SCS displays "Scale Site Record" screen (SCS"P048).
- 11. Scroll to 'Primary Contact" or "Additional Site Contacts".
- 12. Click "Edit" button next to the contact to be edited.
- 13. SCS displays "Scale Site Primary Contact Edit" or "Scale Site Contact Edit" screen (SCS:P050).
- 14. Edit fields.
- 15. Click "Save Record".
- 16. SCS displays "Scale Site Record" screen (SCS:P048).

# **12.1.6 Delete Contact - Primary Contact/Additional Site Contacts**

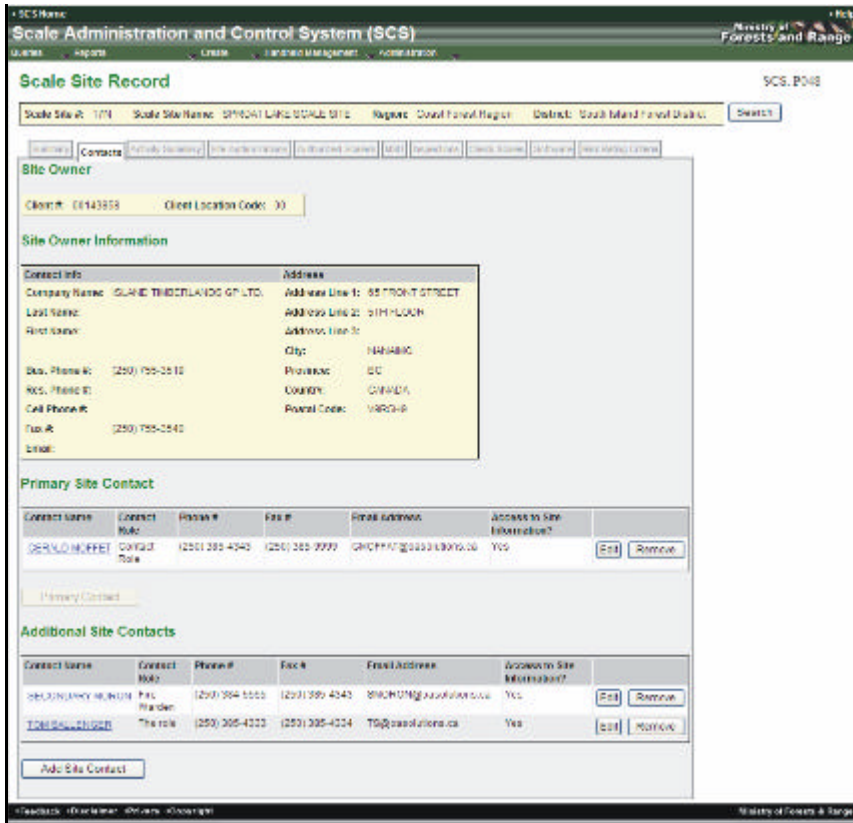

To remove a Primary or Additional Site Contact from a selected Scale Site:

- 1. Select "Queries" menu.
- 2. Select "Scale Sites".
- 3. SCS displays "Queries Scale Site" screen (SCS:P043).
- 4. Enter "Search" fields.
- 5. Click "Submit" button.
- 6. SCS returns "Queries Scale Sites Results" screen (SCS:P044).
- 7. Click "**Scale Site #**" hyperlink for a specific record.
- 8. SCS displays "Scale Site Record" screen (SCS:P046).
- 9. Click "Contacts" Tab.
- 10. SCS displays "Scale Site Record" screen (SCS"P048).
- 11. Click "Remove" button for the contact to be removed from the Scale Site.
- 12. SCS prompts: "Are you sure you want to delete this record?"
- 13. Click 'OK".

14. SCS removes the record from view and refreshes "Scaler Site Record" (SCS:P048) with contact removed.

#### **12.1.7 View Activity Summary**

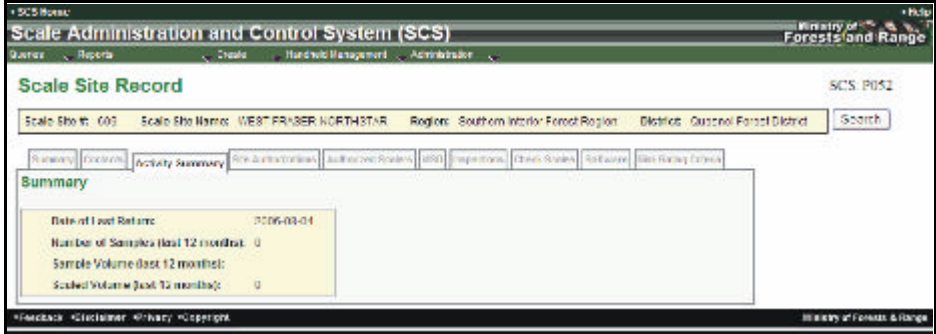

To view Scale Site Activity:

- 1. Select "Queries" menu.
- 2. Select "Scale Sites".
- 3. SCS displays "Queries Scale Site" screen (SCS:P043).
- 4. Enter "Search" fields.
- 5. Click "Submit" button.
- 6. SCS returns "Queries Scale Sites Results" screen (SCS:P044).
- 7. Click "**Scale Site #**" hyperlink for a specific record.
- 8. SCS displays "Scale Site Record Summary Tab" screen (SCS:P046).
- 9. Click "Activity Summary" Tab.
- 10. SCS displays "Scale Site Record Activity Summary" screen (SCS:P052).

#### **12.1.8 View Site Authorizations**

To view a list of Authorizations for a selected Scale Site and the details for a specific Scale Site Authorization:

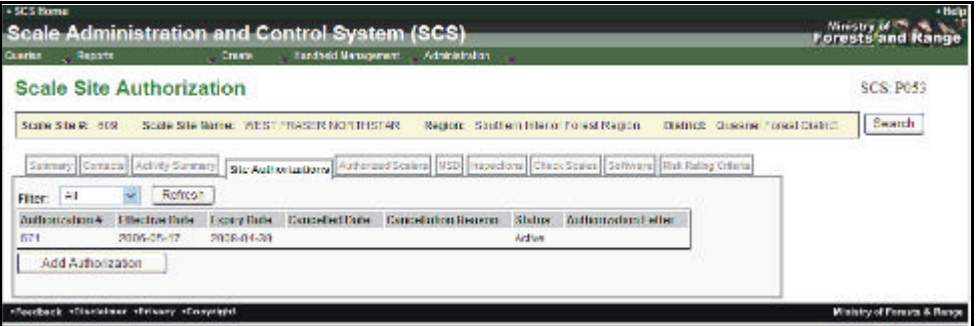

- 1. Select "Queries" menu.
- 2. Select "Scale Sites".
- 3. SCS displays "Queries Scale Site" screen (SCS:P043).
- 4. Enter "Search" fields.
- 5. Click "Submit" button.
- 6. SCS returns "Queries Scale Sites Results" screen (SCS:P044).
- 7. Click "**Scale Site #**" hyperlink for a specific record.
- 8. SCS displays "Scale Site Record Summary Tab" screen (SCS:P046).
- 9. Click "Site Authorization" Tab.
- 10. SCS displays "Scale Site Authorization Site Authorizations Tab" screen (SCS:P053).

# **12.1.9 Edit Site Authorizations**

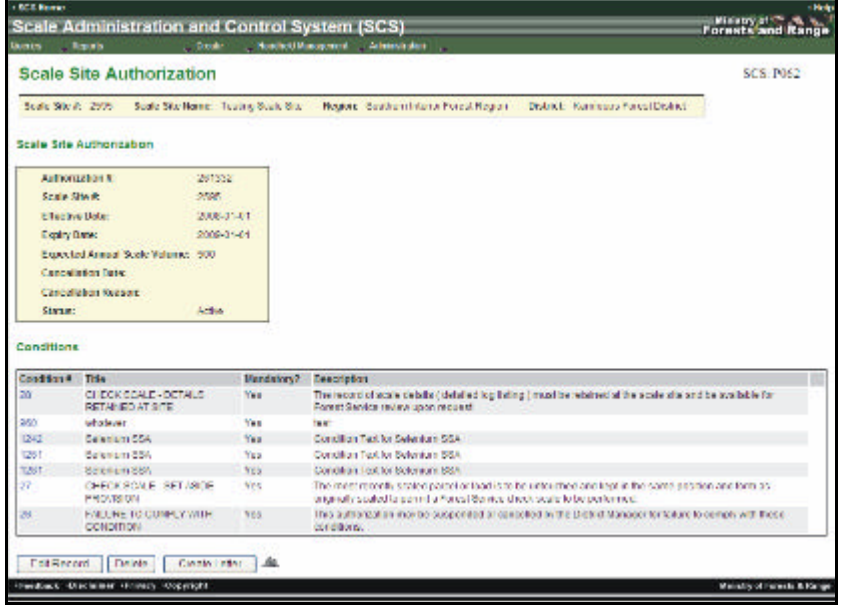

To edit or add an additional Scale Site Authorization for a selected site:

- 1. Select "Queries" menu.
- 2. Select "Scale Sites".
- 3. SCS displays "Queries Scale Site" screen (SCS:P043).
- 4. Enter "Search" fields.
- 5. Click "Submit" button.
- 6. SCS returns "Queries Scale Sites Results" screen (SCS:P044).
- 7. Click "**Scale Site #**" hyperlink for a specific record.
- 8. SCS displays "Scale Site Record" screen (SCS:P046).
- 9. Click "Site Authorization" Tab.
- 10. SCS displays "Scale Site Authorization" (SCS:P053).
- 11. Click "Authorization #" hyperlink.
- 12. SCS displays "Scale Site Authorization" (SCS:P062).
- 13. Click "Edit Record".
14. Edit "Scale Site Authorization" and/or "Conditions".

15. Click "Save Record".

Note: After editing, the User can create an authorization letter by clicking on the "Create Letter" button:

- 1. SCS displays "Scale Site Authorization Letter Options" screen(SCS:R006)
- 2. Enters the following:
	- ? Organization Parameters,
	- ? Select Letter Signature,
	- ? Show Scale Site Authorization Signature,
	- ? Report Output Options.
- 3. Click "Send/View Report" button.
- 4. SCS displays the letter.
- 5. Close the browser to return to the application.

#### **12.1.10 Create Site Authorizations**

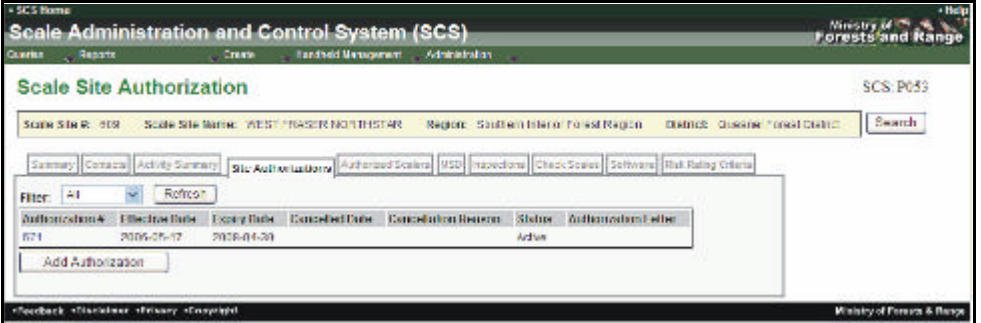

To create a new Scale Site Authorization for a selected Scale Site:

- 1. Select "Queries" menu.
- 2. Select "Scale Sites".
- 3. SCS displays "Queries Scale Site" screen (SCS:P043).
- 4. Enter "Search" fields.
- 5. Click "Submit" button.
- 6. SCS returns "Queries Scale Sites Results" screen (SCS:P044).
- 7. Click "**Scale Site #**" hyperlink for a Scale Site.
- 8. SCS displays "Scale Site Record Summary Tab" (SCS:P046).
- 9. Click "Site Authorization" Tab.
- 10. SCS displays "Scale Site Authorization Site Authorizations Tab" screen (SCS:P053).
- 11. Click "Add Authorization" button.
- 12. SCS displays "Scale Site Authorization Create" screen (SCS:P060).
- 13. Complete **mandatory** and any non-mandatory fields.
- 14. Click "Add Conditions" button.
- 15. SCS displays "Scale Site Authorization Create" screen with Conditions (SCS:P061).
- 16. Enter Condition(s) manually or by searching.
- 17. Click "Add" and/or "Apply" a template.
- 18. Click "Save Record".
- 19. CS displays "Scale Site Authorization" screen (SCS:P062) screen with added condition. Delete Site Authorizations.

### **12.1.11 Delete Site Authorizations**

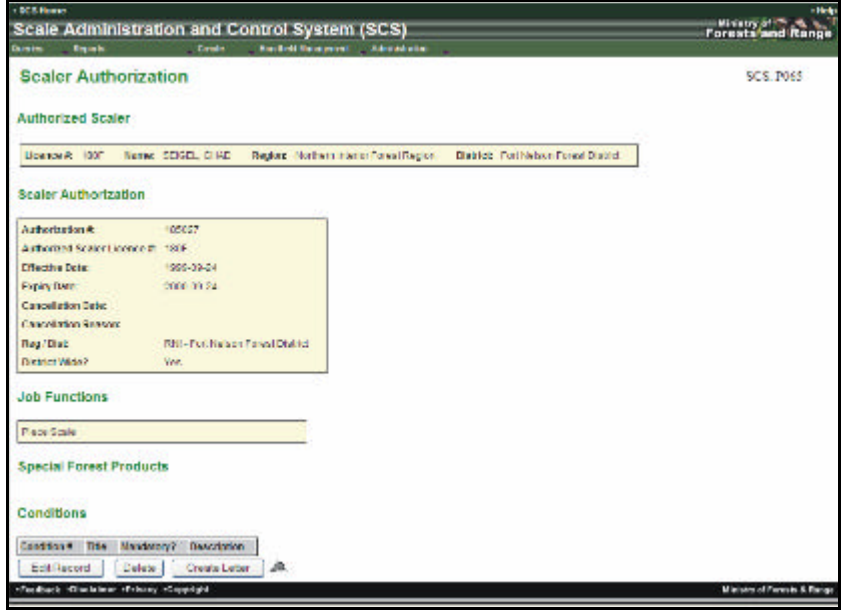

To Delete a Scaler Authorization:

- 1. Select "Queries" menu.
- 2. SCS displays "Queries Scale Site" screen (SCS:P043).
- 3. Enter "Search" fields.
- 4. Click "Submit" button.
- 5. SCS returns "Queries Scale Sites Results" screen (SCS:P044).
- 6. Click "Scale Site #" hyperlink for a specific record.
- 7. SCS displays "Scale Site Record Summary Tab" screen (SCS:P046).
- 8. Click "Authorized Scalers" Tab.
- 9. SCS displays "Scale Site Record Authorized Scalers" screen (SCS:P054).
- 10. Click "Authorization #" hyperlink.
- 11. SCS displays "Scaler Authorization " screen (SCS:P065).
- 12. Click "Delete" button.
- 13. SCS prompts: "Are you sure you want to delete this record?
- 14. Click "OK" to delete record.
- 15. SCS removes the record from view and refreshes "Scale Authorization Site Authorizations Tab" screen (SCSP011).

#### **12.1.12 View Authorized Scalers Record**

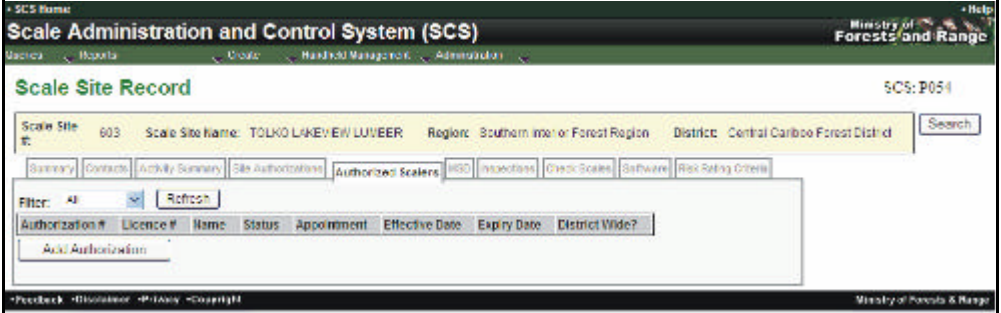

To view the current Scaler Authorizations for a selected Scale Site:

- 1. Select "Queries" menu.
- 2. Select "Scale Sites".
- 3. SCS displays "Queries Scale Site" screen (SCS:P043).
- 4. Enter "Search" fields.
- 5. Click "Submit" button.
- 6. SCS returns "Queries Scale Sites Results" screen (SCS:P044).
- 7. Click "**Scale Site #**" hyperlink for a specific record.
- 8. SCS displays "Scale Site Record Summary Tab" screen (SCS:P046).
- 9. Click "Authorized Scalers" Tab.
- 10. SCS displays "Scale Site Record Authorized Scalers Tab" screen (SCS:P054).
- 11. For details of the Authorization click either the "**Authorizations #**" or "**Licence #**" hyperlinks.

#### **12.1.13 Edit Authorized Scalers Record**

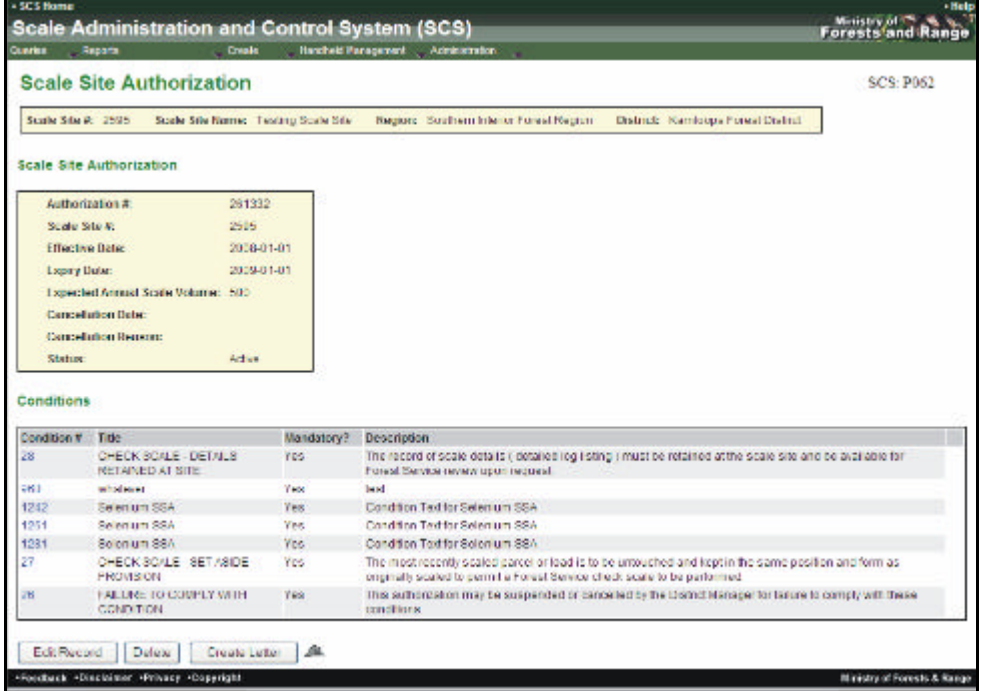

To edit an Authorized Scaler for a selected Scale Site:

- 1. Select "Queries" menu.
- 2. Select "Scale Sites".
- 3. SCS displays "Queries Scale Site" screen (SCS:P043).
- 4. Enter "Search" fields.
- 5. Click "Submit" button.
- 6. SCS returns "Queries Scale Sites Results" screen (SCS:P044).
- 7. Click "**Scale Site #**" hyperlink.
- 8. SCS displays "Scale Site Record Summary Tab" screen (SCS:P046).
- 9. Click "Authorized Scaler" Tab.
- 10. Click "**Authorization #**" hyperlink for a specific record Scale Site.
- 11. SCS displays "Scaler Authorization" screen (SCS:P064).
- 12. Click "Edit Record" button.
- 13. Edit fields as applicable.
- 14. Click "Save Record".
- 15. SCS displays "Scaler Authorization" screen (SCS:P065) with changes.

After editing, the User can create an authorization letter by clicking on the "Create Letter" button:

- 1. SCS displays "Scale Site Authorization Letter Options" screen(SCS:R006).
- 2. Enters the following:
	- ? Organization Parameters,
	- ? Select Letter Signature,
	- ? Show Scale Site Authorization Signature,
	- ? Report Output Options.
- 3. Click "Send/View Report" button.
- 4. SCS displays the letter.
- 5. Close the browser to return to the application.

#### **12.1.14 Create Authorized Scaler Record**

Conditions that are mandatory will be displayed.

To Create a Scaler Authorization:

- 1. Select "Queries" menu.
- 2. SCS displays "Queries Scale Site" screen (SCS:P043).
- 3. Enter "Search" fields.
- 4. Click "Submit" button.
- 5. SCS returns "Queries Scale Sites Results" screen (SCS:P044).
- 6. Click "**Scale Site #**" hyperlink for a specific record
- 7. SCS displays "Scale Site Record Summary Tab" screen (SCS:P046).
- 8. Click "Authorized Scalers" Tab.
- 9. SCS displays "Scale Site Authorization Authorized Scalers Tab" (SCS:P054).
- 10. Click "Add Authorization" button.
- 11. SCS displays "Scaler Authorization Create" screen (SCS:P063).
- 12. Enter **mandatory** and any non-mandatory fields.
- 13. If required use the "Search" feature.
- 14. Click "Add Conditions" button.
- 15. SCS displays "Scaler Authorization Create" screen (SCS:P064).
- 16. Enter the "Job Functions", "Special Forest Products" if required.
- 17. Enter the "Job Site" (this is **mandatory**).
- 18. Click "Search" button to locate Condition or enter the Condition manually.
- 19. Click "Add" button.
- 20. SCS adds the "Condition" to the Condition list.
- 21. Choose Template and click "Apply" button if required.
- 22. Click "Save Record".
- 23. SCS displays "Scaler Authorization" screen (SCS:P065) displaying added conditions. OR
- 1. Select "Create" menu.
- 2. SCS displays "Scaler Authorization Create" screen (SCS:P063).
- 3. Follow steps 12 23 above.

#### **12.1.15 View/Search Mark Site Designations**

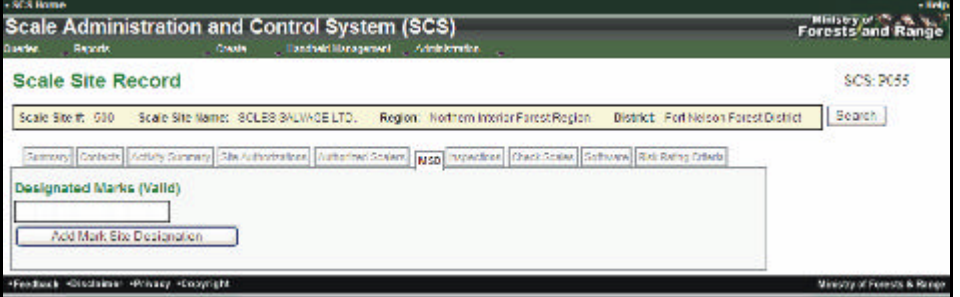

- 1. Select "Queries" menu.
- 2. Select "Scale Site" from the drop-down list.
- 3. SCS displays Queries Scale Sites screen (SCS:P043).
- 4. Click "Submit".
- 5. SCS returns "Queries Scale Sites Results" screen (SCS:P044).
- 6. Click "Scale Site #" hyperlink for a specific record.
- 7. SCS displays "Scale Site Record Summary Tab" screen (SCS:P046).
- 8. Click "MSD" Tab.
- 9. SCS displays "Designated Marks (Valid)" screen (SCS:P055).

#### **12.1.16 Add Mark Site Designation**

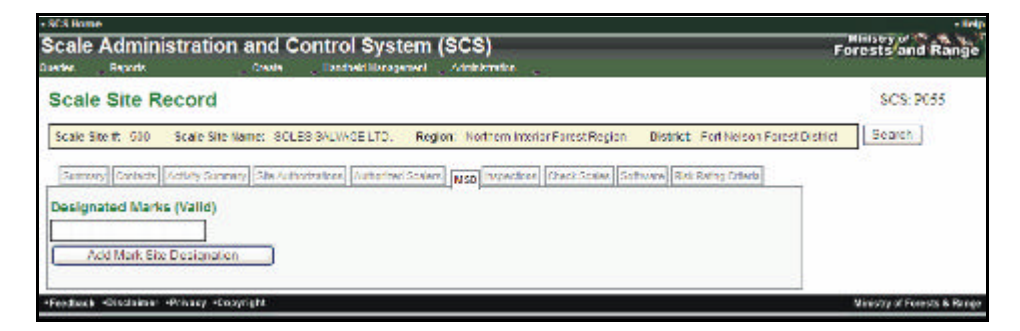

- 1. Select "Queries" menu.
- 2. Select "Scale Site" from the drop-down list.
- 3. SCS displays "Queries Scale Sites" screen (SCS:P043).
- 4. Click "Submit".
- 5. CS returns "Queries Scale Sites Results" screen (SCS:P044).
- 6. Click "**Scale Site #**" hyperlink for a specific record.
- 7. SCS displays "Scale Site Record Summary Tab" screen (SCS:P046).
- 8. Click "MSD" Tab.
- 9. SCS displays Designated Marks (Valid) (SCS:P055).
- 10. Click "Add Mark Site Designation" button.
- 11. SCS displays "Mark Site Designation Create" screen (SCS:P068).
- 12. Enter Timber Mark and Update.
- 13. Mark Holder and Mark Status details automatically update.
- 14. Enter mandatory and any non-mandatory fields.
- 15. If required use the "Search" feature.
- 16. Click "Add Conditions" button.
- 17. SCS displays "Mark Site Designation Create" screen (SCS:P069).
- 18. If, "Not-District-Wide" enter scale site(s) (can user search) and click "Add" for each Scale Site.
- 19. SCS refreshes "Mark Site Designation Create" screen (SCS:P069) with the addition of "Enter Species Content", "Exemptions", and Conditions.
- 20. Enter data as required in "Species Content" and Exemptions".
- 21. Add "Conditions" either manually searching or applying a Template.
- 22. SCS refreshes "Mark Site Designation Create" screen (SCS:P069) with added Species Content, Exemptions and Conditions.
- 23. Click "Save Record".
- 24. SCS displays "Mark Site Designation" screen (SCS:P070).

#### OR

- 1. Select "Create" menu.
- 2. Select "Mark Site Designation" from the drop-down list.
- 3. SCS displays "Mark Site Designation Create" screen (SCS:P068).
- 4. Complete Steps 12 24 above.

#### **12.1.17 View Scale Site Inspections and Inspection Details**

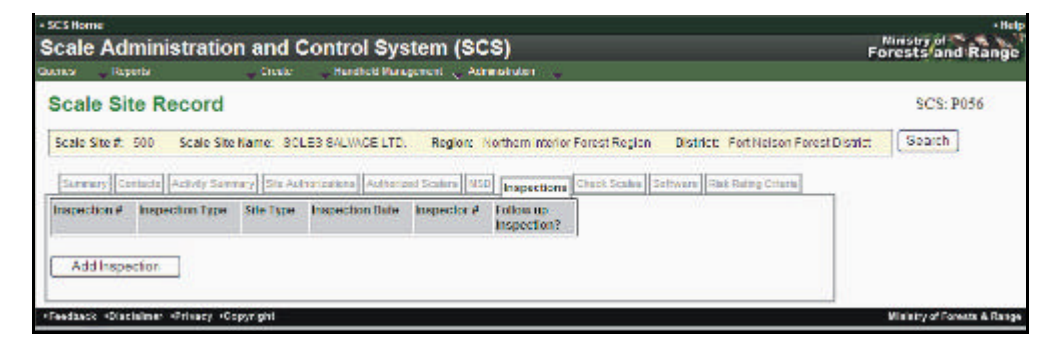

- To View Scale Site Inspections and Inspection Details for a Scale Site:
- 1. Select "Queries" menu.
- 2. Select "Scale Site" from the drop-down list.
- 3. SCS displays "Queries Scale Sites" screen (SCS:P043).
- 4. Enter Search Parameters and choose sort order.
- 5. Click "Submit".
- 6. SCS displays "Queries Scale Sites Results" screen (SCS:P044).
- 7. Click "**Scale Site #**" hyperlink for a specific record.
- 8. SCS displays "Scale Site Record Summary Tab" screen (SCS:P046).
- 9. Click "Inspections" Tab.
- 10. SCS displays the Scale Site Record Inspections Tab" screen (SCS:P056).
- 11. Click "Inspection #" hyperlink.
- 12. SCS displays "Site Inspection Details" screen (SCS:P074).

#### **12.1.18 Create Inspections**

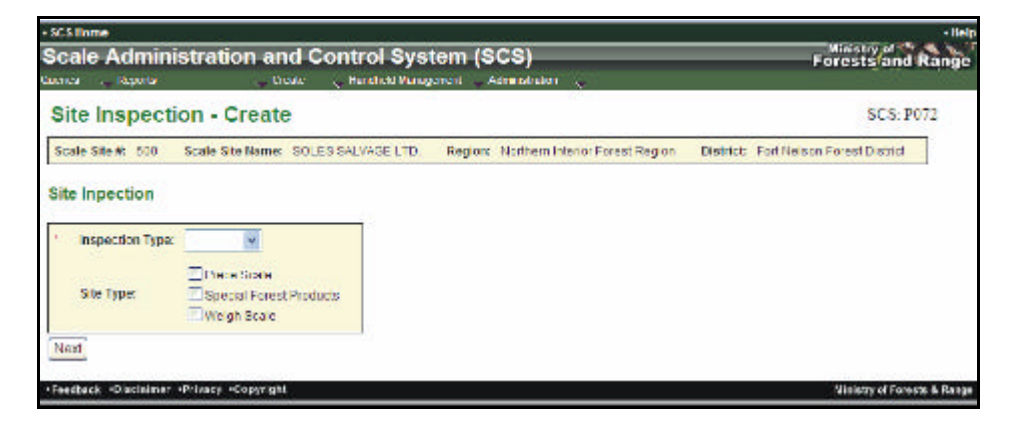

To create a Scale Site Inspection record for a specific Scale Site:

- 1. Select "Queries" menu.
- 2. Select "Scale Site" from the drop-down list.
- 3. SCS displays "Queries Scale Sites" screen (SCS:P043).
- 4. Enter Search Parameters and choose sort order.
- 5. Click "Submit".
- 6. SCS returns "Queries Scale Sites Result" screen (SCS:P044).
- 7. Click "**Scale Site #**" hyperlink for a specific record.
- 8. SCS displays "Scale Site Record Summary Tab" screen (SCS:P046).
- 9. Click "Inspections" Tab.
- 10. SCS displays the Scale Site Record Inspections Tab" screen (SCS:P056).
- 11. Click "Add Inspection" button.
- 12. SCS displays "Site Inspection Create" screen (SCS:P072).
- 13. Enter **mandatory** and any non-mandatory fields.
- 14. Click "Next" button.
- 15. SCS displays "Site Inspection Minor (Major or Regular) screen (SCS:P073).
- 16. Enter **mandatory** and any non-mandatory fields ensuring all Questions are completed.
- 17. Click "Save Record".
- 18. SCS displays "Site Inspection Create" screen (SCS:P073) with Inspection Details.
- 19. SCS displays "Inspection Minor (Major or Regular) screen (SCS:P074).

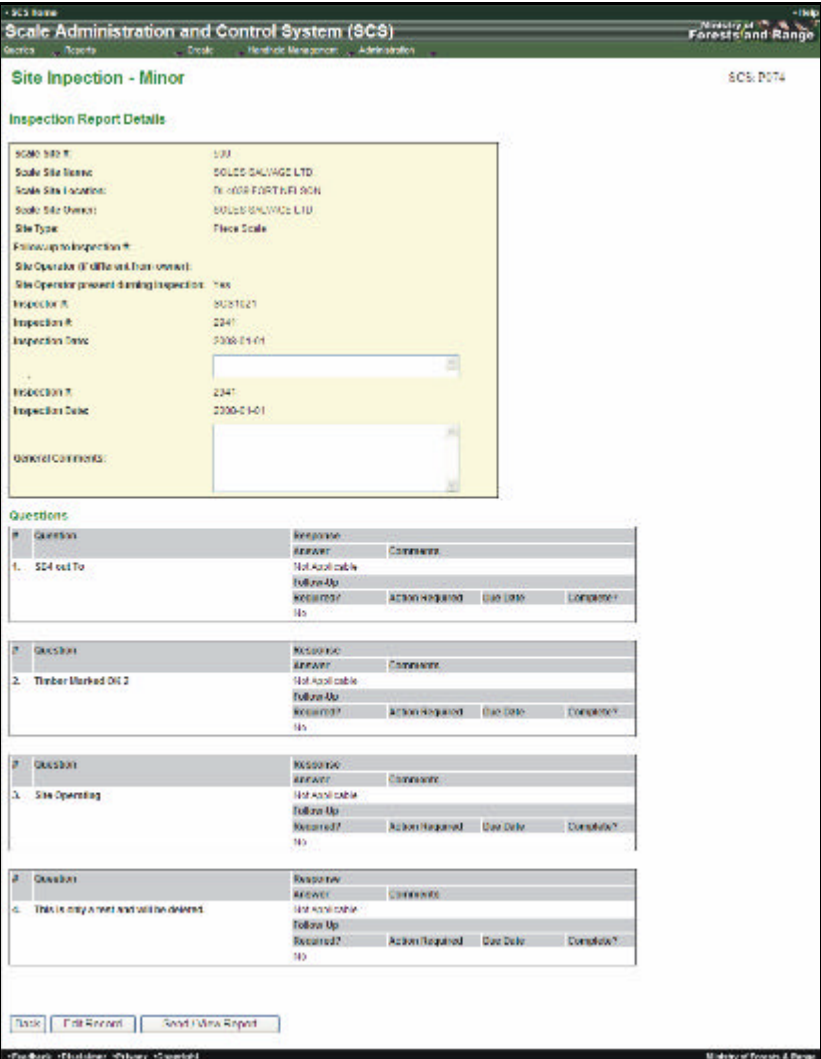

#### **12.1.19 Edit a Scale Site Inspections**

To edit Scale Site Inspections for a specific Scale Site:

- 1. Select "Queries" menu.
- 2. Select "Scale Site" from the drop-down list.
- 3. SCS displays "Queries Scale Sites" screen (SCS:P043).
- 4. Search for "Scaler Site".
- 5. Click "Submit" button.
- 6. SCS returns "Queries Scale Sites Results" screen (SCS:P044).
- 7. Click "**Scale Site #**" hyperlink for a specific record.
- 8. SCS displays "Scale Site Record Summary Tab" screen (SCS:P046).
- 9. Click "Inspections" Tab.
- 10. SCS displays the Scale Site Record Inspections Tab" screen (SCS:P056).
- 11. Click "**Inspection #**" hyperlink for a specific record.
- 12. SCS displays the "Inspection Minor (Major or Regular) screen (SCS:P074).
- 13. Click "Edit Record" button.
- 14. SCS displays "Site Inspection Minor (Major or Regular) screen (SCS:P073).
- 15. Update "General Comments".
- 16. Click "Save Record'.
- 17. SCS displays "Site Inspection Minor (Major or Regular)" screen (SCS:P074) with changes.

#### **12.1.20 View Scale Site Check Scales**

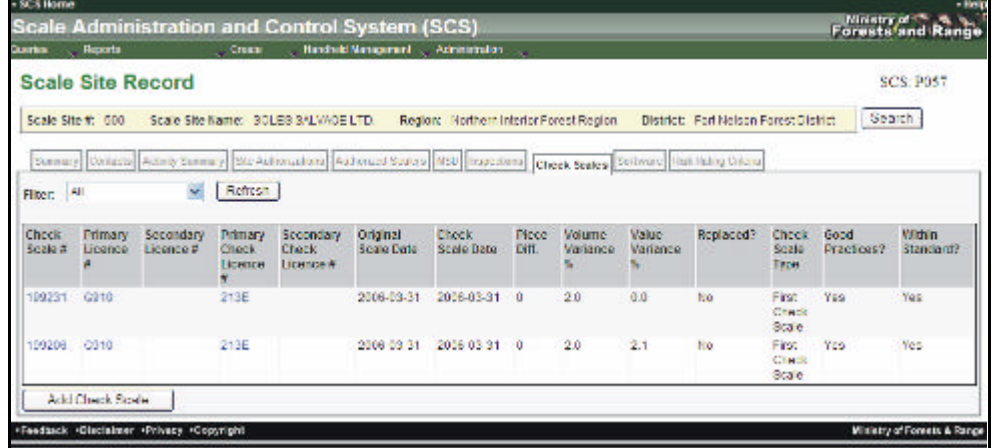

To view Check Scale information for Check Scales conducted at a specific Scale Site:

- 1. Select "Queries" menu.
- 2. Select "Scale Sites" from the drop-down list.
- 3. SCS displays "Queries Scale Sites" screen (SCS:P043).
- 4. Enter Search Parameters and choose sort order-
- 5. Click "Submit".
- 6. SCS returns "Queries Scale Sites Results" screen (SCS:P044).
- 7. Click "Scale Site #" hyperlink for a specific record.
- 8. SCS displays "Scale Site Record Summary Tab" screen (SCS:P046).
- 9. Click "Check Scale " Tab.
- 10. SCS displays the Scale Site Record Check Scale Tab" screen (SCS:P057).
- 11. Click "**Check Scale #**" hyperlink for Details for a specific record.
- 12. SCS displays "Check Scale" screen (SCS:078).
- 13. Click "Back" to return to Scale Site Record" screen (SCS:P057).

#### **12.1.21 Edit Check Scale**

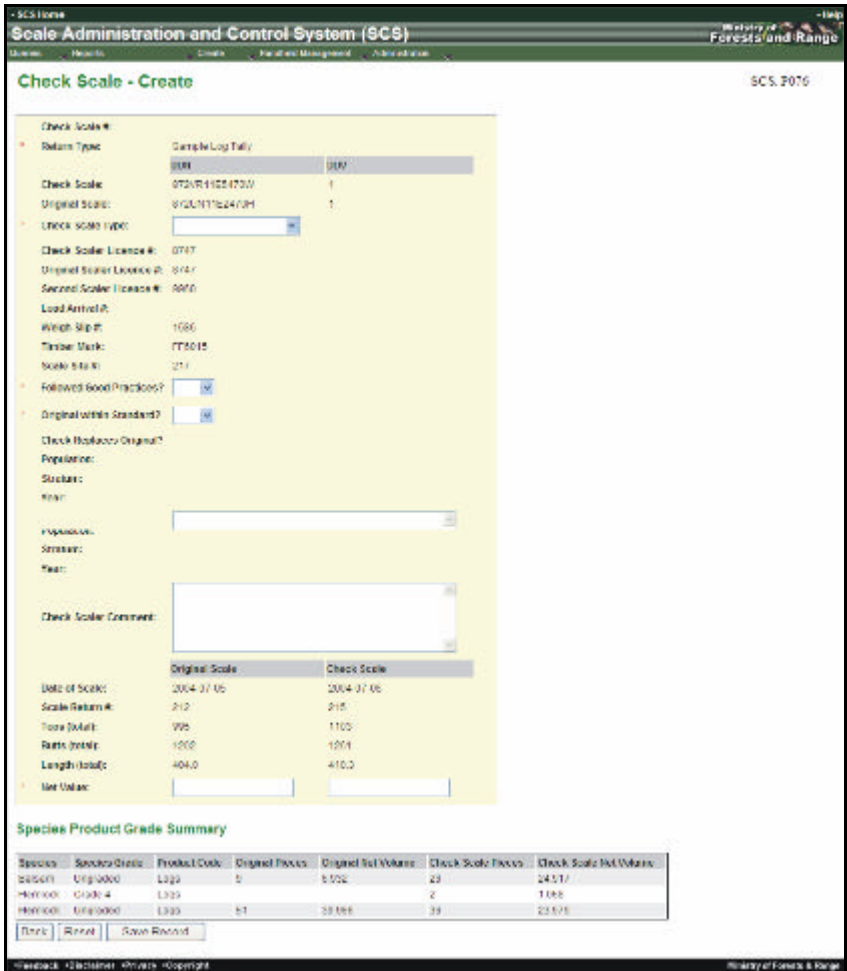

To edit a Check Scale Information:

Can only edit "Return Type" of "Log Tally"

- 1. Select "Queries" menu.
- 2. Select "Scale Sites" from the drop-down list.
- 3. SCS displays "Queries Scale Sites" screen (SCS:P043).
- 4. Enter Search Parameters and choose sort order.
- 5. Click "Submit".
- 6. SCS returns "Queries Scale Sites Results" screen (SCS:P044).
- 7. Click "**Scale Site** #" hyperlink for a specific record.
- 8. SCS displays the "Scaler Record Summary Tab" screen (SCS:P008).
- 9. Click "Check Scales" Tab.
- 10. SCS displays "Scaler Record Check Scales" screen (SCS:P057).
- 11. Click "**Check Scale #**" hyperlink.
- 12. SCS displays "Check Scale" screen (SCS:P078).
- 13. Click "Edit Record" button.
- 14. SCS displays "Check Scale Edit" screen (SCS:P077).
- 15. Edit fields as required.
- 16. Click "Save Record" button.
- 17. SCS displays "Check Scale" screen (SCS:P078) displaying changes.

#### **12.1.22 Add Check Scale**

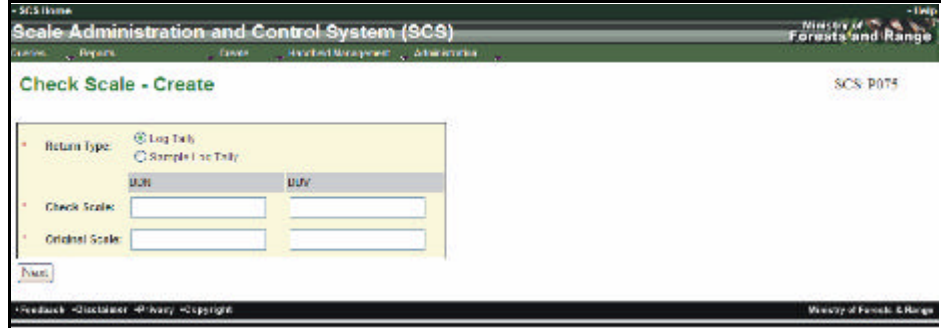

- 1. Select "Queries" menu.
- 2. Select "Scale Sites" from the drop-down list.
- 3. SCS displays "Queries Scale Sites" screen (SCS:P043).
- 4. Enter Search Parameters and choose sort order.
- 5. Click "Submit".
- 6. SCS returns "Queries Scale Sites Results" screen (SCS:P044).
- 7. Click "**Scale Site #**" hyperlink for a specific record.
- 8. SCS displays the "Scaler Record Summary Tab" screen (SCS:P008).
- 9. Click "Check Scales" Tab.
- 10. SCS displays "Scaler Record Check Scales" screen (SCS:P057).
- 11. Click "Add Check Scale" button.
- 12. SCS displays "Check Scale Create" screen (SCS:P075).
- 13. Enter **mandatory** and any non-mandatory fields.
- 14. Click "Next button".
- 15. SCS displays "Check Scale Create screen" (#2) screen (SCS:P076).
- 16. Enter **mandatory** and any non-mandatory fields.
- 17. Click "Save Record" button.
- 18. SCS displays "Check Scale" screen (SCS:P078).

#### **12.1.23 View Scale Site Software – Not Functional**

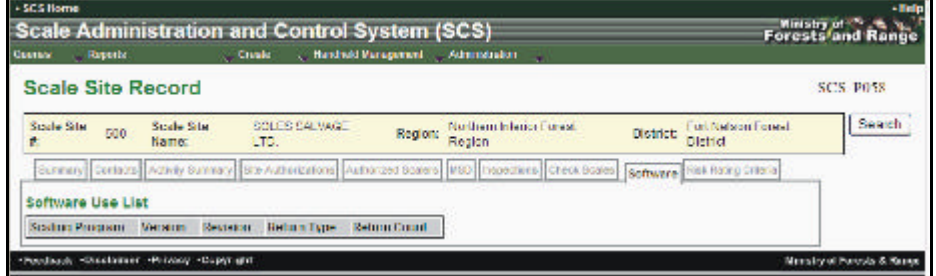

To view the Site Software Use for a Scale Site:

- 1. Select "Queries" menu.
- 2. Select "Scale Site" from the drop-down list.
- 3. SCS displays "Queries Scale Sites" screen (SCS:P043).
- 4. Enter Search Parameters and choose sort order.
- 5. Click "Submit".
- 6. SCS returns Queries Scale Sites Results (SCS:P044).
- 7. Click "Scale Site #" hyperlink for a specific record.
- 8. SCS displays "Scale Site Record Summary Tab" screen (SCS:P046).
- 9. Click "Software" Tab.
- 10. SCS displays "Scale Site Record Software" screen (SCS:P058).

This page is intentionally left blank.

# **Handheld Management Functions13**

# **13.1 Upload Check Scale**

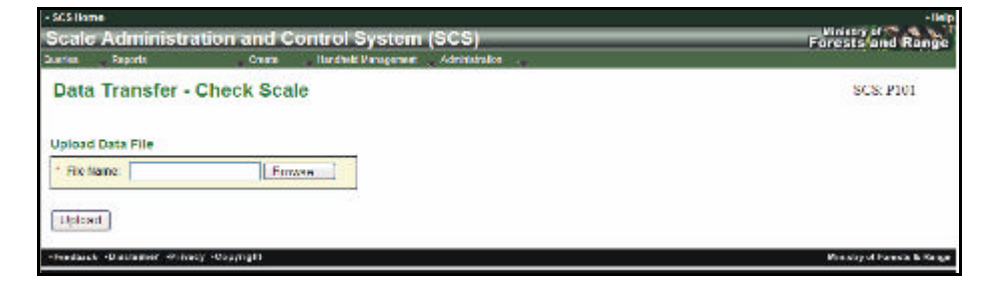

To transfer Check Scale data from the handheld into the database:

- 1. Select "Handheld Management" menu.
- 2. Select "Upload Check Scale".
- 3. SCS displays "Data Transfer Check Scale" screen (SCS:P101).
- 4. Click "Browse" to locate sendvm file.
- 5. Click "Upload" button.
- 6. SCS displays "Data Transfer Check Scale" screen (SCS:P101) displaying the message "Transfer was successfully completed".

# **13.2 Upload Site Inspection**

To transfer Site Inspection data from the handheld into the database:

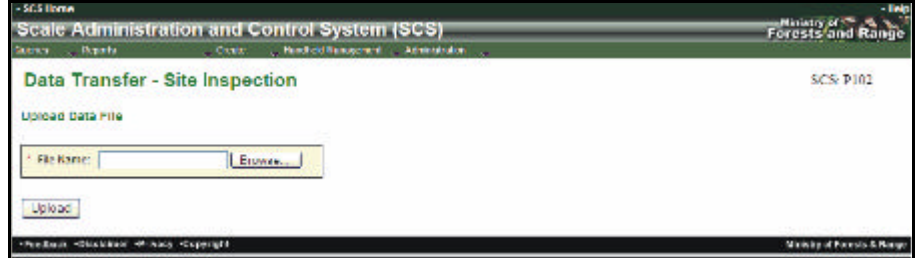

To transfer Site Inspection data from the handheld into the database:

- 1. Select "Handheld Management" menu.
- 2. Select "Upload Site Inspection".
- 3. SCS displays "Data Transfer Site Inspection" screen (SCS:P102).
- 4. Click "Browse" to locate site\_insp file.
- 5. Click "Upload" button.
- 6. SCS displays "Data Transfer Check Scale" screen (SCS:P102) displaying the message "Transfer was successfully completed".

# **13.3 Download Questions – (Not Currently Being Used)**

To download Site Inspection Questions:

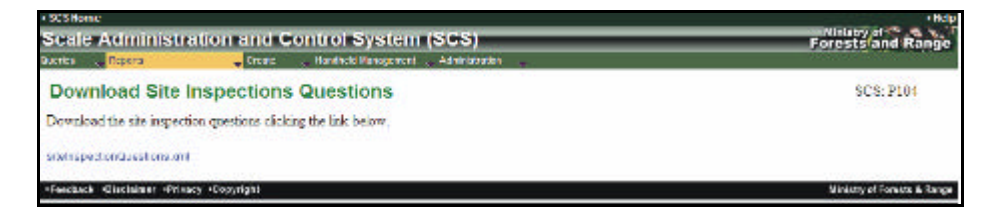

To data transfer Site Inspection Questions:

- 1. Select "Handheld Management" menu.
- 2. Select "Download Questions".
- 3. SCS displays "Download Site Inspection Questions" screen (SCS:P104).
- 4. Click the "**siteInspectionQuestions.xml** " hyperlink.
- 5. SCS displays the MS "Save As" dialog screen.
- 6. Choose location to save.
- 7. Click "Save" button.
- 8. Message states " Download" complete.
- 9. Click "Close".

# **Administration - Work Bench Functions 14**

Work Bench allows a User to view expiring Mark Site Designations, Site Authorizations and Scaler Authorizations that have been associated to a User's Region or district. It is the responsibility of the User to update expiring designation/authorizations additions or deletions.

| Queries                                  |                                           | Cleate                           |                       | <b>Scale Administration and Control System (SCS)</b><br>- Handheld Management - Administration |                                |                                      | <b>Ninsby of</b><br>Forests and Range |
|------------------------------------------|-------------------------------------------|----------------------------------|-----------------------|------------------------------------------------------------------------------------------------|--------------------------------|--------------------------------------|---------------------------------------|
| <b>Work Bench</b>                        |                                           |                                  |                       |                                                                                                |                                |                                      | SCS: P002                             |
|                                          | <b>Expiring Scaler Authorizations</b>     |                                  |                       |                                                                                                |                                |                                      |                                       |
| Authorization #<br>263044                | <b>Effective Date</b><br>2007-12-30       | <b>Explny Date</b><br>2008-01-25 | 0031                  | Scaler Licence # Scaler Name                                                                   | INTERNATIONAL FOREST PRODUCTS. | Remove hom Ltd                       | Add                                   |
| 202721                                   | 2008-01-09                                | 2009-01-31                       | 9710                  |                                                                                                | LIDSTONE, CYNTHIA GAL          |                                      | Add                                   |
| 2831102                                  | 2008-01-07                                | 2008-04-34                       | 0020                  |                                                                                                | WIED, GARY DAVIT               |                                      | A <sub>0</sub>                        |
| 283101                                   | 2008-01-17                                | 2008-01-31                       | 0021                  |                                                                                                | WIED, GARY DAVID               |                                      | hdd                                   |
| 253081                                   | 2008-01-01                                | 2008-01-31                       | 0031                  |                                                                                                | INTERNATIONAL FOREST PRODUCTS. |                                      | <b>Hdd</b>                            |
| 263045                                   | 2007 12:30                                | 2008 01:31                       | 0031                  |                                                                                                | INTERNATIONAL FOREST PRODUCTS  |                                      | Add                                   |
| 263005                                   | 2001-01-17                                | 2008-01-31                       | COTE                  | <b>OLIVER GRANT</b>                                                                            |                                | Nemova Irom Lraf<br>Remove from List | Add                                   |
| 280004                                   | 2001-01-17                                | 2008-01-31                       | COTL                  | <b>CILIMER GRANT</b>                                                                           |                                |                                      |                                       |
| 269002                                   | 2003-01-17                                | 2008-01-31                       | CO <sub>1</sub> E     | <b>OLIVER GRANT</b>                                                                            |                                | Remove from List                     | Add                                   |
| 249483                                   | 2005-02-01                                | 2008-01-31                       | 7620                  | LECKIE BRIAN                                                                                   |                                | Remove from List                     | Add                                   |
| 253121                                   | 2008-01-01                                | 2009-02-01                       | 002D                  | WIED, GARY DAVID                                                                               |                                | Remarca from Ltd.                    | kdd                                   |
| 282701                                   | 2004-01-04                                | 20001-02-04                      | \$730                 | LEEDI ONE, CYNTHIA GAIL                                                                        |                                | Remove from List                     | Add                                   |
| 258683                                   |                                           |                                  |                       | JOHNNE, CECILIA                                                                                |                                | Remove from Cist                     | hdd                                   |
|                                          | 2007-02-02                                | 2008-02-01                       | C29B                  |                                                                                                |                                | Remove from List                     | Add                                   |
| 249517<br>252981                         | 2005 02:02<br>2001-05-26                  | 2008 02:01                       | 545F<br>0636          | EINARSON, MARK ADRIAN                                                                          |                                | Former w learn Fed                   | edif                                  |
|                                          |                                           | 2008-02-05                       |                       | TOMS, MICHAEL GRAYSON                                                                          |                                | Remove from List                     | Add                                   |
| 253841<br>218293                         | 2005-07-11<br>2003-02-08                  | 2009-02-05<br>2008-02-05         | ekta<br>6834          | TOMS MICHAEL GRAYSON:                                                                          |                                | Remove from List<br>Remove from List | Add                                   |
|                                          |                                           |                                  |                       |                                                                                                | FOMS MICHAEL GRAYSON           |                                      | <b>Add</b>                            |
| 216470                                   | 2003-02-12                                | 2008-02-11                       | 623E                  | MARTIN, TAYLOR MAURICE.                                                                        |                                | Remove from Ltd.                     | Add                                   |
|                                          | <b>Expiring Scale Site Authorizations</b> |                                  |                       |                                                                                                |                                |                                      |                                       |
| Automation 4                             | <b>Ellechue Ibde</b>                      | <b>Expany Elabe</b>              | Scale Sde #           | <b>Scala Sile Rame</b>                                                                         |                                |                                      |                                       |
| 179                                      | 2001-02-10                                | 2008-02-09                       | 570                   | THREE DOOR ILL                                                                                 | Remove from List               | Add                                  |                                       |
| 3420                                     | 2000-04-01                                | 2008-02-12                       | 586                   | KOZEK SAMANLLS                                                                                 | Remove from List               | Add                                  |                                       |
|                                          | <b>Expiring Mark Site Designations</b>    |                                  |                       |                                                                                                |                                |                                      |                                       |
| Authorization #                          | <b>Effective Date</b>                     | Expiry Date                      | <b>Timber Mark</b>    |                                                                                                |                                |                                      |                                       |
| 2403127                                  | 2004-03-15                                | 2008-01-18                       | EDEXG                 | Remove from List                                                                               | $A \in \mathbb{C}$             |                                      |                                       |
| 2374799                                  | 2002-10-23                                | 2008-01-18                       | EBEXD                 | Remove from Ltd                                                                                | <b>ACC</b>                     |                                      |                                       |
| 2381079                                  | 2002-02-21                                | 2008-01-18                       | EBEXD                 | Remova Fem List                                                                                | Acd                            |                                      |                                       |
| 21,70/3411<br>2374799                    | 30003-00-003<br>2002-10-23                | 2010/04/10<br>2008 01:18         | <b>ELEVE</b><br>EBEXD | <b>Research Bridge of Time</b><br>Remova hom Ltst                                              | $1 - 14$<br><b>ACD</b>         |                                      |                                       |
| 2381079                                  | 2002-02-21                                | 2008-01-18                       | EBEKD                 | Remove hom List                                                                                | A2d                            |                                      |                                       |
| 2379249                                  | 2002-10-23                                | 2008-01-18                       | <b>FER XG</b>         | Remove from List                                                                               | Add                            |                                      |                                       |
| 2379268                                  | 1993-09-29                                | 2008-01-18                       | EEEXG                 | Remove from List                                                                               | Add                            |                                      |                                       |
| 2374667                                  | 1095-01-20                                | 2008-01-18                       | EBEXD                 | Ramma bom Ltd                                                                                  | Add                            |                                      |                                       |
| 2374799                                  | 2002-10-23                                | 2008-01-18                       | EREAD                 | Ramara kamital                                                                                 | 6001                           |                                      |                                       |
| 2381079                                  | 2002-02-21                                | 2008-01-18                       | EBEXD                 | Remove from List                                                                               | Add                            |                                      |                                       |
| 2379269                                  | 2002-10-23                                | 2008-01-18                       | FFF 36                | Remove from List                                                                               | Add                            |                                      |                                       |
| 2370268                                  | 1098-03-29                                | 2008-01-18                       | EBEXC                 | Remove from List                                                                               | Add                            |                                      |                                       |
| 2374667                                  | 1995-01-20                                | 2008/01/18                       | EREKD                 | Remove from List                                                                               | Add                            |                                      |                                       |
| 2381090                                  | 2003-03-03                                | 2008-01-18                       | EBEXD                 | Remove from List                                                                               | Add                            |                                      |                                       |
| 2374567                                  | 2003-01-15                                | 2008-01-18                       | <b>ETEMP</b>          | Remove from List                                                                               | Add                            |                                      |                                       |
| <b>SAN LEAD</b>                          | most out am                               | Washington, and Thermore         |                       |                                                                                                | =                              |                                      |                                       |
|                                          | 2005-01-24                                | 2008-01-19 NBEXQ                 |                       | Remove from List                                                                               | Acd                            |                                      |                                       |
|                                          | 2005-01-24                                | 2008-01-19 NBEXQ                 |                       | Remove from List                                                                               | Add                            |                                      |                                       |
|                                          |                                           |                                  |                       |                                                                                                |                                |                                      |                                       |
|                                          | 2003-02-03                                | 2008-01-21                       | <b>NCFMQ</b>          | Remove from Ltd                                                                                | n/d                            |                                      |                                       |
| 2105746<br>2405745<br>2373301<br>2400167 | 2004-05-10                                | 2008-01-22 ECRNH                 |                       | Remove ham List                                                                                |                                |                                      |                                       |
|                                          | 2005-08-04                                | 2009-01-22 ECFMZ                 |                       | Remove from List                                                                               | A00<br>ACD                     |                                      |                                       |
| 2410874<br>23729431                      | 2003-02-07                                | 2000-01-22 833 87                |                       |                                                                                                |                                |                                      |                                       |
| 2372944                                  | 2003-02-07                                | 2008-01-22 ECFMZ                 |                       | Remove from List<br>Remove hom Ltst                                                            | Add.<br>H(3)                   |                                      |                                       |

*Figure 14.1 Workbench Screen P002.* 

# **14.1 Remove Scaler Authorization**

A Scaler Authorization may be removed from the "Expiring Scaler Authorization" list. It should not be extended but deleted and a new authorization created.

- 1. Select "Administration" menu.
- 2. Select "Work Bench".
- 3. SCS displays "Work Bench'" screen (SCS:P002).
- 4. Click "Remove from List" button for a specific Expiring Scaling Authorization.
- 5. SCS prompts: "Are you sure you want to delete this record?"
- 6. Click "OK" to delete record.
- 7. SCS removes the record from view and refreshes "Work Bench" screen (SCS:P002) with record removed.

After the completion of extending the date of the Scaler Authorization, the entry will no longer be displayed on the "Work Bench" screen (SCS:P002).

# **14.2 Adding Scale Site Authorizations**

Adding a Scale Site Authorization allows the User to extend the Scale Site Authorization for five more years.

- 1. Select "Administration" menu.
- 2. Select "Work Bench".
- 3. SCS displays "Work Bench" screen (SCS:P002).
- 4. 4) Click "Add" button next to a specific "Expiring Scale Site Authorization".
- 5. SCS displays "Scale Site Authorization" screen (SCS:P062) displaying the new expiry date listed under "Scale Site Authorization" and removes the Scale Site from the "Expiring Scale Site Authorizations" list (SCS:P002) screen.

# **14.3 Deleting Scale Site Authorizations**

Deleting a Scale Site Authorization may be removed from the "Expiring Scale Authorization" list.

- 1. Select "Administration" menu.
- 2. Select "Work Bench".
- 3. SCS displays "Work Bench" screen (SCS:P002).
- 4. Click "Remove from List" button for a specific "Expiring Scale Site Authorizations".
- 5. SCS prompts: "Are you sure you want to delete this record?"
- 6. Click "OK" to delete record.
- 7. SCS removes the record from view and refreshes "Work Bench" screen (SCS:P002) with record removed.

# **14.4 Adding Expiring Mark Site Designations**

Adding an Expiring Mark Site Designations allows the User to extend the Scaler Authorization for five more years.

- 1. Select "Administration" menu.
- 2. Select "Work Bench".
- 3. SCS displays "Work Bench" screen (SCS:P002).
- 4. Click "Add" button next to a specific "Expiring Mark Site Designation".
- 5. SCS displays "Mark Site Designation" screen (SCS:P070) displaying the new expiry date listed under "Scaler Authorization" and removes the Scaler from the "Expiring Scale Site Authorizations" list (SCS:P064) screen.

After the completion of extending the date of the Scaler Authorization, the entry will no longer be displayed on the "Work Bench" screen (SCS:P002).

# **14.5 Deleting Expiring Mark Site Designations**

Deleting a Mark Site Designation may be removed the Expiring Scale Authorization list.

- 1. Select "Administration" menu.
- 2. Select "Work Bench".
- 3. SCS displays "Work Bench" screen (SCS:P002).
- 4. Click "Remove from list" button for a specific "Expiring Mark Site Designations".
- 5. SCS prompts: "Are you sure you want to delete this record?"
- 6. Click "OK" to delete record.
- 7. SCS removes the record from view and refreshes "Work Bench" screen (SCS:P002).

This page is intentionally left blank.

# **Administration – Maintenance Functions 15**

The Maintenance Menu allows User to the maintain Templates, Conditions, Questions, Signatures Blocks Exam / Upgrades, Appointment Types, Valid Licence Attributes, Authorization Clauses and System. They can be viewed, edited, created or deleted according to the User's role.

# **15.1 Maintain Templates**

Maintain Templates allows the Actor to view, edit and/or create a Template.

| Queries<br>Reports<br>Handheld Management<br>Administration<br>Create<br><b>Maintain Templates</b><br><b>Templates</b><br>Refresh<br>All<br>Ÿ<br>Filter:<br><b>Template Name</b><br><b>Reg / Dist</b><br>Type<br><b>Acting Scaler DSI</b><br>RCO - South Island Forest<br><b>Scaler Authorization</b><br><b>District</b><br>Authorization to Scale<br><b>Scaler Authorization</b><br>RSI - Arrow Boundary Forest<br>(DAB)<br><b>District</b><br><b>DCC</b> scaler Authorization<br><b>Scaler Authorization</b><br>RSI - Central Cariboo Forest<br><b>District</b><br><b>DJA</b><br>Scaler Authorization<br>RNI - Fort St. James Forest<br><b>District</b><br><b>DPG/Acting Scaler</b><br><b>Scaler Authorization</b><br>RNI - Prince George Forest<br><b>District</b><br><b>DPG/Piece Scale</b><br><b>Scaler Authorization</b><br>RNI - Prince George Forest<br><b>District</b><br><b>DPG/Weigh Scale</b><br><b>Scaler Authorization</b><br>RNI - Prince George Forest<br><b>District</b><br><b>DRM Scaler Authorization</b><br><b>Scaler Authorization</b><br>RSI - Rocky Mountain Forest<br><b>District</b><br>RCO - Sunshine Coast Forest<br><b>DSC Scale Site</b><br><b>Scale Site</b><br>Authorization<br><b>District</b><br>RCO - South Island Forest<br><b>DSI Scaler Piece</b><br><b>Scaler Authorization</b><br><b>District</b><br><b>Island Timberlands</b><br>RCO - Campbell River Forest<br><b>Scale Site</b><br>Authorization<br><b>District</b><br>RCO - Sunshine Coast Forest<br><b>MSD</b><br>Mark Site<br><b>District</b><br>Designation<br>Piece<br><b>Scale Site</b><br>RSI - Columbia Forest District<br>Authorization<br>Scaler Auth, Pce, Scale<br>RCO - Sunshine Coast Forest<br><b>Scaler Authorization</b><br><b>District</b><br><b>Scaler Authorization</b><br>RNI - Peace Forest District<br><b>Scaler Authorization</b><br>Scaler authorization<br><b>Scaler Authorization</b><br>RSI - Columbia Forest District<br>RNI - Peace Forest District<br>Weighmaster<br><b>Scaler Authorization</b><br><b>Weight Scale Site</b><br><b>Scale Site</b><br>RSI - Quesnel Forest District<br>Authorization<br>Authorization<br>RCO - Haida Gwaii Forest<br>msd<br><b>Mark Site</b><br><b>District</b><br>Designation<br><b>Add Template</b><br>.Feedback .Disclaimer .Privacy .Copyright | · SCS Home<br>$\cdot$ Help<br>Ministry of <b>Range</b><br><b>Scale Administration and Control System (SCS)</b> |  |  |                                        |  |  |  |  |  |
|----------------------------------------------------------------------------------------------------|----------------------------------------------------------------------------------------------------|--|--|----------------------------------------|--|--|--|--|--|
|                                                                                                    |                                                                                                    |  |  |                                        |  |  |  |  |  |
|                                                                                                    |                                                                                                    |  |  | <b>SCS: P080</b>                       |  |  |  |  |  |
|                                                                                                    |                                                                                                    |  |  |                                        |  |  |  |  |  |
|                                                                                                    |                                                                                                    |  |  |                                        |  |  |  |  |  |
|                                                                                                    |                                                                                                    |  |  |                                        |  |  |  |  |  |
|                                                                                                    |                                                                                                    |  |  |                                        |  |  |  |  |  |
|                                                                                                    |                                                                                                    |  |  |                                        |  |  |  |  |  |
|                                                                                                    |                                                                                                    |  |  |                                        |  |  |  |  |  |
|                                                                                                    |                                                                                                    |  |  |                                        |  |  |  |  |  |
|                                                                                                    |                                                                                                    |  |  |                                        |  |  |  |  |  |
|                                                                                                    |                                                                                                    |  |  |                                        |  |  |  |  |  |
|                                                                                                    |                                                                                                    |  |  |                                        |  |  |  |  |  |
|                                                                                                    |                                                                                                    |  |  |                                        |  |  |  |  |  |
|                                                                                                    |                                                                                                    |  |  |                                        |  |  |  |  |  |
|                                                                                                    |                                                                                                    |  |  |                                        |  |  |  |  |  |
|                                                                                                    |                                                                                                    |  |  |                                        |  |  |  |  |  |
|                                                                                                    |                                                                                                    |  |  |                                        |  |  |  |  |  |
|                                                                                                    |                                                                                                    |  |  |                                        |  |  |  |  |  |
|                                                                                                    |                                                                                                    |  |  |                                        |  |  |  |  |  |
|                                                                                                    |                                                                                                    |  |  |                                        |  |  |  |  |  |
|                                                                                                    |                                                                                                    |  |  |                                        |  |  |  |  |  |
|                                                                                                    |                                                                                                    |  |  |                                        |  |  |  |  |  |
|                                                                                                    |                                                                                                    |  |  |                                        |  |  |  |  |  |
|                                                                                                    |                                                                                                    |  |  |                                        |  |  |  |  |  |
|                                                                                                    |                                                                                                    |  |  |                                        |  |  |  |  |  |
|                                                                                                    |                                                                                                    |  |  | <b>Ministry of Forests &amp; Range</b> |  |  |  |  |  |
|                                                                                                    |                                                                                                    |  |  |                                        |  |  |  |  |  |

*Figure 15.1 Maintain Templates.* 

# **15.2 View Templates**

To View Templates:

- 1. Select "Administration" menu.
- 2. Select "Maintenance Templates".
- 3. SCS displays Maintain Templates screen (SCS:P080).
- 4. If required, Choose "Filter" from the drop-down list, Click "Refresh".
- 5. SCS refreshes specified filtered Templates screen if filtered (SCS:P080).
- 6. Click "**Template Name**" hyperlink.
- 7. SCS displays "Template Details/Conditions" screen (SCS:P081).

# **15.3 Add Templates**

To add Templates:

- 1. Select "Administration" menu.
- 2. Select "Maintenance Templates".
- 3. SCS displays "Maintain Templates" screen (SCS:P080).
- 4. Click "Add Template" button.
- 5. SCS "Maintain Templates Create" screen (SCS:P082).
- 6. Enter **mandatory** and any non-mandatory Detail fields.
- 7. SCS displays "Maintain Templates Create" screen (SCS:P082).
- 8. SCS displays a list of "Template Conditions".
- 9. Enter **mandatory** fields.
- 10. SCS displays a list of "Template Conditions".
- 11. Click checkbox to select "Template Conditions".
- 12. Click "Save Record".
- 13. SCS displays "Maintain Templates" screen (SCS:P081) with added template.

# **15.4 Edit Template**

To edit templates:

- 1. Select "Administration" menu.
- 2. Select "Maintenance Templates".
- 3. SCS displays "Maintain Templates Templates" screen (SCS:P080).
- 4. If required, Choose "Filter" from the drop-down list, Click "Refresh".
- 5. SCS refreshes specified filtered Templates screen (SCS:P080).
- 6. Click "**Template Name**" hyperlink for specified template.
- 7. SCS displays "Maintain Templates" screen (SCS:P081).
- 8. Click "Edit Template" button.
- 9. SCS displays "Maintain Templates Edit" screen (SCS:P082).
- 10. Edit the fields as required.
- 11. Click "Save Record" button.
- 12. SCS displays "Maintain Templates" screen (SCS:P081) with Template details and Conditions with specified changes.

# **15.5 Delete Templates**

To delete templates:

- 1. Select "Administration" menu.
- 2. Select "Maintenance Templates".
- 3. SCS displays "Maintain Templates Templates" screen (SCS:P080).
- 4. If required, Choose "Filter" from the drop-down list, Click "Refresh".
- 5. SCS refreshes specified filtered "Templates" screen (SCS:P080).
- 6. Click "**Template Name**" hyperlink for specified template.
- 7. SCS displays "Maintain Templates" screen (SCS:P081).
- 8. Click "Delete" button.
- 9. SCS prompts: "Are you sure you want to delete this record?"
- 10. Click "OK" to delete record.
- 11. SCS removes the record from view and refreshes "Maintain Templa tes Templates" screen (SCS:P080).
## **15.6 Maintain Conditions**

Maintain Conditions allows the Actor to view, edit and / or create Conditions.

| - SCS Bome        |                                               |                                     |                |             | $-$ linip.       |
|-------------------|-----------------------------------------------|-------------------------------------|----------------|-------------|------------------|
|                   | Scale Administration and Control System (SCS) | Ministry of<br>Forests and<br>Range |                |             |                  |
| <b>Quester</b>    | Reports:<br><b>Create</b>                     | <b>Handhald Vanagement</b>          | Administration |             |                  |
| <b>Conditions</b> | <b>Maintain Conditions</b>                    |                                     |                |             | <b>SCS: P083</b> |
| AI<br>Filter:     | Refesh<br>v                                   |                                     |                |             |                  |
| Suit Order        | <b>Condition Name</b>                         | 13196                               | Site type.     | Lapax Ibile |                  |
| $\mathbf{0}$      | новы О. Колу Мартнетит!                       | 814                                 | P.S.           |             |                  |
| o                 | Screading Requirement                         | <b>SIA</b>                          | 8.W.P          | 1001-01-11  |                  |
| g                 | Buckma Prior To Scale                         | 814                                 | P. 3 W         | 1991-01-11  |                  |
| ٠                 | Weighing Of Trucks                            | 814                                 | <b>P.S.W.</b>  | 1091-01-11  |                  |
| $\bf{u}$          | Unmarked Timber                               | <b>SIA</b>                          | P B W          | 1091-01-11  |                  |
| û                 | Cancellation Bubstitutions Of Samples         | <b>BIA</b>                          | P.S.W.         | 1001-01-11  |                  |
| $\mathbf{u}$      | Sizar (centification Of Sample Loads)         | <b>SIA</b>                          | PEW            | 1001-01-11  |                  |
| ü                 | Watercreef Legs On Scaled Farcels             | 514                                 | 良良规            | 1991-01-11  |                  |
| п                 | Only Samples in Sample Yard                   | 134                                 | PAW            | 1981-03-13  |                  |
| в                 | Bomple Yard Maintenance                       | SIA                                 | P.S.W          | 1991-01-11  |                  |
| U                 | dentification Of Scaled Loads                 | 514                                 | P. S.W.        | 1991-01-11  |                  |
| $\theta$          | Boating Forms                                 | SIA                                 | P. S.W.        | 1991-01-11  |                  |
| $\theta$          | Responsibility of Wardnmaster                 | SIA                                 | P. S.W.        | 1991-01-11  |                  |
| $\theta$          | <b>Adequate Station Level</b>                 | SIA                                 | P. 3 W.        | 1991-01-11  |                  |

*Figure 15.2 Maintain Conditions.* 

#### **15.7 View Conditions**

To view Conditions:

- 1. Select "Administration" menu.
- 2. Select "Maintenance Conditions".
- 3. SCS displays "Maintain Templates Conditions" screen (SCS:P083).
- 4. If required, Choose "Filter" from the drop-down list, Click "Refresh".
- 5. SCS refreshes specified filtered "Conditions" screen (SCS:P083).
- 6. Click "Condition Name" hyperlink.
- 7. SCS displays "Conditions Details " screen (SCS:P084).

## **15.8 Add Conditions – Role of System Administrator Only**

To add conditions:

- 1. Select "Administration" menu.
- 2. Select "Maintenance Conditions".
- 3. SCS displays "Maintain Templates Conditions" screen (SCS:P083).
- 4. Click "Add Condition" button.
- 5. SCS displays "Maintain Conditions Create" screen (SCS:P085).
- 6. Enter **mandatory and** any non-mandatory fields.
- 7. Click "Save Record" button.
- 8. SCS displays "Conditions Details" screen (SCS:P084) with added Condition.

#### **15.9 Edit Conditions**

To edit Conditions:

- 1. Select "Administration" menu.
- 2. Select "Maintenance Conditions".
- 3. SCS displays "Maintain Questions– Conditions" screen (SCS:P083).
- 4. If required, Choose "Filter" from the drop-down list, Click "Refresh".
- 5. SCS refreshes specified filtered "Conditions" screen (SCS:P083).
- 6. Click "Condition Name" hyperlink for specified template.
- 7. SCS displays "Condition Details" screen (SCS:P084).
- 8. Click "Edit Condition" button.
- 9. SCS displays "Maintain Conditions Edit" screen (SCS:P085).
- 10. Edit fields as applicable.
- 11. Click "Save Record" button.
- 12. SCS displays "Maintain Conditions Conditions" screen (SCS:P085) with specified changes.

## **15.10 Delete Conditions – Role of System Administrator Only**

If a condition has been associated to a Site Authorization, Scaler Authorization or Mark Site Designation it cannot be deleted. The User can, however, expire the Condition and it will no longer be usuable.

To delete Conditions:

- 1. Select "Administration" menu.
- 2. Select "Maintain Conditions".
- 3. SCS displays "Maintain Conditions" screen (SCS:P083).
- 4. If required, Choose "Filter" from the drop-down list, Click "Refresh".
- 5. SCS displays "Condition Details" screen (SCS:P083).
- 6. Click "Condition Name" hyperlink for specified condition.
- 7. SCS displays "Condition Details" screen (SCS:P084).
- 8. Click "Delete" button.
- 9. SCS prompts: "Are you sure you want to delete this record?"
- 10. Click "OK" to delete record.
- 11. SCS removes the record from view and refreshes SCS displays "Maintain Conditions - Conditions" screen (SCS:P083).

#### **15.11 Maintain Questions**

Maintain Questions allows the User to view Questions related to Site Inspections. All other functions can only be performed by a User with the role of System Administrator.

| Questions      | <b>Maintain Questions</b> |                           |                                                                                                    | <b>SCS: P079</b> |
|----------------|---------------------------|---------------------------|----------------------------------------------------------------------------------------------------|------------------|
| Sort Order     | Question id               | <b>Inspection Type</b>    | Question                                                                                                    |                  |
|                | 21                        | Minor<br>Regular<br>Major | Site Active?                                                                                                    |                  |
| ö              | 42                        | Regular<br>Major          | Ledgers completed in compliance<br>with the Site Authorization and the<br>Forest Act section 95(7)?                                              |                  |
| z.             | 56                        | Regular<br>Major          | Compliant with bucking order as per<br>Scaling Regulation section 47                                                                             |                  |
| $\overline{2}$ | 55                        | Regular<br>Major          | Scale data retained on site in<br>compliance with the Forest Act section<br>95(7)7                                                               |                  |
| $\overline{2}$ | 54                        | Regular<br>Major          | Parcel of timber retained for check<br>scaling in compliance with Forest Act<br>section 94(4) & (5)7                                             |                  |
| 2              | 43                        | Regular<br>Major          | MFR samples processed in<br>compliance with the Site Authorization<br>and Scaling Regulation section 5?                                          |                  |
| ż              | 44                        | Regular<br>Major          | Load integrity maintained in<br>compliance with the Forest Act section<br>97(4) and the Scaling Regulation<br>section 11?                        |                  |
| z              | 45                        | Regular<br>Major          | Loads scaled in the specified time in<br>compliance with the Site<br>Authorization?                                                              |                  |
| $\overline{a}$ | 46                        | Regular<br>Major          | Logs spread adequately for scaling in<br>compliance with the Site<br>Authorization?                                                              |                  |
| 2              | 47                        | Regular<br>Major          | Section tests completed daily.<br>documented and in compliance with<br>the Site Authorization?                                                   |                  |
| $\overline{2}$ | 48                        | Regular<br>Major          | Site numbering loads in compliance<br>with the Site Authorization?                                                                               |                  |
| z              | 49                        | Regular<br>Major          | Loads stratfied according to sample<br>plan specifications and in compliance<br>with the Site Authorization and Scaling<br>Regulation section 5? |                  |
| $\overline{2}$ | 50                        | Regular<br>Major          | Compliant with scalers authorization.<br>requirement of Forest Act section 93.1.<br>$94(1)$ ?                                                    |                  |
| 2              | 51                        | Regular<br>Major          | Scaler compliant with the Forest Act<br>section 96, Scaling Regulation section<br>6. Policy and Site Authorization?                              |                  |
| $\overline{2}$ | 52                        | Regular<br>Major          | Compliant with Forest Act section 94<br>(1) timber marks designated to be<br>scaled at this site?                                                |                  |
| 2              | 53                        | Regular<br>Major          | Compliant with timber marking and<br>transportation requirements as<br>prescribed by the TMTR.                                                   |                  |
| з              | 67                        | Major                     | All outstanding anomalies reviewed<br>and the reasons for them identified?                                                                       |                  |
| 3              | 59                        | Major                     | Does the site have any scale returns.<br>In error in HBS?                                                                                        |                  |
| ä              | 龃                         | Major                     | Are there any missing scale returns for<br>this site?                                                                                            |                  |
| з              | 60                        | Major                     | In reviewing the scale data are there<br>any irregular patterns that could trigger<br>an investigation?                                          |                  |

*Figure 15.3 Maintain Questions.* 

## **15.12 View Questions**

To view Questions:

- 1. Select "Administration" menu.
- 2. Select "Maintenance Questions".
- 3. SCS displays "Maintain Questions Questions" screen (SCS:P079).
- 4. Click "Question Id" hyperlink for specified question.
- 5. SCS displays "Inspection Question Details" screen (SCSP108)

## **15.13 Add Question**

To Add Questions:

- 1. Select "Administration" menu.
- 2. Select "Maintenance Questions".
- 3. SCS displays "Maintain Questions Questions" screen (SCS:P079).
- 4. Click "Add Question" button.
- 5. SCS displays "Maintain Questions Create Details" screen (SCS:P107).
- 6. Enter **mandatory** and any non-mandatory fields.
- 7. Click "Save Record" button.
- 8. SCS displays "Inspection Questions Details" screen (SCS:P108).
- 9. Edit fields as applicable.
- 10. Click "Save Record" button.
- 11. SCS displays "Maintain Questions" screen (SCS:P108) with added Question.

## **15.14 Edit Question**

To edit Questions:

- 1. Select "Administration" menu.
- 2. Select "Maintenance Questions".
- 3. SCS displays "Maintain Questions Questions" screen (SCS:P079).
- 4. Click "Question Id" hyperlink for specified question.
- 5. SCS displays "Maintain Questions Edit" screen (SCS:P108).
- 6. Click "Edit Record" button.
- 7. SCS displays "Maintain Questions Questions" screen (SCS:P107) with Inspection Question – Details.
- 8. Edit fields as required.
- 9. Click "Save Record" button.
- 10. SCS displays "Maintain Questions" screen (SCS:P108) with specified edits.

#### **15.15 Delete Question – System Administrator Role Only**

- 1. Select "Administration" menu.
- 2. Select "Maintenance Questions".
- 3. SCS displays "Maintain Questions Questions" screen (SCS:P079).
- 4. Click "**Question Id**" hyperlink for specified question.
- 5. SCS displays "Inspection Question Details" screen (SCS:108).
- 6. Click "Delete" button.
- 7. SCS prompts: "Are you sure you want to delete this record?"
- 8. Click "OK".
- 9. SCS displays "Inspection Question Details" screen (SCS:108) with Question removed.

## **15.16 Maintain Signature Block**

Maintain Signature Blocks allows the User to view Signature Blocks that are displayed on letters. The role of System Administrator is the only role capable of Creating or Deleting Signatories.

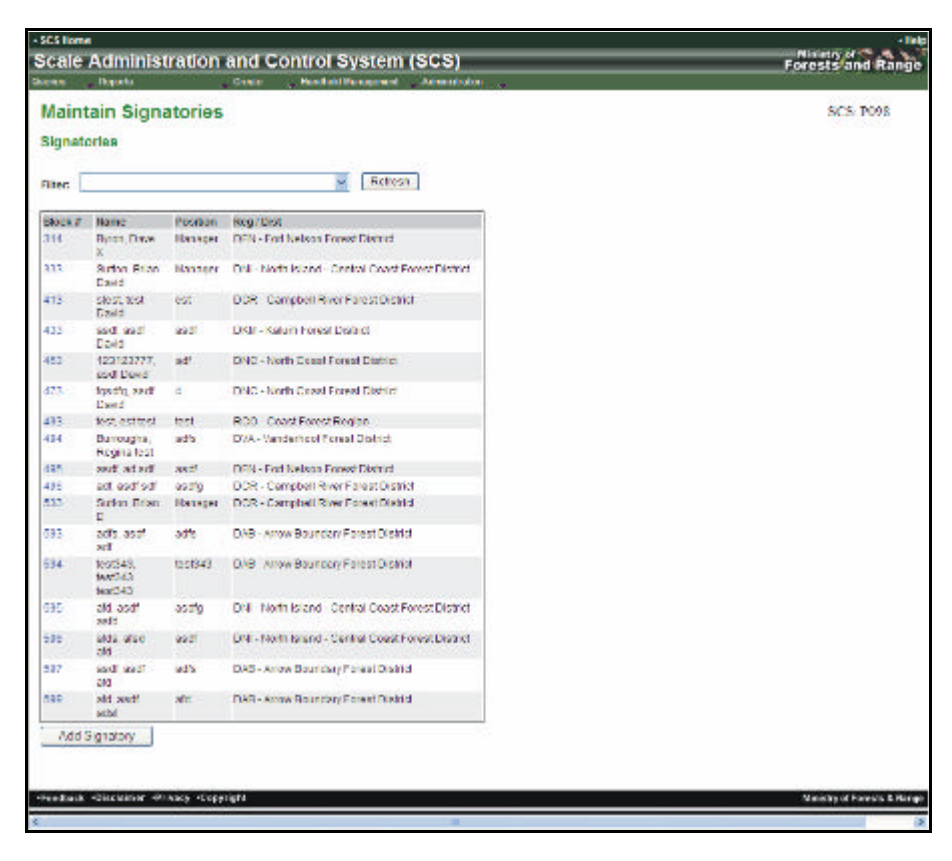

*Figure 15.4 Maintain Signatories.* 

#### **15.17 View Signature Blocks**

To View Signature Blocks:

- 1. Select "Administration" menu.
- 2. Select "Maintenance Signature Blocks".
- 3. SCS displays "Maintain Signatories" screen (SCS:P098).
- 4. If required, Choose "Filter" from the drop-down list, Click "Refresh".
- 5. SCS refreshes "Maintain Signatories" screen (SCS:P098) filtered as specified.
- 6. Click "**Block #**" hyperlink.
- 7. SCS displays "Signatory Detail" screen (SCS:P099).

## **15.18 Add Signatory**

To add Signature Blocks:

- 1. Select "Administration" menu.
- 2. Select "Maintenance Signature Blocks".
- 3. SCS displays "Maintain Signatories" screen (SCS:P098).
- 4. Click "Add Signatory' button.
- 5. SCS displays "Signatory Detail" screen (SCSP100).
- 6. Enter **mandatory** and any non-mandatory fields.
- 7. Click "Save Record" button.
- 8. SCS displays "Signatory Detail" screen (SCS:P099) with added Signatory.

#### **15.19 Delete Signatory**

To Delete Signature Blocks:

- 1. Select "Administration" menu.
- 2. Select "Maintenance Signature Blocks".
- 3. SCS displays "Maintain Signatories" screen (SCS:P098).
- 4. If required, Choose "Filter" from the drop-down list, Click "Refresh".
- 5. SCS refreshes specified filtered Signatories screen (SCS:P098).
- 6. Click "**Block #**" hyperlink.
- 7. SCS displays "Signatory Detail" (SCS:P099).
- 8. Click "Delete" button.
- 9. SCS prompts: "Are you sure you want to delete this record?"
- 10. Click "OK" to delete record.
- 11. SCS removes the record from view and refreshes "Maintain Signatories (SCS:P098).

## **15.20 Edit Signatory**

To edit Signature Blocks:

- 1. Select "Administration" menu.
- 2. Select "Maintenance Signature Blocks".
- 3. SCS displays "Maintain Signatories" screen (SCS:P098).
- 4. If required, Choose "Filter" from the drop-down list, Click "Refresh".
- 5. SCS refreshes specified filtered Signatories screen (SCS:P098).
- 6. Click "**Block #**" hyperlink.
- 7. SCS displays "Signatory Detail" screen (SCS:P099).
- 8. Click "Edit Signatory" button.
- 9. SCS displays "Maintain Signatories Edit" screen (SCS:P100).
- 10. Edit fields as applicable.
- 11. Click "Save Record" button.
- 12. SCS returns to Maintain Signatories (SCS:P099) displaying changes.

#### **15.21 Maintain Exam/Upgrades**

Maintain Exam/Upgrades allows the User to view, edit and/or create Exams and Upgrades that will be related to a Scaler.

| <b>Maintain Exams / Upgrades</b><br>SCS: P006<br>Exams / Upgrades<br><b>Retesh</b><br>Filer All<br>Exam/Hograde #<br>Type:<br>Пенсталого<br>LPS.<br>Upgrade 329 Includes Type for PED.<br>221<br>332<br><b>UPS</b><br>Upgrade 2342<br>251<br>EXM<br>Eizn 2093 3CA Alth. 203<br>Expired-122<br>ECM<br>511<br>UPS:<br><b>Inter or Grading 1</b><br>Scaler Exemination<br><b>FEM</b><br>4<br>UP <sub>2</sub><br>Coast Upgrade 1<br>UPS.<br><b>Metholograde</b><br>FW<br>A displaced from<br>z<br>÷<br>UPS:<br>Coast Upgrade 2<br>UPS:<br>Weighmaster Endorsement.<br>I<br><b>Lionwood Scaler Figure</b><br>ECV<br>2<br>Saction 79 Ha-aximination<br>a<br><b>EAM</b><br>UP3.<br>Interior Gracing 2<br>12<br>383<br>Coast Upgrade 2<br>EXM<br>321<br>日本語<br>EXPL STT<br>FEEL (CO2)<br>FEM<br>421<br>554<br><b>LAM</b><br><b>LAND 303234</b><br>Add Exam/ Upgrade<br>·Poschick ·Obschimer ·Privacy ·Copyright<br>Misistry of Farests & Renge | - SCX Bases<br>General<br><b>Hyala</b> | <b>Scale Administration and Control System (SCS)</b><br>Downlos:<br>- Hardwid Monopeand - Calendriche | $+1000$<br>Foreststand Range |
|----------------------------------------------------------------------------------------------------|----------------------------------------|----------------------------------------------------------------------------------------------------|------------------------------|
|                                                                                                    |                                        |                                                                                                    |                              |
|                                                                                                    |                                        |                                                                                                    |                              |
|                                                                                                    |                                        |                                                                                                    |                              |
|                                                                                                    |                                        |                                                                                                    |                              |
|                                                                                                    |                                        |                                                                                                    |                              |
|                                                                                                    |                                        |                                                                                                    |                              |
|                                                                                                    |                                        |                                                                                                    |                              |
|                                                                                                    |                                        |                                                                                                    |                              |
|                                                                                                    |                                        |                                                                                                    |                              |
|                                                                                                    |                                        |                                                                                                    |                              |
|                                                                                                    |                                        |                                                                                                    |                              |
|                                                                                                    |                                        |                                                                                                    |                              |
|                                                                                                    |                                        |                                                                                                    |                              |
|                                                                                                    |                                        |                                                                                                    |                              |
|                                                                                                    |                                        |                                                                                                    |                              |
|                                                                                                    |                                        |                                                                                                    |                              |
|                                                                                                    |                                        |                                                                                                    |                              |
|                                                                                                    |                                        |                                                                                                    |                              |
|                                                                                                    |                                        |                                                                                                    |                              |
|                                                                                                    |                                        |                                                                                                    |                              |
|                                                                                                    |                                        |                                                                                                    |                              |
|                                                                                                    |                                        |                                                                                                    |                              |
|                                                                                                    |                                        |                                                                                                    |                              |
|                                                                                                    |                                        |                                                                                                    |                              |
|                                                                                                    |                                        |                                                                                                    |                              |
|                                                                                                    | 41                                     |                                                                                                    |                              |

*Figure 15.5 Maintain Exams/Upgrades.* 

# **15.22 View Exams/Upgrades**

To view Exam/Upgrades:

- 1. Select "Administration" menu.
- 2. Select "Maintenance Exam/Upgrades".
- 3. SCS displays "Maintain Exams/Upgrades" screen (SCS:P086).
- 4. If required, Choose "Filter" from the drop-down list, Click "Refresh".
- 5. SCS displays "Maintain Exams/Upgrades" screen (SCS:086) filtered as specified.
- 6. Click "Exam / Upgrade #" hyperlink.
- 7. SCS displays "Exam / Upgrade Detail" screen (SCS:P087.

#### **15.23 Add Exams/Upgrades**

To Add Exam / Upgrades:

- 1. Select "Administration" menu.
- 2. Select "Maintenance Exam/Upgrades".
- 3. SCS displays "Maintain Exams/Upgrades" screen (SCS:P086).
- 4. If required, Choose "Filter" from the drop-down list, Click "Refresh".
- 5. SCS displays "Maintain Exams/Upgrades" screen (SCS:086) filtered as specified.
- 6. Click "Add Exam/Upgrade" button.
- 7. SCS displays "Exam / Upgrade Detail" screen (SCS:P088).
- 8. Enter **mandatory** and any non-mandatory fields.
- 9. Click "Save Record" button.
- 10. SCS displays "Exam/Upgrade Detail" screen with specified Exam/Upgrade Number and details (SCS:P087).

## **15.24 Edit Exams/Upgrades**

To edit Exam/Upgrades:

- 1. Select "Administration" menu.
- 2. Select "Maintenance Exam/Upgrades".
- 3. SCS displays "Maintain Exams/Upgrades" screen (SCS:P086).
- 4. If required, Choose "Filter" from the drop-down list, Click "Refresh".
- 5. SCS displays "Maintain Exams/Upgrades" screen (SCS:086) filtered as specified.
- 6. Click "**Exam / Upgrade #**" hyperlink.
- 7. SCS displays "Exam/Upgrade Detail" screen (SCS:P087).
- 8. Click "Edit Record" button.
- 9. SCS displays "Maintain Exams/Upgrades Edit" screen (SCS:P088).
- 10. Edit fields as applicable.
- 11. Click "Save Record" button.
- 12. SCS displays "Exam/Upgrade Detail" screen (SCS:P087) with changes.

#### **15.25 Delete Exams/Upgrades**

If the record has been associated to a Scaler, it cannot be deleted. The record, however, can be expired.

To delete Exam/Upgrades:

- 1. Select "Administration" menu.
- 2. Select "Maintenance Exam/Upgrades".
- 3. SCS displays "Maintain Exams/Upgrades" screen (SCS:P086).
- 4. If required, Choose "Filter" from the drop-down list, Click "Refresh".
- 5. Click "Exam/Upgrade #" hyperlink.
- 6. SCS displays "Exam/Upgrade Detail" screen (SCS:P087) filtered as specified.
- 7. Click "**Exam/Upgrade #**" hyperlink.
- 8. SCS displays "Exam/Upgrade Detail" (SCS:P087).
- 9. Click "Delete" button.
- 10. SCS prompts" "Are you sure you want to delete this record?"
- 11. Click "OK" to delete record.
- 12. SCS removes the record from view and refreshes "Maintain Exams/Upgrades" screen - (SCS:P086).

## **15.26 Maintain Appointments**

Maintain Appointments allows the User to view, edit and/or create Appointments.

| - SCS Home                         |                                   |                                                           | $-$ Help                            |
|------------------------------------|-----------------------------------|-----------------------------------------------------------|-------------------------------------|
|                                    |                                   | <b>Scale Administration and Control System (SCS)</b>      | <b>Forests and Range</b>            |
| <b>Director</b><br><b>Report</b>   | $-0.8802$                         | Handbook Management - J. Administration<br><b>Section</b> |                                     |
|                                    | <b>Maintain Appointment Types</b> |                                                           | <b>SCS P089</b>                     |
| <b>Appelntment Types</b>           |                                   |                                                           |                                     |
| Appointment Type                   | Appointment Description           |                                                           |                                     |
| III.                               | Scene Appointment272              |                                                           |                                     |
| 1000                               | Manager                           |                                                           |                                     |
| ×                                  | <b>Administration</b>             |                                                           |                                     |
| c                                  | Chock                             |                                                           |                                     |
| <b>Cleve</b>                       | <b>Client</b> Cores               |                                                           |                                     |
|                                    | Forest Service                    |                                                           |                                     |
|                                    | Орнезіст                          |                                                           |                                     |
| Add Appointment Type:              |                                   |                                                           |                                     |
|                                    |                                   |                                                           |                                     |
|                                    |                                   |                                                           |                                     |
|                                    |                                   |                                                           |                                     |
| -Realised Discharge +House Country |                                   |                                                           | <b>Marshard Exercis &amp; Range</b> |

*Figure 15.6 Maintain Appointments.* 

## **15.27 View Appointment Types**

To view Appointment Types:

- 1. Select "Administration" menu.
- 2. Select "Maintenance Appointment Types".
- 3. SCS displays "Maintain Appointment Types" screen (SCS:P089).
- 4. Click "Appointment Type " click column header to sort.
- 5. Click "**Appointment Type** " hyperlink.
- 6. SCS displays "Appointment Type Detail" screen (SCS:P090).

#### **15.28 Add Appointment Types – System Administrator Role Only**

To add Appointment Types:

- 1. Select "Administration" menu.
- 2. Select "Maintenance Appointment Types".
- 3. SCS displays "Maintain Appointment Types" screen (SCS:P089).
- 4. Click "Add Appointment Type" button.
- 5. SCS displays "Appointment Type Detail" screen (SCS:P091).
- 6. Enter **mandatory** and any non-mandatory fields.
- 7. Click "Save Record" button.
- 8. SCS displays "Appointment Type Detail" screen (SCS:P090) with specified Appointment Type and details.

## **15.29 Edit Appointment Types**

To edit Appointment Types:

- 1. Select "Administration" menu.
- 2. Select "Maintenance Appointment Types".
- 3. SCS displays "Maintain Appointment Types" screen (SCS:P089).
- 4. Click "Appointment Type" hyperlink.
- 5. SCS displays "Appointment Type Detail" screen (SCS:P090).
- 6. Click "Edit Appointment" button.
- 7. SCS displays "Maintain Appointment Type Edit" screen (SCS:P091).
- 8. Edit fields as applicable.
- 9. Click "Save Record" button.
- 10. SCS displays "Maintain Appointment Types Appointment Type Details" screen (SCS:089) with changes.

#### **15.30 Delete Appointment Types – System Administrator Role Only**

To delete Appointment Types:

- 1. Select "Administration" menu.
- 2. Select "Maintenance Appointment Types".
- 3. SCS displays "Maintain Appointment Types" screen (SCS:P089).
- 4. Click "Appointment Type" column header to sort.
- 5. Click "Appointment Type" hyperlink.
- 6. SCS displays "Appointment Type Detail" screen (SCS:P090).
- 7. Click "Delete" button.
- 8. SCS prompts: "Are you sure you want to delete this record?"
- 9. Click "OK" to delete record.
- 10. SCS removes the record from view and refreshes "Maintain Appointment Types" screen (SCS:P089).

## **15.31 Maintain Valid Licence Attributes**

Maintain Valid Licence Attributes allows the User to view, edit and/or create Valid Licence Attrib utes.

| + BCX Bower<br>Goores.<br>Reports        | <b>Create</b>           | <b>Scale Administration and Control System (SCS)</b><br>. Hundheld Management<br>Administrators | $-$ Hengi<br><b>Forests and Range</b> |
|------------------------------------------|-------------------------|-------------------------------------------------------------------------------------------------|---------------------------------------|
| <b>Maintain Valid Licence Attributes</b> |                         |                                                                                                 | <b>SCS: P092</b>                      |
| <b>Valld Licence Attributes</b>          |                         |                                                                                                 |                                       |
| Filler: M                                | <b>Remain</b>           |                                                                                                 |                                       |
| Grading System Code                      | <b>Appointment Type</b> | Appointment Type Deacription                                                                    |                                       |
| Coast                                    | 1111                    | Scaler Appointment 272                                                                          |                                       |
| Coast                                    | ä,                      | Adapot                                                                                          |                                       |
| Costr                                    | e                       | Check                                                                                           |                                       |
| Coust.                                   |                         | Forest Service                                                                                  |                                       |
| Count:                                   | n.                      | Operator                                                                                        |                                       |
| <b>ITRODOF</b>                           | ĸ                       | A STEX                                                                                          |                                       |
| rients                                   | c                       | Check.                                                                                          |                                       |
| <b>Interior</b>                          | ÷                       | Forest Service                                                                                  |                                       |
| Information                              | u                       | Operator                                                                                        |                                       |
| <b>Not Applicable</b>                    | ٠                       | Admin                                                                                           |                                       |
| Not Applicable                           | ö                       | Check.                                                                                          |                                       |
| Not Applicable                           |                         | <b>Forest Service</b>                                                                           |                                       |
| Not represent                            | a                       | Operator                                                                                        |                                       |
| Add Atabate                              |                         |                                                                                                 |                                       |
|                                          |                         |                                                                                                 |                                       |
|                                          |                         |                                                                                                 |                                       |
| (Pendudi -Disclared -Privace -Cuppings)  |                         |                                                                                                 | <b>Masky of Fourth &amp; Auror</b>    |
|                                          |                         |                                                                                                 |                                       |

*Figure 15.7 Maintain Valid Licence Attributes.* 

## **15.32 View Valid Licence Attributes**

To view Valid Licence Attributes:

- 1. Select "Administration" menu.
- 2. Select "Maintenance -Valid Licence Attributes".
- 3. SCS displays "Maintain Valid Licence Attributes" screen (SCS:P092).
- 4. If required, Choose "Filter" from the drop-down list, Click "Refresh".
- 5. SCS displays "Maintain Valid Licence Attributes" screen (SCS:092) filtered as specified.
- 6. Click "Grading System Code" hyperlink.
- 7. SCS displays "Valid Licence Attribute Detail" screen (SCS:P093).

## **15.33 Add Valid Licence Attributes**

To add Valid Licence Attributes:

- 1. Select "Administration" menu.
- 2. Select "Maintenance Valid Licence Attributes".
- 3. SCS displays "Maintain Valid Licence Attributes" screen (SCS:P092).
- 4. If required, Choose "Filter" from the drop-down list, Click "Refresh".
- 5. SCS displays "Maintain Valid Licence Attributes" screen (SCS:092) filtered as specified.
- 6. Click "Add Attribute" button.
- 7. SCS displays "Maintain Valid Licence Attributes Create" screen (SCS:P094).
- 8. Enter **mandatory** and any non-mandatory fields.
- 9. Click "Save Record" button.
- 10. SCS displays "Valid Licence Attribute Detail" screen (SCS:P093) with specified Licence Attributes details.

## **15.34 Edit Valid Licence Attributes**

To edit Valid Licence Attributes:

- 1. Select "Administration" menu.
- 2. Select "Maintenance Valid Licence Attributes".
- 3. SCS displays "Maintain Valid Licence Attributes" screen (SCS:P092).
- 4. If required, Choose "Filter" from the drop-down list, Click "Refresh".
- 5. SCS displays "Maintain Valid Licence Attributes" screen (SCS:092) filtered as specified.
- 6. Click "Grading System Code" hyperlink.
- 7. SCS displays "Valid Licence Attribute Detail" screen (SCS:P093).
- 8. Click "Edit Attribute" button.
- 9. SCS displays "Maintain Valid Licence Attributes Edit" screen (SCS:P094).
- 10. Edit fields as applicable.
- 11. Click "Save Record".
- 12. SCS displays "Valid Licence Attribute Detail" screen with specified changes.

#### **15.35 Delete Valid Licence Attributes – System Administrator Role Only**

To delete Valid Licence Attributes:

- 1. Select "Administration" menu.
- 2. Select "Maintenance Valid Licence Attributes".
- 3. SCS displays "Maintain Valid Licence Attributes" screen (SCS:P092).
- 4. If required, Choose "Filter" from the drop-down list, Click "Refresh".
- 5. SCS displays "Maintain Valid Licence Attributes" screen (SCS:092) filtered as specified.
- 6. Click "Grading System Code" hyperlink.
- 7. SCS displays "Valid Licence Attrib ute Detail" screen (SCS:P093).
- 8. Click "Delete" button.
- 9. SCS prompts: "Are you sure you want to delete this record?"
- 10. Click "OK" to delete record.
- 11. SCS removes the record from view and refreshes "Maintain Valid Licence Attributes" screen (SCS:P092).

## **15.36 Maintain System**

Maintain System allows the System Administrator to change the current news that will be displayed on the SCS Welcome Page.

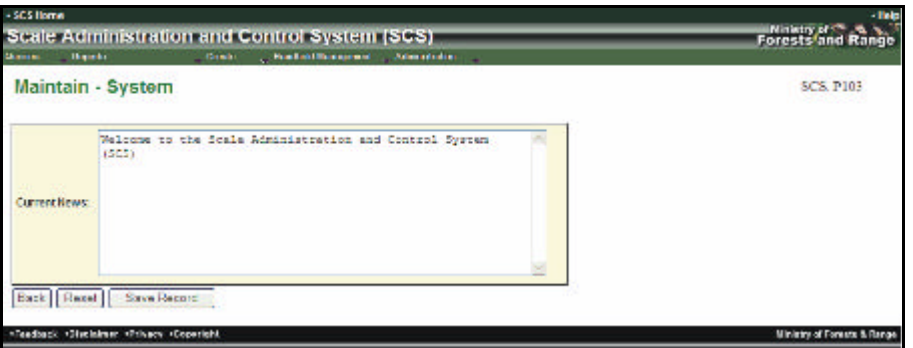

*Figure 15.8 Maintain System Message Screen.* 

This page is intentionally left blank.